# **Multiware Toolkit for Peachtree V2.1 Users Manual**

**30 July 2008 Multiware, Inc. (530) 756-3291 [www.multiwareinc.com](http://www.multiwareinc.com)**

Revised 2013.04.18

### **Copyright © 2007-2013, Multiware, Inc. of Davis, California**

All Rights Reserved.

Produced in the United States of America

No part of this publication may be reproduced, stored in any retrieval system, or transmitted in any form or by any means, electronic, mechanical, photocopying, recording, or otherwise, without prior written permission of the publisher.

Peachtree is a registered trademark, and Peachtree Accounting is a trademark of Best Software SB, Inc. Microsoft, Windows, Windows NT, and the Windows logo are registered trademarks of Microsoft Corporation. All other brands are trademarks of their respective companies.

The information in this document is subject to change without notice and should not be construed as a commitment by Multiware, Inc. Multiware is not responsible for any inadvertent errors that may appear in this document.

This document describes the **Multiware Toolkit for Peachtree V2.1** software product.

### TABLE OF CONTENTS

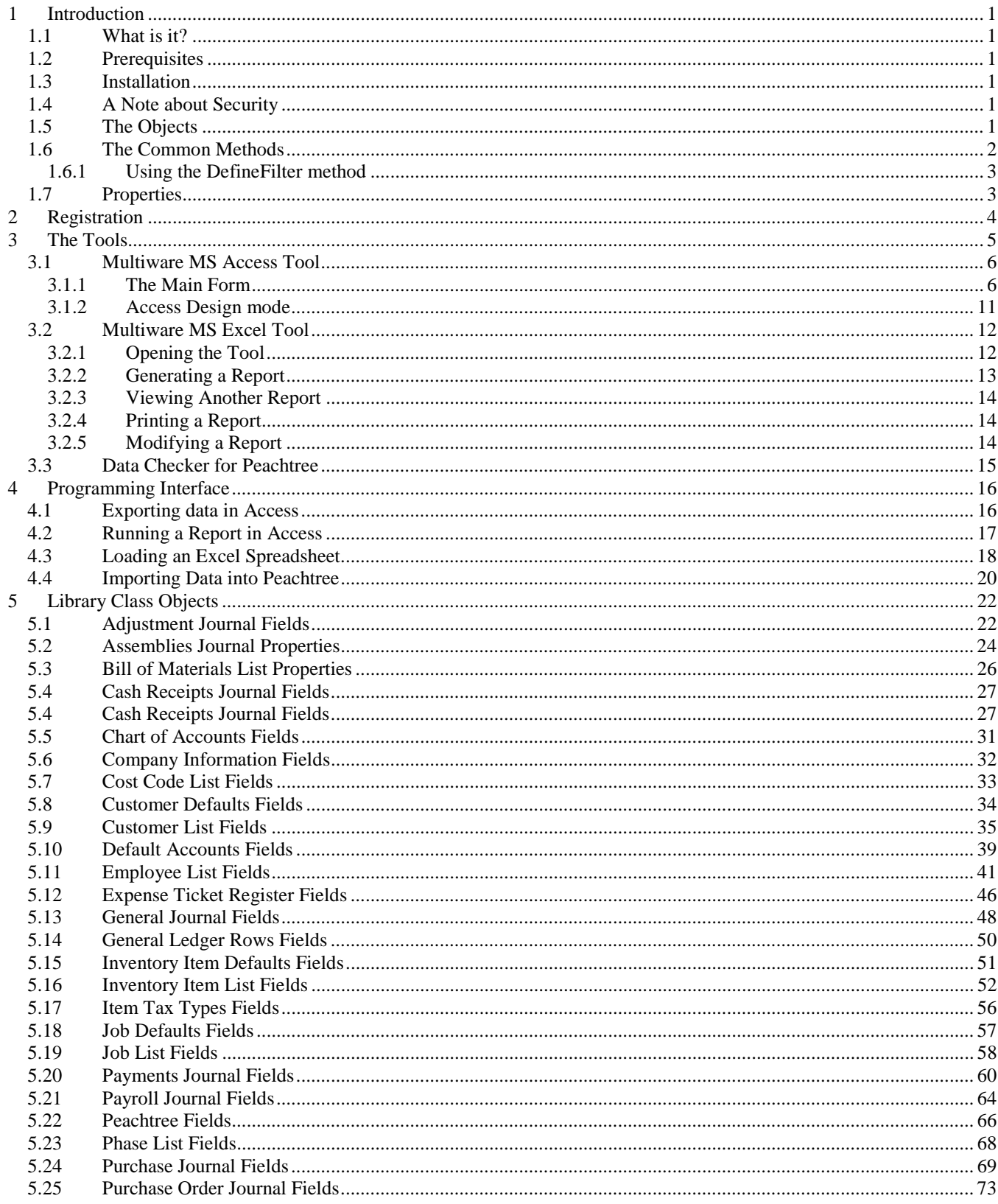

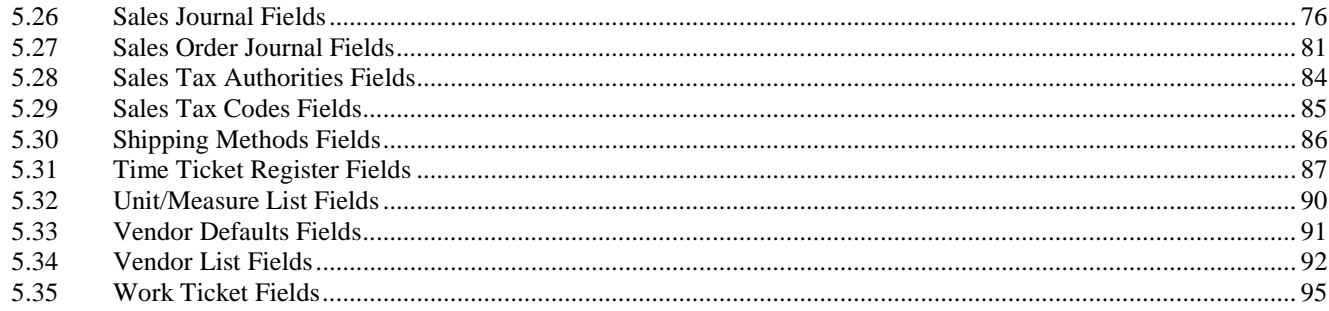

# **1 Introduction**

Thank you for purchasing the **Multiware Toolkit for Peachtree V2.1**. It's a powerful set of tools that gives you powerful new ways to exchange accounting data with your Peachtree™ Accounting software versions 2004 through 2009.

### **1.1 What is it?**

The software consists of three basic components:

- **MWLibraryForPT** A library of objects and methods that uses Active-X and COM to exchange data with a specified Peachtree Accounting database. It is provided as a Dynamic Link Library (DLL) file.
- **MW Access Tool For Peachtree** A Microsoft Access database file that uses the MWLibraryForPT module to exchange accounting data with your Peachtree Accounting software.
- **MW Excel Tool For Peachtree** A Microsoft Excel workbook file that uses the MWLibraryForPT module to retrieve accounting data from your Peachtree Accounting software.
- **DataCheckerForPT**  a utility that will scan your Peachtree ptb backup files for physical damage.

## **1.2 Prerequisites**

In order to use the Multiware Toolkit for Peachtree, you must have a Windows-compatible computer with some version of Peachtree 2004 or later installed. In addition you will need MS Office 2000, 2002, 2003, or 2007 preferably including Microsoft Access in order to use the Excel and/or Access tools.

If you want to write your own custom applications using MWLibraryForPT, you will also need a COM compatible development tool such as Microsoft Visual Basic 6 or Microsoft VS.NET.

## **1.3 Installation**

The **Multiware Toolkit for Peachtree** is provided as an installable executable file. Double-click on the installation kit file to start the installation process. Use the **InstallShield** wizard to direct the process. Read the license agreement carefully before agreeing to install the software kit.

Once the product is installed, you can run the tools from the Start menu. Click on **Start**, then on **All Programs**, then on **Multiware Toolkit for Peachtree**.

## **1.4 A Note about Security**

*The Multiware Toolkit for Peachtree* components utilize Microsoft Active-X™ Technology to communicate with Peachtree Accounting software and Microsoft Office applications. In addition, the library makes extensive use of VBA script code to transport, manipulate, format, and display accounting data. Because Active-X and VBA script have provided useful avenues for malicious programmers, we all need to be aware of security issues.

When you use Microsoft Excel to open the Multiware Excel tool or Microsoft Access to open the Multiware Access tool, you may see a warning message that advises against opening the file unless you are certain it does not contain code that was intended to harm your computer. The Multiware tools do not contain such code, and you should feel comfortable opening them. While you can elect to omit such messages by reducing the level of security in Access, we recommend that you do not, as there may be other risks in your environment that you would want to be aware of.

# **1.5 The Objects**

The *Multiware Toolkit for Peachtree* library gives you access to various Peachtree Accounting tables, journals, and reports. It makes them available to you in the form of *objects*. Each object represents a table, a journal, a list, or a report. All objects

support a common set of *methods*. With the methods, you can send data to or receive data from your Peachtree Accounting database. Table 1 lists the objects that are accessible through the library.

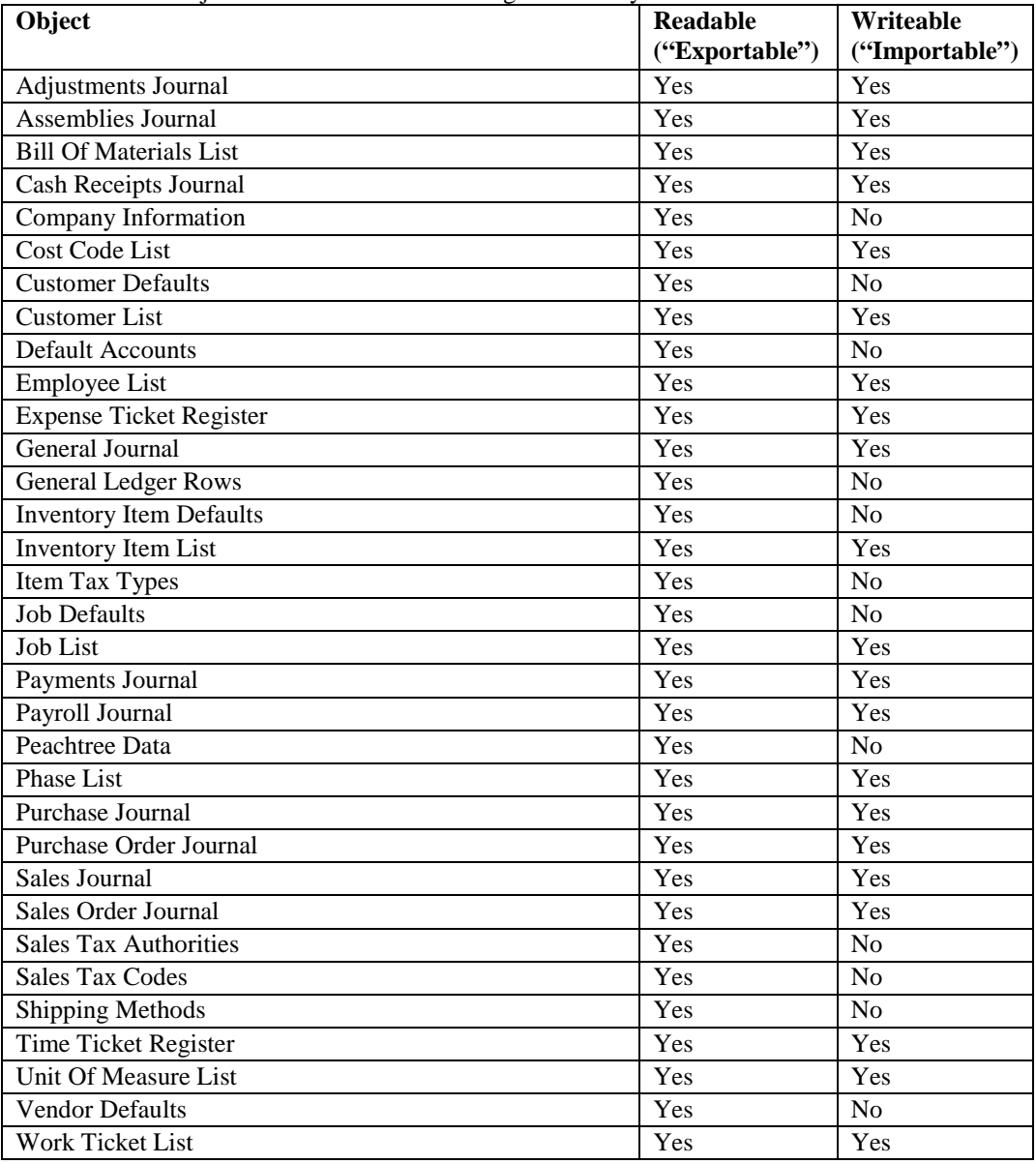

### **1.6 The Common Methods**

- **OpenData** Retrieves accounting data and stores it in the object
- **DefineFilter**  Programmatic way of defining a filter
- **ShowFilter** Displays a dialog that allows you to pick data fields
- **UseFilter** Selects a named filter for use when retrieving data
- **CloseData** Closes the object
- **CreateData** Creates an import data stream
- **Import** Pushes accounting data into your Peachtree Accounting database
- **Update**  Modifies an existing record

### **1.6.1 Using the DefineFilter method**

The DefineFilter method lets you programmatically define how you want to filter data before you invoke the OpenData method. The arguments for the DefineFilter methods are as follows:

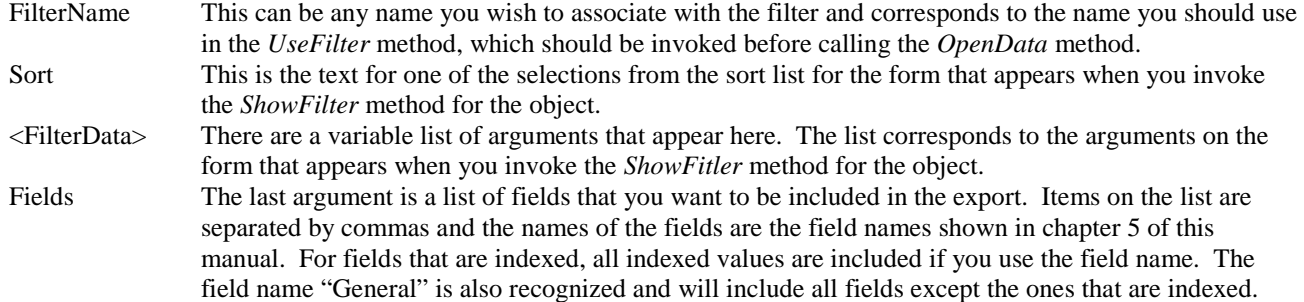

Example:

```
 SortBy = "CustomerID" 
 CustomerIDFrom = "AAAA" 
 CustomerIDTo = "AZZZ" 
 CustomerNameFrom = "" 
 CustomerNameTo = "" 
 CustomerTypeFrom = "" 
 CustomerTypeTo = "" 
 ActiveFlag = "Active" 
 CustomerProspect = "Customer" 
 Fields = "Customer,CustomFields" 
 Status = oCustomer.DefineFilter(FilterName, SortBy, CustomerIDFrom, _ 
     CustomerIDTo, CustomerNameFrom, CustomerNameTo, CustomerTypeFrom, _ 
     CustomerTypeTo, ActiveFlag, CustomerProspect, Fields)
```
Status = oCustomer.UseFilter(FilterName)

The MS Access tool has a form with buttons on it for each class that has a DefineFilter method. Clicking a button on this form will call a routine that uses DefineFilter for the associated class to export data from Peachtree. You can examine the code behind the form to see examples similar to the customer example above. If you do not have MS Access, locate the file DefineFilterExamples.txt in the folder CodeExamples at the directory where the MWToolkitForPT was installed to see the code behind the MS Access form.

### **1.7 Properties**

Every object in the library contains and supports a set of properties. It is the set of properties of an object that constitutes your accounting data. For example, the *Company Information* object supports several properties, including *Name*, *Address1*, *City*, *State*, and *Zipcode*, You can use the OpenData method to read (or "export") these values into the Excel tool, the Access tool, or your own Active-X/COM tool. Similarly, you can set object properties (or "import" them into Peachtree) from the Access tool or a specially written tool of your own. See Section 4 for more information.

# **2 Registration**

The Multiware Toolkit for Peachtree ships in demonstration mode. Demonstration mode is fully functional for 15 days, after which you will not be able to access your Peachtree data from the tools. You should register the product before the expiration period to insure uninterrupted use.

Before you register the application the Access and Excel tool will display a Register button. When you click this button the Registration form shown in Figure 2-1 appears.

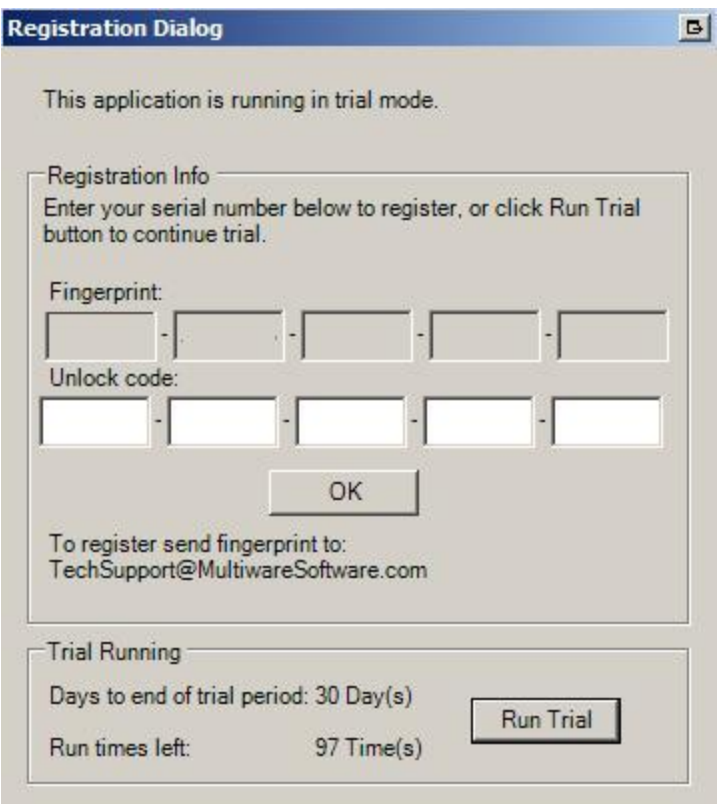

Figure 2-1. Registration form 1.

To register the product you will need to contact Multiware Software, Inc. by emailing the fingerprint to [TechSupport@MultiwareSoftware.com](mailto:TechSupport@MultiwareSoftware.com). To continue with registration enter the Unlock Code then click the OK button. To register at a later time, click the Run Trial button.

# **3 The Tools**

We currently provide you with two powerful tools: one for use with MS Access, the other for use with MS Excel. These tools let you 1) immediately put the package to work, pulling your data into customizable reports and spreadsheets, and 2) see how to use the objects and methods supplied in the library. You can also use the MWLibraryForPT library with any COM (Active-X) development tool such as VB6, C++ and VS.NET to develop your own custom application that interacts directly with the Peachtree database. The Access and Excel tools contain quite a bit of VBA code that illustrates how to access the Peachtree data, and this code can easily be ported to other development applications.

The tools both contain a number of standard reports that you can display and print immediately. Because Microsoft Access and Microsoft Excel are extremely popular and flexible tools with years of development and customer feedback behind them and with many reference books about them, they offer an excellent platform for you to design and control your own views of the Peachtree data.

With both tools you can make simple formatting changes to reports without programming. Changing the format of rows, columns, and individual fields is accomplished in the usual manner using the standard Excel and Access toolbars and menu items. If you need to go further, and manipulate data items, make decisions based on their values, or produce new reports or formats, you may need to work at the VBA coding level. VBA is Microsoft's *Visual Basic for Applications*, which is included with your Excel or Access products. VBA is a specialized version of Visual Basic that you can use to retrieve Peachtree data and manipulate it in virtually any way you like. Some of the reports distributed by Multiware are created using VBA code. You can use that code as a basis from which to work from when creating your own custom reports.

## **3.1 Multiware MS Access Tool**

The Multiware MS Access tool provides an easy way for you to interact with the Peachtree data using a single Access file, MW-AccessToolForPTV2-0.mdb. You can capture data for any of the objects, run standard reports or reports of your own design, and write data back to Peachtree.

MS Access is a great tool for designing your own custom reports based on the Peachtree data. The tool provides a number of standard reports that you can use as a starting point for your own reports. Or if you have some other report in mind, you can use the intuitive query and report design components of Access to build exactly the report you need. And for more complex reports you can use VBA code to give you complete control over the data.

The Multiware MS Access tool also has some examples of how to write data back to Peachtree. With the ability to both read and write Peachtree data you can design powerful Access applications that let you go beyond the functionality of the Peachtree forms to interact with the data the way you want.

### **3.1.1 The Main Form**

When you open the MW-AccessToolForPTV2-0.mdb file, it immediately attempts to communicate with your Peachtree Accounting software. If Peachtree Accounting is not already running, it starts. You should open your company's accounting file in Peachtree, and then once again select the Access window.

If you are opening the MW-AccessToolForPTV2-0.mdb file for the first time, it should display a *splash screen*, identifying the program and its version number. (If you don't want the splash screen to display every time you start the tool, click the checkbox.) After you click Close, you'll see the main form, shown in Figure 3-1. The main form contains the following:

- your Peachtree company name in the title bar of the form
- a button labeled Export Data from Peachtree
- a button labeled Sample Reports
- a button labeled Examples of Exporting
- a button labeled Register
- a yellow status line

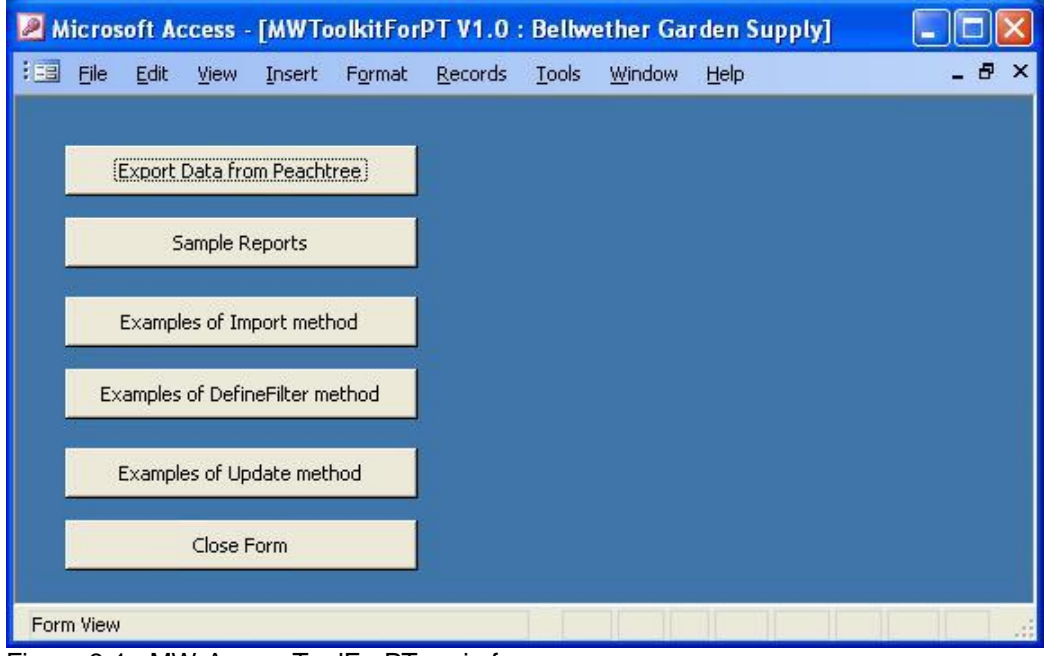

Figure 3-1. MW-AccessToolForPT main form.

#### **3.1.1.1 Exporting Data**

Clicking the Export Data from Peachtree button displays the form shown in Figure 3-2, which allows you to selectively populate the Access tables with the latest data from Peachtree. Just click the button for the data you want to export from Peachtree. For many of the objects clicking the associated button will bring up a filter form that will allow you to selectively choose what data you want included in the export and how you want the data sorted. If you click the Clear All Tables button on this form all data in the Access tables will be deleted.

#### **3.1.1.2 Sample Reports**

Clicking the Sample Reports button on the main menu displays a form that is almost identical to the Export form shown in Figure 3-2 except the form is titled "Example Reports". This form allows you to select standard reports to display. Just click the button of the report you want. Currently the tool only has one report per object. Some of the reports use predesigned filters to generate only the data needed for the report. This allows smaller amounts of data to be exported than the default amount of data generated by the Export form, speeding up the generation of the report. Nevertheless, some reports require a large amount of data to be exported from Peachtree, depending on the size of your database, so these take a while before the report appears. Running some reports also causes the filter form to pop up to let you select what data to generate for the report.

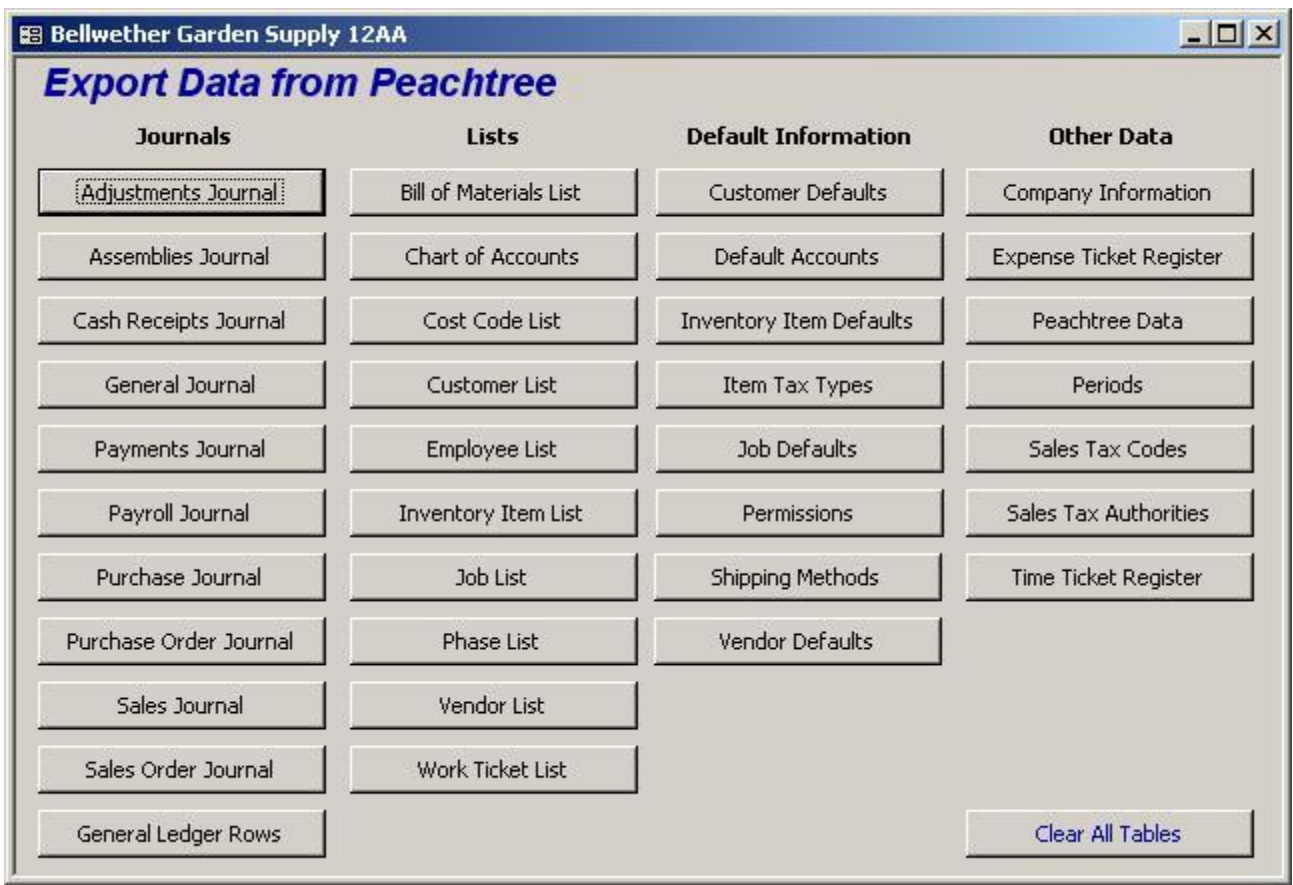

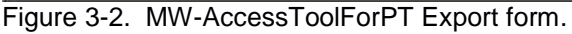

#### **3.1.1.3 Examples of Import Method**

Clicking the Examples of Import Method button on the main menu displays the form shown in Figure 3-3. Notice that there are fewer buttons on this form than on the Export form That is because not all objects are importable. To import a sample record to your Peachtree database, click the button for the type of record you want to insert. Depending on how large your database is, some imports can take some time to complete. This isn't because the import operation itself takes so long, but because the sample import routines need to create imported data that is consistent with *your* company records, and that requires examining your data for appropriate information to use.

*Warning:* Clicking the buttons on the Import form will cause new records to be inserted into your database. Although the example import routines often describe what data they are going to import, it is probably best to back up your Peachtree data before trying these operations, then, after examining the imported data in Peachtree, you can restore your data. Alternatively you can delete the imported records in Peachtree after you have examined them. Or you may want to try these operations with one of the sample databases in Peachtree.

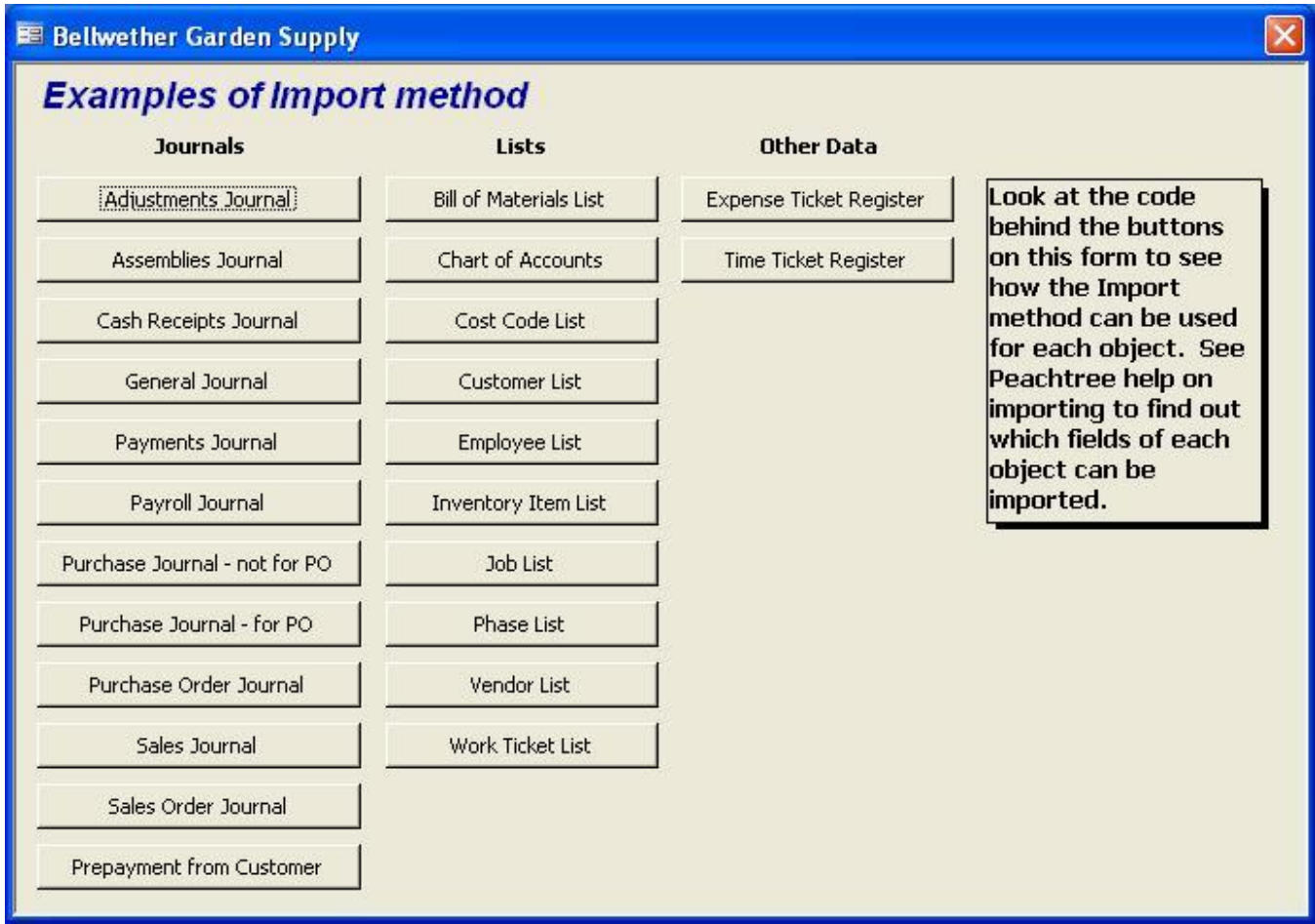

Figure 3-3. MW-AccessToolForPT Import form.

#### **3.1.1.4 Examples of DefineFilter Method**

Clicking the Examples of DefineFilter Method button on the main menu displays the form shown in Figure 3-4. Notice that there are fewer buttons on this form than on the Export form. That is because not all objects need a DefineFilter method. To export data using a DefineFilter method, click the button for the type of record you want to export. On the Export form when you clicked one of the equivalent buttons a filter form would pop up so you could manually define how you wanted to filter the export data. On this form the filter parameters are defined programmatically in the code behind the form, so the export is performed immediately upon clicking the button. Depending on how large your database is, some exports can take some time to complete. Since the filter parameters are set programmatically, you must alter the VBA code behind the buttons to change the filter parameters that will be used.

#### **EE** Test Define Filter

| <b>Examples of DefineFilter method</b> |                               |                         |                                                                    |  |  |  |  |  |  |  |
|----------------------------------------|-------------------------------|-------------------------|--------------------------------------------------------------------|--|--|--|--|--|--|--|
| <b>Journals</b>                        | Lists                         | <b>Other Data</b>       |                                                                    |  |  |  |  |  |  |  |
| Adjustments Journal                    | <b>Bill of Materials List</b> | Expense Ticket Register | The code behind each button                                        |  |  |  |  |  |  |  |
| Assemblies Journal                     | Chart of Accounts             | Sales Tax Authorities   | sets the DefineFilter<br>parameters to specific values             |  |  |  |  |  |  |  |
| Cash Receipts Journal                  | Cost Code List                | Sales Tax Codes         | then exports the data using<br>those filter parameters. You        |  |  |  |  |  |  |  |
| General Journal                        | Customer List                 | Time Ticket Register    | should edit this code to set the<br>parameters to values you would |  |  |  |  |  |  |  |
| Payments Journal                       | Employee List                 |                         | like to test.                                                      |  |  |  |  |  |  |  |
| Payroll Journal                        | Inventory Item List           |                         |                                                                    |  |  |  |  |  |  |  |
| Purchase Journal                       | Job List                      |                         |                                                                    |  |  |  |  |  |  |  |
| Purchase Order Journal                 | Phase List                    |                         |                                                                    |  |  |  |  |  |  |  |
| Sales Journal                          | Vendor List                   |                         |                                                                    |  |  |  |  |  |  |  |
| Sales Order Journal                    | Work Ticket List              |                         |                                                                    |  |  |  |  |  |  |  |
| General Ledger Rows                    |                               |                         |                                                                    |  |  |  |  |  |  |  |

Figure 3-4. MW-AccessToolForPT DefineFilter form.

Cinix

#### **3.1.1.5 Examples of Update Method**

Clicking the Examples of Update Method button on the main menu displays the form shown in Figure 3-5. Notice that there are fewer buttons on this form than on the Export form. That is because not all objects can be updated. To update data using a Update method, click the button for the type of record you want to update. This form assumes you have already created a test record of the same type on the Import form and will perform the Update on that record. The code behind the buttons illustrates how to call the update method.

For the buttons that are grayed out the Update method has not been implemented yet. We plan to do so in a future release.

The Work Ticket class does not actually perform an update because Peachtree does not allow that at this time.

For the journal and ticket register classes the data is not actually updated because Peachtree does not actually allow that. Instead the toolkit library deletes the original record and inserts a replacement record. This is not an ideal situation: if something goes wrong with the delete you could loose that record. And if for some reason the replacement record will not import, then the library has to attempt to restore the original data. For that reason we recommend that if possible you perform journal and ticket updates from within Peachtree. If you decide to update journal or ticket records through the toolkit, it is recommended that you only update one transaction at a time to avoid the complex situation where one of a set of transactions has a problem.

| <b>E Test Updates</b>            |                               |                         |                                                                                              |
|----------------------------------|-------------------------------|-------------------------|----------------------------------------------------------------------------------------------|
| <b>Examples of Update method</b> |                               |                         |                                                                                              |
| <b>Journals</b>                  | Lists                         | <b>Other Data</b>       |                                                                                              |
| Adjustments Journal              | <b>Bill of Materials List</b> | Expense Ticket Register | These examples are designed to                                                               |
| Assemblies Journal               | Chart of Accounts             | Time Ticket Register    | modify and update an existing<br>record. In order to avoid<br>altering real data records the |
| Cash Receipts Journal            | Cost Code List                |                         | examples only work on demo<br>records that were created from                                 |
| General Journal                  | <b>Customer List</b>          |                         | the "Examples of import method"<br>form. Before trying a specific                            |
| Payments Journal                 | Employee List                 |                         | update, please import a<br>corresponding demo record of                                      |
| Payroll Journal                  | Inventory Item List           |                         | the same type first.                                                                         |
| Purchase Journal                 | Job List                      |                         |                                                                                              |
| Purchase Order Journal           | Phase List                    |                         |                                                                                              |
| Sales Journal                    | Vendor List                   |                         |                                                                                              |
| Sales Order Journal              | Work Ticket List              |                         |                                                                                              |

Figure 3-4. MW-AccessToolForPT DefineFilter form.

#### **3.1.1.6 Registration**

The Register button will only show up if the product is not registered. If you have not already registered the product with Multiware, please do so now. Registering the product ensures that you will continue to be able to use it past the trial period, and entitles you to product support. You have 30 days from installation to register the product. The yellow status line will tell you how many days are left to register.

### **3.1.2 Access Design mode**

Let's explore the Access tool under-the-hood to see how it is structured. To enter the Access design mode you need to close the main form. You can do this by selecting **File:Close** from the menu bar. This should take you to the Access database form where you can explore all the objects in the database.

#### **3.1.2.1 Tables**

Notice that there are many tables. This is where records are stored when you export data from Peachtree. When you run reports from the Sample Reports form, the data for the reports is read from Peachtree first so that it is fresh. The report data is stored in these same tables, so the tables will contain the result of your last export or report operation.

For many of the objects the data is placed in more than one table. For example the Customer List object data is actually stored in three tables*: Customer List, Customer List Detail*, and *Customer List ShipTo Addresses*. This is because we are presenting a relational view of the data. For example, each customer in the *Customer List* table has an entry for each of the accounting periods in the *Customer List Detail* table and an entry for each of up to 9 ShipTo addresses in the *Customer List ShipTo Addresses* table. The *Customer List* table is the main table and the other two tables have a one-to-many relationship. This relationship has been defined on the Access Relationship form to have referential integrity.

You will also see some tables whose name begins with "Temporary". In some cases before running a report the data is assembled in a temporary table in a specific format to simplify the design of the report.

After exporting data from your database into the Access tables, drop down to design mode and examine the data in the tables to get familiar with what information is available and how it is structured.

#### **3.1.2.2 Queries**

The graphical query design features in Access are one of its most powerful features. Queries allow you to assemble data from multiple tables in the way you need to view the information. We have provided several queries that are used for some of the sample reports. It is often a good idea to design a report to get its data from a query rather than a table because you can assemble exactly the data you need in the query.

#### **3.1.2.3 Forms**

The forms you see are the ones that are described earlier in this section. Forms are another powerful feature of Access – you can design forms to view and manipulate your data. The forms we have provided are very simple – they just have a collection of buttons that you can click. When you click any particular button a VBA subroutine in the form is run to perform an appropriate action. To see the code behind the form, open the form in design mode and click the Code button on the Access button bar. Don't worry about the code for now - VBA programming is discussed in Section 4.

#### **3.1.2.4 Reports**

There are a number of standard reports that are provided with the Access application. You can open a report in design mode and modify it any way you want. However, it is probably a good idea to make a copy of the original report first so you don't loose its design. The standard reports all have a little bit of VBA code behind them to maximize the report on display and to pop up a message box if there is no data for the report. To view the VBA code, open the report and click the Code button on the Access button bar.

#### **3.1.2.5 Modules**

Modules hold VBA code functions and subroutines. You'll see a module for each of the Peachtree exportable objects. When you click one of the buttons on the Export Data or Report Examples form the necessary data needs to be exported from Peachtree and stored in the Access tables. This operation is performed by a routine in the corresponding module. Some of the modules also contain routines for assembling data in temporary tables for associated reports. To view the VBA code, open a module. Don't worry about the code for now – VBA coding will be discussed in Section 4.

### **3.2 Multiware MS Excel Tool**

The Multiware MS Excel tool is a powerful set of Excel worksheets contained in one Excel workbook file, MW-ExcelToolForPTV2-0.xls. From that workbook, you can view all of your primary Peachtree accounting data. Each worksheet is formatted in a manner that produces an attractive printed output.

You'll find it easy to customize the format to best fit your needs. For example, you can easily adjust field widths, titles and subtitles, page layout, page margins, and fonts, just as you would for any Excel spreadsheet. Many of the journal sheets show sums of credit and debit columns, making it easy to verify that they add up as they're supposed to.

### **3.2.1 Opening the Tool**

When you open the MW-ExcelToolForPTV2-0.xls file, it immediately attempts to communicate with your Peachtree Accounting software. If Peachtree Accounting is not already running, it starts. You should open your company's accounting file in Peachtree, and then once again select the Excel window.

If you are opening the MW-ExcelToolForPTV2-0.xls file for the first time, it should display a *splash screen*, identifying the program and its version number. After you click Close, you'll see the Main worksheet, showing the following contents:

- your company name
- file path to your Peachtree data
- a button labeled Reports
- a button labeled Register

Figure 3-4 illustrates the appearance of the Main worksheet. If you have not already registered the product with Multiware, please do so now. Registering the product ensures that you will continue to be able to use it past the trial period, and entitles you to product support.

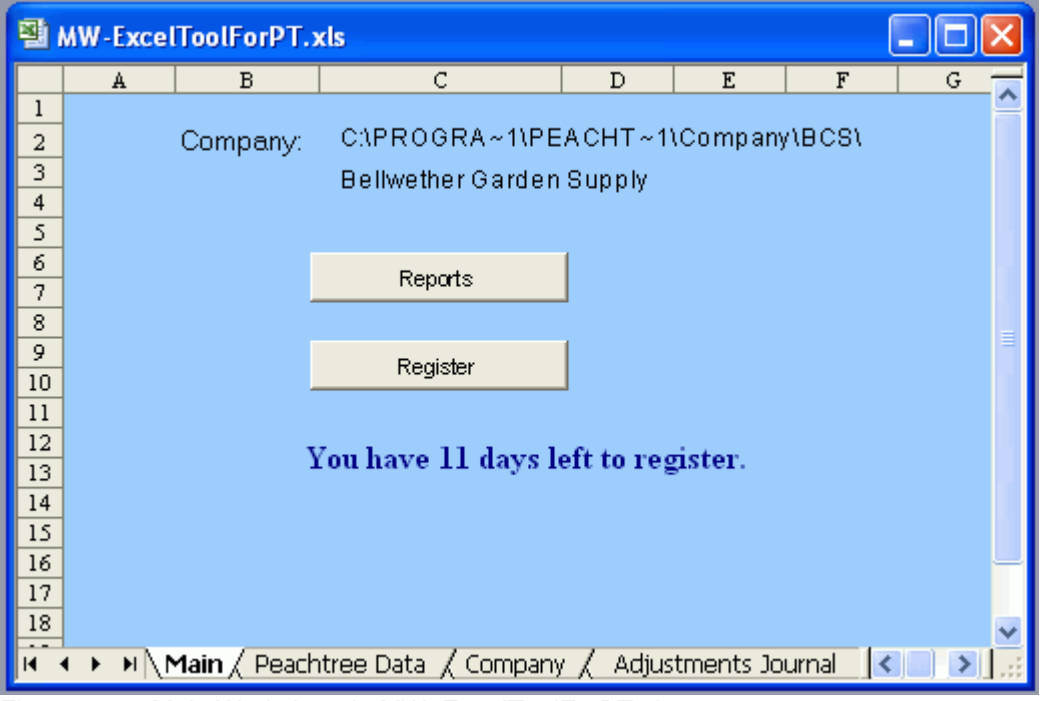

Figure 3-4 – Main Worksheet in MW\_ExcelToolForPT.xls

### **3.2.2 Generating a Report**

If it is not already selected, select the Main worksheet, which should be the first (left-most) worksheet in the set of tabs at the bottom of the Excel window. Press the button labeled **Reports**. You should see the Report Selection Dialog, as shown in Figure 3-5.

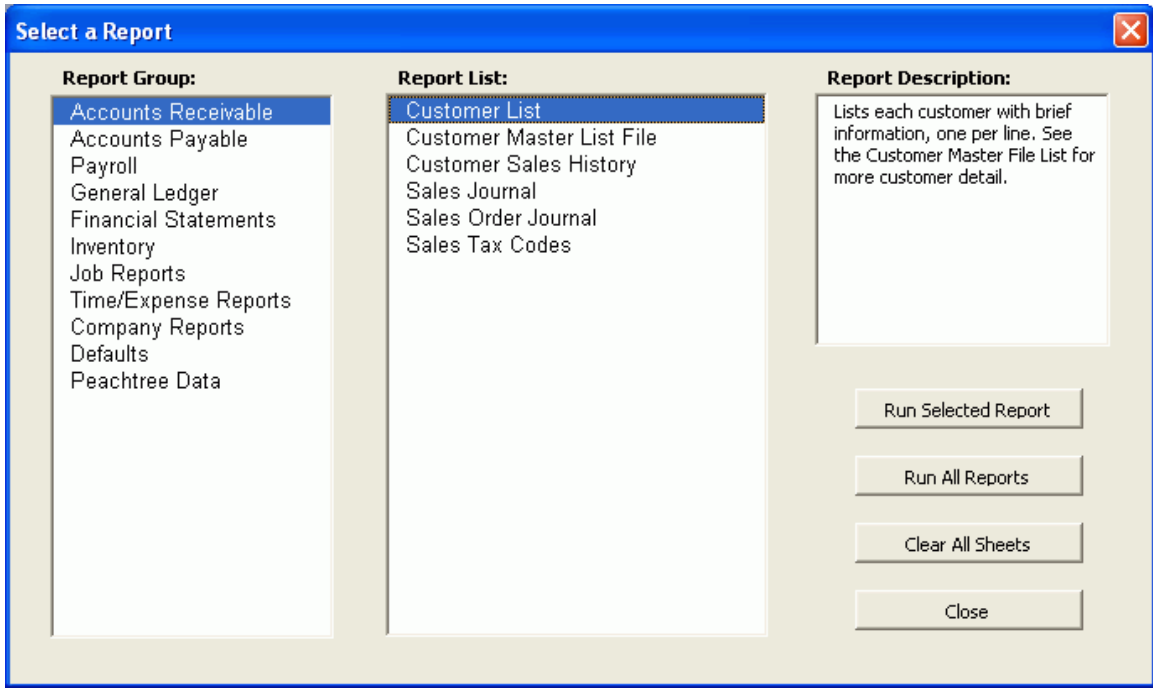

Figure 3-5 – Report Selection Dialog

There are three panels labeled **Report Group**, **Report List**, and **Report Description**. If you want to generate all report views, populating all worksheets, click the button marked Run All Reports. To run only one particular report, start by clicking on one of the categories listed under **Report Group**. Then select a report under **Report List**. The **Report Description** panel provides a short description of the report you've chosen. When you click on Run Selected Report, Excel will extract the appropriate accounting data from your Peachtree database and will store it in the worksheet for that report view. Figure 3-6 shows the result of selecting the **Customer List** report.

Note how each report view contains three buttons at the top left corner: Main Sheet, Refresh, and Print. The Main Sheet button makes it easy to return to the main worksheet, where you can choose to run another report, run all reports, clear all sheets, or close the workbook. The Refresh button discards all data on the current sheet, and extracts and formats current data from the Peachtree Accounting database. Pressing the Print button opens the Print Preview dialog when you want to print a report.

| 텔 MW-ExcelToolForPT.xls |                                                                                                    |                |                                 |  |                                 |              |                            |  |  |  |  |
|-------------------------|----------------------------------------------------------------------------------------------------|----------------|---------------------------------|--|---------------------------------|--------------|----------------------------|--|--|--|--|
|                         | А                                                                                                    |                | $\mathbf{B}$                    |  | C.                              | D            | E                          |  |  |  |  |
| ı                       | Main Sheet                                                                                                    | Refresh        | Print                           |  | <b>Bellwether Garden Supply</b> |              |                            |  |  |  |  |
| 2                       |                                                                                                    | Customer List  |                                 |  |                                 |              |                            |  |  |  |  |
| 3                       |                                                                                                    |                |                                 |  |                                 |              |                            |  |  |  |  |
| 4<br>5                  | Customer <sub>ID</sub>                                                                                               | Name           |                                 |  | Contact                         | Telephone    | Email                      |  |  |  |  |
| 6                       | <b>ALDRED</b>                                                                                                    |                | Aldred Builders, Inc.           |  | Tony Aldred                     | 770-555-0654 | taldred@sample.peachtree.c |  |  |  |  |
| 7                       | <b>ARCHER</b>                                                                                                    |                | Archer Scapes and Ponds         |  | Nancy Archer                    | 770-555-4660 | narcher@sample.peachtree.  |  |  |  |  |
| 8                       | ARMSTRONG                                                                                                    |                | Armstrong Landscaping           |  | Emma Armstrong                  | 770-555-8824 | earmstrong@sample.peacht   |  |  |  |  |
| 9                       | CANNON                                                                                                    |                | Cannon Heathcare Center         |  | Natasha Cannon, M.D.            | 770-555-4128 | ncannon@sample.peachtree   |  |  |  |  |
| 10                      | CHAPPLE                                                                                                    |                | Chapple Law Offices             |  | Francis Chapple                 | 770-555-8858 | fchapple@sample.peachtree  |  |  |  |  |
| 11                      | <b>CUMMINGS</b>                                                                                                    |                | Cummings Construction           |  | Betty Cummings                  | 770-555-1147 | bcummings@sample.peacht:   |  |  |  |  |
| 12                      | DASH                                                                                                    |                | Dash Business Systems           |  | McKenzie Dash                   | 770-555-9988 | mdash@sample.peachtree.c   |  |  |  |  |
| 13                      | <b>EVERLY</b>                                                                                                    |                | Everly Property Management      |  | Lee Everly                      | 770-555-6660 | leverly@sample.peachtree.c |  |  |  |  |
| 14                      | <b>FRANKLIN</b>                                                                                                    |                | Franklin Botanical Gardens      |  | George Franklin                 | 770 555-9598 | franklingardens@sample.pe. |  |  |  |  |
| 15                      | FREEMOND                                                                                                    |                | Freemond Country Club           |  | Delores Freemond                | 770-555-8967 | dfreemond@sample.peacht1   |  |  |  |  |
| 16                      | FROST                                                                                                    |                | Frost Technology Park           |  | Kyle Frost                      | 770-555-4153 | kfrost@sample.peachtree.co |  |  |  |  |
| 17                      | <b>GOLDEN</b>                                                                                                    | Golden Gardens |                                 |  | Mike Baxter                     | 404 555-7763 | goldengardens@sample.peac  |  |  |  |  |
|                         | 18 GORDON                                                                                                    |                | Gordon Park @ Recreation Center |  | Kathryn Gordon                  | 770-555-0014 | kgordon@sample.peachtree   |  |  |  |  |
| И                       | Cost Code List / Customer Defaults<br>Default Accounts<br>Electronic Banking<br><b>\ Customer List</b> <i>L</i><br>H |                |                                 |  |                                 |              |                            |  |  |  |  |

Figure 3-6 – Typical Report Worksheet

### **3.2.3 Viewing Another Report**

You can view any worksheet report by selecting the tab associated with it, along the bottom of the Excel window. Use the navigation buttons at the lower-left corner to scroll through the various worksheet tabs. When you click on the tab of the worksheet you want to see, that report will be displayed. If it has not yet been retrieved from Peachtree, use the Refresh button to extract, retrieve and display the current data.

### **3.2.4 Printing a Report**

You can use the Print button, located near the top-left of a worksheet, to generate a print preview of that sheet. If the print preview appears the way you want it printed, click on the button marked "Print…"

### **3.2.5 Modifying a Report**

With Microsoft Excel, you can easily customize the content and format of your worksheets to suit your needs. From simple formatting to complex data manipulation, Excel offers a wealth of tools and functions.

The simplest customization involves setting formatting attributes of the various data columns. For example, you can change column widths by using your pointer device to drag the boundary on the right side of the column heading until the column is the width you want. You can change the font of a column, row, field, or the entire chart by using the font selection tool in the standard toolbar.

Note that some aspects of formatting are set by the VBA code that supports the worksheet, each time you refresh the report. Without modifying the VBA code you cannot do the following:

- change column headings of a report to be non-bold
- rearrange columns
- insert or delete columns or rows
- replace data items with functions

If you make changes such as these, they will be in effect only until you refresh the chart with new data.

## **3.3 Data Checker for Peachtree**

The Data Checker for Peachtree gives you confidence that the backups you make from Peachtree are valid. The startup screen looks like this:

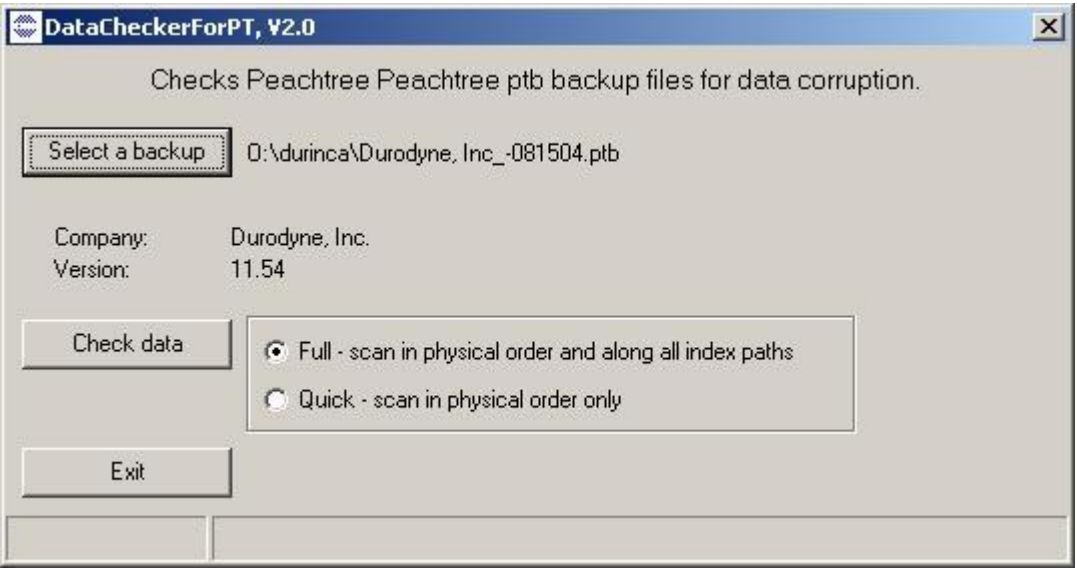

Click the *Select a backup* button and browse to the location of your Peachtree backup file. After you have selected the backup you want to check, the loction of the file, the company name, and the Peachtree version will show on the startup screen.

There are two types of scans you can perform: Full (default) and Quick. Both types will read all records in your data files, but the full scan will also read data along each index path of the files. It is recommended that you choose the full scan. For very large databases the full scan can take approximately twice as long as the quick scan to complete, so if you suspect there is a problem with a large database, you may want to do a quick scan first to see what shows up.

When you click the *Check data* button the Data Checker for Peachtree extracts the files from your backup one at a time, reads all the records in the file, and keeps track of any problems encountered. After all files have been scanned, a printable report is produced with Notepad.

If you have physical damage to the files in your backup you should have your data professionally analyzed to see if the data is repairable. If damage is found, the report will include information on how you can obtain a free analysis of your data.

# **4 Programming Interface**

The heart of the Multiware Toolkit for Peachtree is the MWLibraryForPT library. This is a callable library that allows complete control of the export and import operations. Any application that is COM (Active-X) compatible can use the library to work with the Peachtree data. Most of the MS Office applications have a programmable VBA API that makes it easy to interface to the Peachtree data. The Access and Excel tools provided in the toolkit illustrate this.

In order to unleash the power of programming the library directly you will have to become familiar with VBA programming or use some other COM-compatible programming tool such as VB6 or VS.NET. If you are not familiar with programming, this might be a good time to visit your local bookstore to select a good reference book on the subject.

For any COM-compatible application to use the MWLibrary ForPT you will need to add a reference to the library so that it will show up in the application. Unfortunately the procedure for doing this seems to be different for every application, so you'll need to check the reference material for the application you are using to see how it is done.

After you have added a reference to the library your application will know all about its interface. Microsoft incorporates a technology in its COM-compatible tools that shows you the available methods and properties of the COM objects along with their parameters as you type. This technology also allows the application to insure that the syntax is correct as you type it.

Let's look at some actual code examples to see how VBA works.

# **4.1 Exporting data in Access**

The following code is located in the module Job Defaults in the Access tool. This routine exports the Job Defaults data to the Access table as a single record. Discussion of the code is shown in italics.

```
Option Compare Database 
At the beginning of a module it is a good idea to add the following line so that VBA will check the spelling of your typing for
consistency. 
Option Explicit
```

```
The function getJobDefaults is called from the Export and Sample Reports forms. 
Public Function getJobDefaults()
```

```
Define an object variable to reference the JobDefaults object in the MWLibraryForPT library. 
      Dim oCD As MWLibraryForPT.JobDefaults
```
*Define an Access recordset object to refer to the Job Defaults table.* 

```
Dim RS As DAO.Recordset
 Dim Status As Integer
```

```
Create an instance of the object. If we couldn't create the object for any reason, quit, returning a false value.
      Set oCD = New MWLibraryForPT.JobDefaults
```

```
 If oCD Is Nothing Then 
     getJobDefaults = False 
     Exit Function 
 End If
```

```
Open the Job Defaults table as an Access recordset. 
      Set RS = CurrentDb.OpenRecordset("Job Defaults")
```
*Retrieve the Peachtree data and store it in the object.*  Status = oCD.OpenData *If the data was retrieved successfully …* 

```
 If Status = True Then 
If there are no records in the table, add a new record. Otherwise edit the existing record. 
        If RS.EOF Then 
               RS.AddNew 
          Else 
               RS.Edit 
          End If 
Move the data from the Job Defaults object in the library to the table in Access. 
          RS!CustomField1Enabled = oCD.CustomFieldEnabled(1) 
          RS!CustomField2Enabled = oCD.CustomFieldEnabled(2) 
          RS!CustomField3Enabled = oCD.CustomFieldEnabled(3) 
          RS!CustomField4Enabled = oCD.CustomFieldEnabled(4) 
          RS!CustomField5Enabled = oCD.CustomFieldEnabled(5) 
          RS!CustomField1Label = oCD.CustomFieldLabel(1) 
          RS!CustomField2Label = oCD.CustomFieldLabel(2) 
          RS!CustomField3Label = oCD.CustomFieldLabel(3) 
          RS!CustomField4Label = oCD.CustomFieldLabel(4) 
          RS!CustomField5Label = oCD.CustomFieldLabel(5) 
          RS.Update 
     End If 
Close the library object and release its resources. 
     Status = oCD.CloseData 
     Set oCD = Nothing 
Close the Access table and remove the recordset object resources. 
     RS.Close 
     Set RS = Nothing 
Return a value of true, indicating success. 
     getJobDefaults = True 
End Function
```
For a more complex example take a look at the code for exporting customer records. There several records need to be read in a loop and the data gets stored in three tables.

### **4.2 Running a Report in Access**

The following code is located in the form *Sample Reports*. It is what is run when you click the *Payments Journal* button.

```
Private Sub cmdPaymentsJournal_Click() 
     If getPaymentsJournal Then 
         BuildPaymentsJournalReport 
         On Error Resume Next 
         DoCmd.Close 
         DoCmd.OpenReport "Payments Journal", acViewPreview 
     End If 
End Sub
```
The routine functions as follows: The getPaymentsJournal routine in the Payments Journal module is called to load the Access tables with the Payments Journal data. If this successful, then the routine BuildPaymentsJournalReport, located in the same module, is called. This routine assembles data in the Temporary Payments Journal Report table in a format that makes the report easier to design. The On Error Resume Next line is included to suppress an error message from the report if there is no data available. The DoCmd. Close line closes the Sample Reports form. Finally, the DoCmd. OpenReport line runs the Payments Journal report in preview mode (displays instead of prints.)

### **4.3 Loading an Excel Spreadsheet**

In order to view VBA code in Excel you need to show the Visual Basic toolbar. If it is not already visible, select **View : Toolbars : Visual Basic** from the menu bar. You can toggle between Design mode and Run mode by clicking the appropriate button on the Visual Basic toolbar. (Hold the mouse pointer over the buttons to get a descriptive tag.) When you are in Design mode you can click the Visual Basic Editor button to view the VBA code behind the Excel workbook.

The following code shows when you select Sheet11. It is the code for the three buttons at the top of the sheet. The Main button switches control to the "Main" spreadsheet. The Print button prints the current spreadsheet. The Refresh button calls the routine getJobDefaults to export the JobDefaults data from Peachtree. The B5 argument is the starting cell number where the data should be loaded.

```
Const SHEETNAME = "Job Defaults" 
Private Sub cmdButton_JobDefaultsMain_Click() 
     Worksheets("Main").Activate 
End Sub 
Private Sub cmdButton_JobDefaultsPrint_Click() 
     Worksheets(SHEETNAME).PrintPreview 
End Sub 
Public Sub cmdButton_Refresh_Click() 
     getJobDefaults ("B5") 
End Sub
```
While in the Visual Basic Editor scroll down to the modules and you will find the code below in the Job Defaults module. This should look familiar – it is the Excel equivalent of the routine we showed earlier for reading the Job Defaults data into the Access table. You will need to be familiar with the MS Excel API programmable interface to understand this code. If you do not know what is going on, you may want to get using Excel VBA; you will find several at your local super bookstore.

```
Option Explicit 
Const SHEETNAME = "Job Defaults" 
'----------------------------------------------------------------------- 
Public Function getJobDefaults(StartCell As String) 
     Dim oDef As MWLibraryForPT.JobDefaults 
     Const nColumns = 4 
    Dim Status As Boolean<br>Dim myRow As Long
    Dim myRow
     Dim firstRow As Long 
     Dim myColumn As Long 
     Dim NRecords As Long 
     Dim LastRow As Long 
     Dim I As Long 
     myRow = Range(StartCell).Rows.Row 
     myColumn = Range(StartCell).Columns.Column 
     Set oDef = New MWLibraryForPT.JobDefaults 
     If oDef Is Nothing Then 
         getJobDefaults = False
```

```
 Exit Function 
     End If 
     Application.StatusBar = "Clear data" 
     InitSheet SHEETNAME, 2 
     Status = oDef.OpenData 
     If Status = True And oDef.NumberOfRecords > 0 Then 
         firstRow = myRow 
         Application.ScreenUpdating = False 
         With Worksheets(SHEETNAME) 
              ' Custom Field Labels 
              .Cells(myRow, myColumn + 1) = "Custom Field Labels" 
              .Cells(myRow, myColumn + 1).Font.Bold = True 
            myRow = myRow + 1 .Cells(myRow, myColumn) = "#1" 
              .Cells(myRow, myColumn + 1) = oDef.CustomFieldLabel(1) 
            myRow = myRow + 1 .Cells(myRow, myColumn) = "#2" 
              .Cells(myRow, myColumn + 1) = oDef.CustomFieldLabel(2) 
            myRow = myRow + 1 .Cells(myRow, myColumn) = "#3" 
              .Cells(myRow, myColumn + 1) = oDef.CustomFieldLabel(3) 
            myRow = myRow + 1 .Cells(myRow, myColumn) = "#4" 
              .Cells(myRow, myColumn + 1) = oDef.CustomFieldLabel(4) 
            myRow = myRow + 1 .Cells(myRow, myColumn) = "#5" 
              .Cells(myRow, myColumn + 1) = oDef.CustomFieldLabel(5) 
             myRow = myRow + 1 
         End With 
         Range(Cells(firstRow, myColumn), Cells(myRow, myColumn + nColumns)).Select 
         With Selection 
              .Font.Size = 11 
              .RowHeight = 14 
         End With 
         Range(StartCell).Select 
         Application.ScreenUpdating = True 
         Status = oDef.CloseData 
         getJobDefaults = True 
     End If 
Done: 
     Set oDef = Nothing 
     Application.StatusBar = "" 
End Function
```
### **4.4 Importing Data into Peachtree**

The Import Examples form in the MS Access tool contains sample code for importing data into Peachtree. Imported records for a particular object often depend on data in other objects. For example, a sales invoice must refer to a valid customer. If it has line items, the line items must already exist in Peachtree. And if it uses jobs, the jobs must be valid existing jobs to. For this reason the sample import routines must do quite a bit of work gathering consistent data for the current company before they actually perform the import operation. For a real-world application this analysis would not be necessary because you probably would be gathering valid data from some other source. However, you would still want to validate all the supporting data you are using.

If there is anything wrong with the data that you are importing to Peachtree, a message box will pop up and the import will fail. Unfortunately the error messages, which are generated by Peachtree, are terse and don't always give sufficient information to identify what the problem is.

The following routine is the sample code for importing a new customer using the Customer List object. Since the customer must have a to new unique CustomerID, it is constructed from "DemoCustomer" and a value returned by the function NextDemoIndex, which can be found in the Import Examples form. There is a table in the Access tool where we keep a counter and this routine increments the counter and returns its value so that we get a new value each time. The NextDemoIndex routine is used by most of the sample import routines to insure that new unique values are used.

Notice that this routine is loading just the minimum amount of information about the customer. You could provide more complete information by loading more properties into the oCustomer object.

```
Private Sub cmdCustomerList_Click() 
     ' Create a new customer record 
     Dim oCustomer As New MWLibraryForPT.CustomerList 
     Dim CustomerID As String 
     Dim CustomerName As String 
     Dim myIndex As String 
     Dim Status As Boolean 
     DoCmd.Hourglass True 
     myIndex = NextDemoIndex 
     CustomerID = "DemoCustomer" & myIndex 
     CustomerName = "Demo Customer " & myIndex 
     MsgBox "The Customer " & CustomerID & " will be imported into Peachtree." 
     Status = oCustomer.CreateData 
     If Status = False Then 
         MsgBox "CreateData failed." 
         DoCmd.Hourglass False 
         Exit Sub 
     End If 
     oCustomer.NumberOfRecords = 1 
     oCustomer.CustomerID(1) = CustomerID 
     oCustomer.CustomerName(1) = CustomerName 
     oCustomer.BillToAddressLine1(1) = "123 Main Street" 
     oCustomer.BillToCity(1) = "Anywhere" 
     oCustomer.BillToState(1) = "KS" 
     oCustomer.BillToZipcode(1) = "12345" 
     oCustomer.BillToCountry(1) = "USA" 
     oCustomer.Telephone1(1) = "111-222-3333"
```

```
 Status = oCustomer.Import 
 oCustomer.CloseData 
 Set oCustomer = Nothing 
 DoCmd.Hourglass False 
 If Status = True Then 
    MsgBox "Import successful." 
 Else 
     MsgBox "Import failed." 
 End If
```
End Sub

# **5 Library Class Objects**

This appendix contains detailed information about the public contents of each library class object. The term "field" used here corresponds to the VBA term "property". All properties shown are exportable, i.e., readable. When a property is indicated as importable then it is also writable.

### **5.1 Adjustment Journal Fields**

The following table lists the fields available for import or export, with a brief description of the field and (when necessary) a character limit for the field. The **Import?** column identifies which fields are available for import (all are available for export). The **Required** column shows those fields that must be provided.

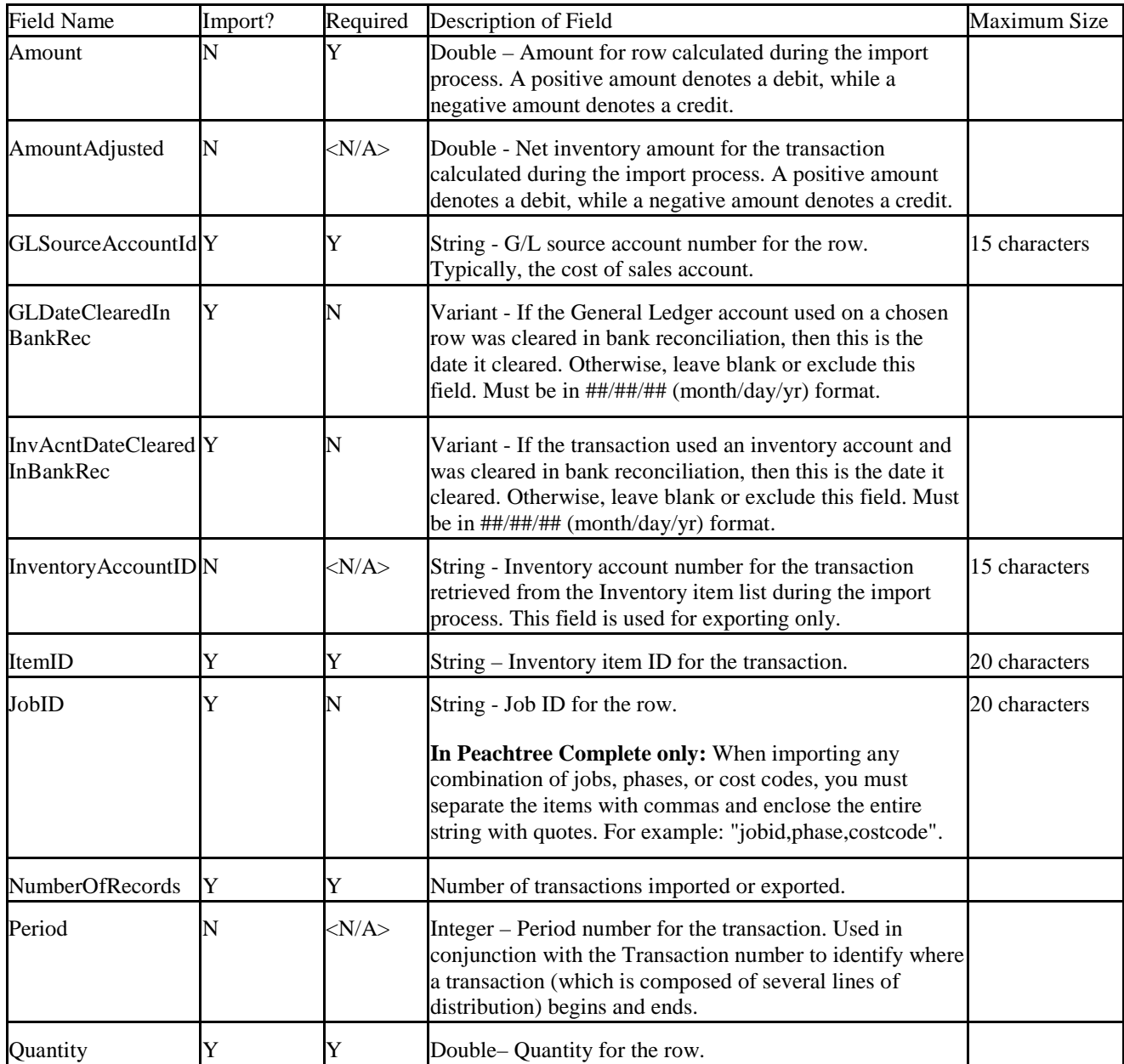

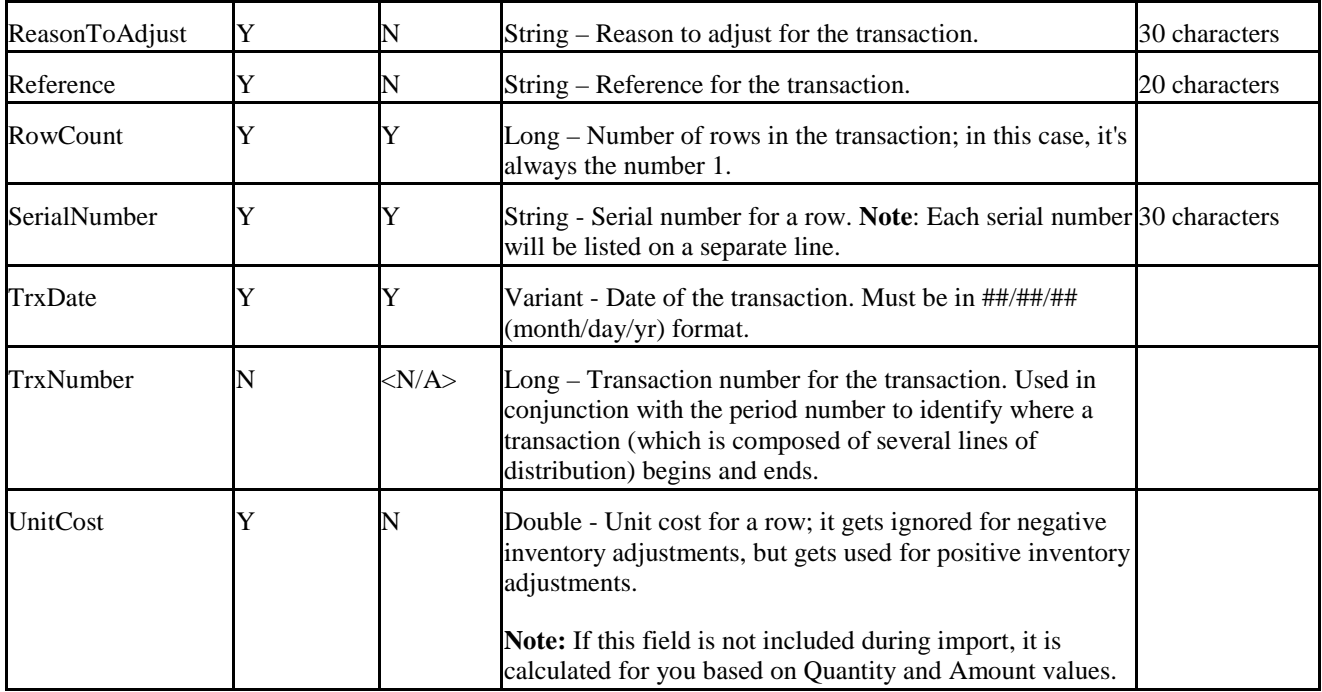

# **5.2 Assemblies Journal Properties**

The following table lists the fields available for import or export, with a brief description of the field and (when necessary) a character limit for the field. The **Import?** column identifies which fields are available for import (all are available for export). The **Required** column shows those fields that must be provided.

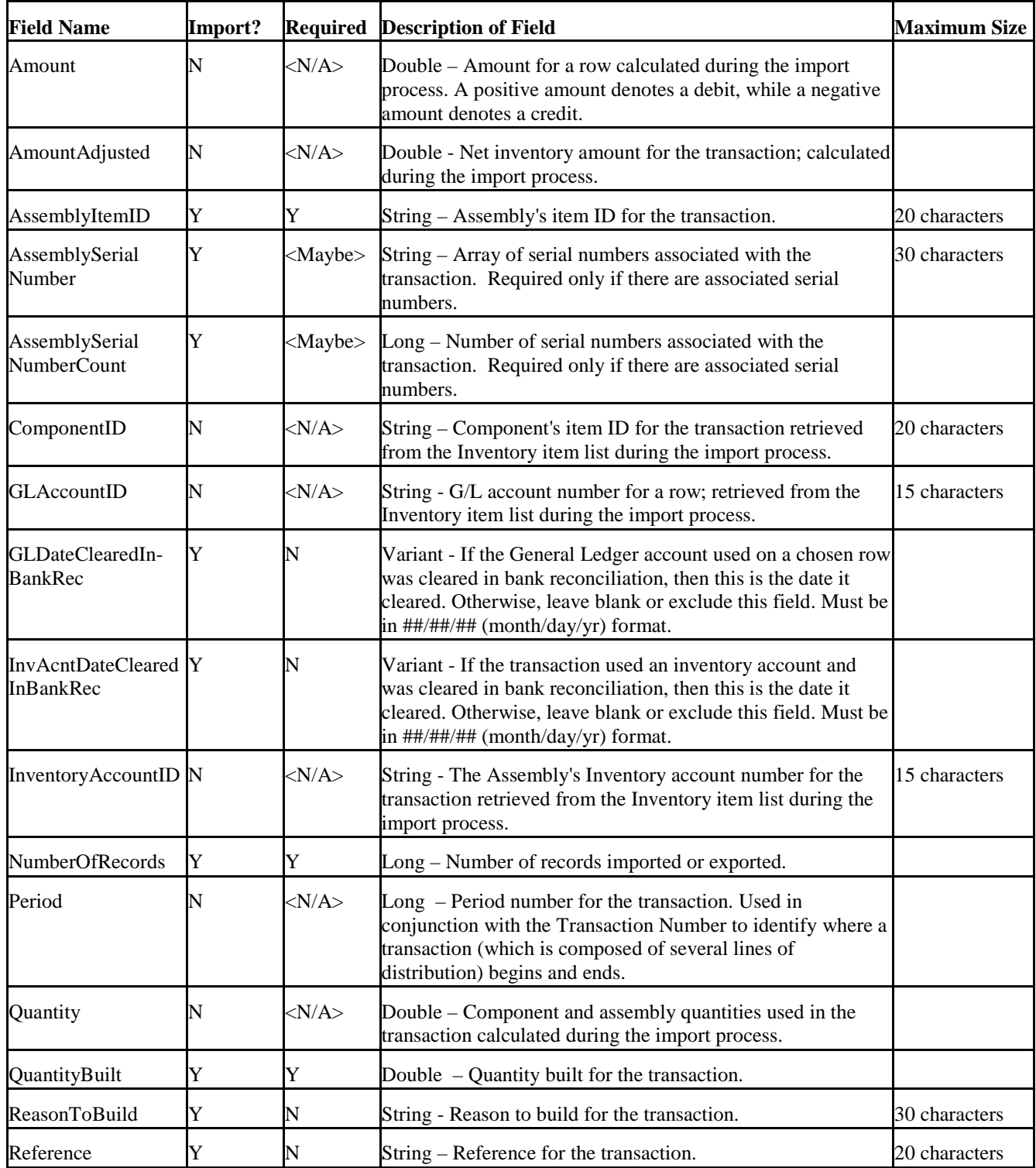

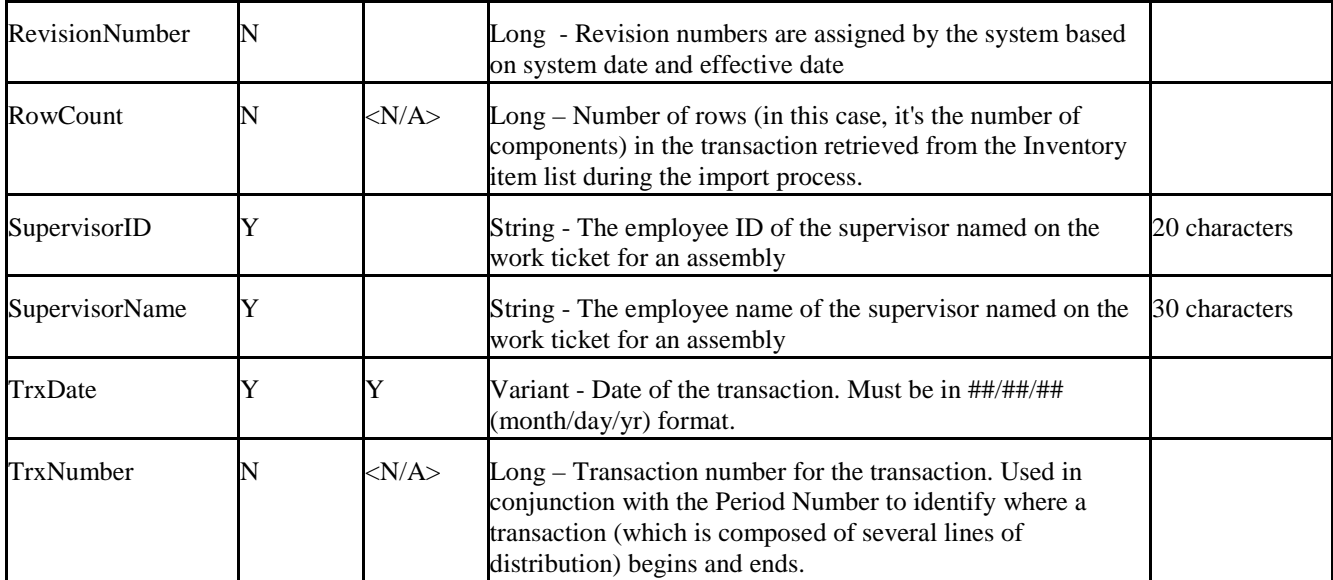

# **5.3 Bill of Materials List Properties**

The following table lists the fields available for import or export, with a brief description of the field and (when necessary) a character limit for the field. The **Import?** column identifies which fields are available for import (all are available for export).

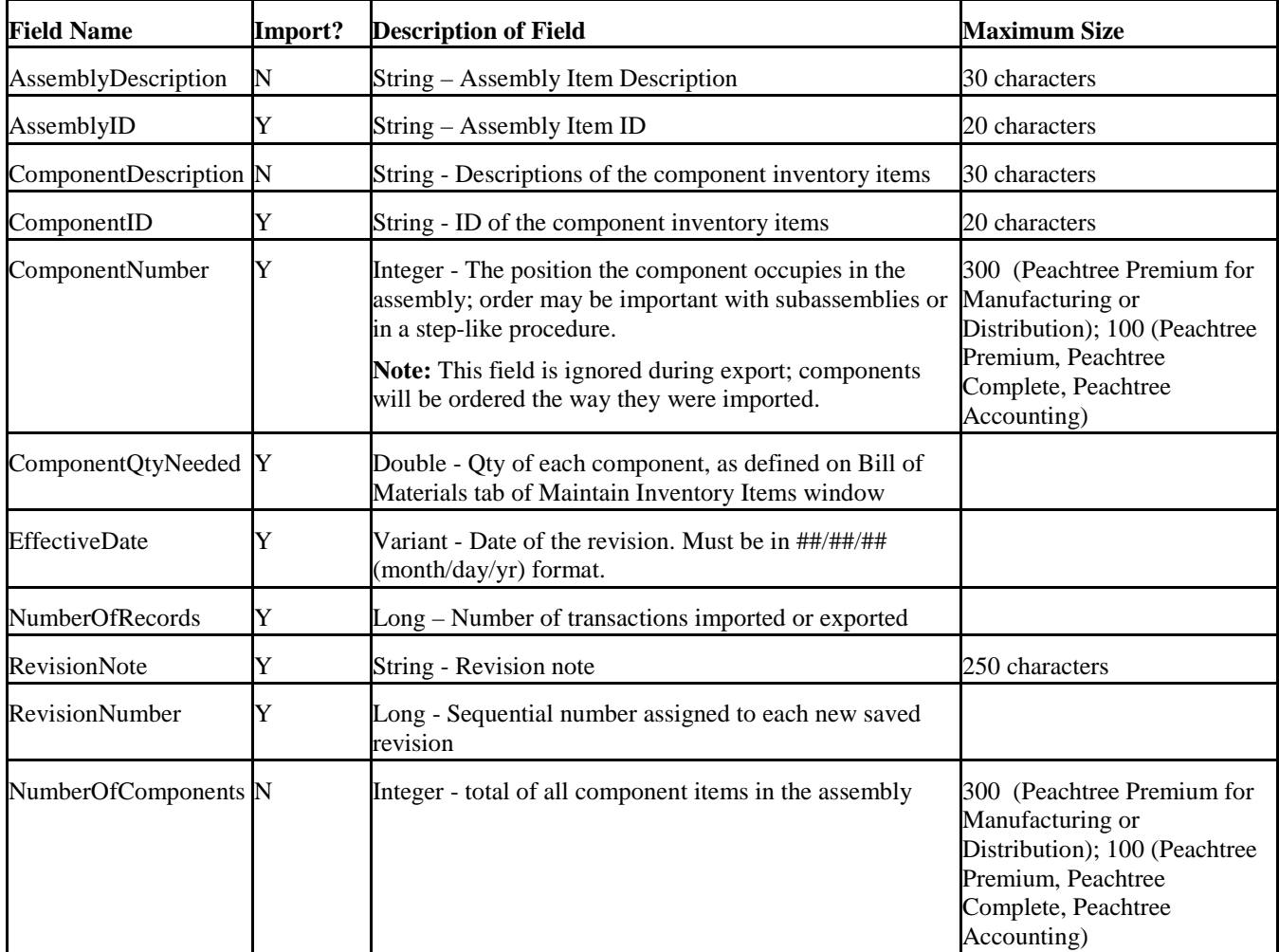

**5.4** 

## **Cash Receipts Journal Fields**

The following table lists the fields available for import or export, with a brief description of the field and (when necessary) a character limit for the field. The **Import?** column identifies which fields are available for import (all are available for export). The **Required** column shows those fields that must be provided.

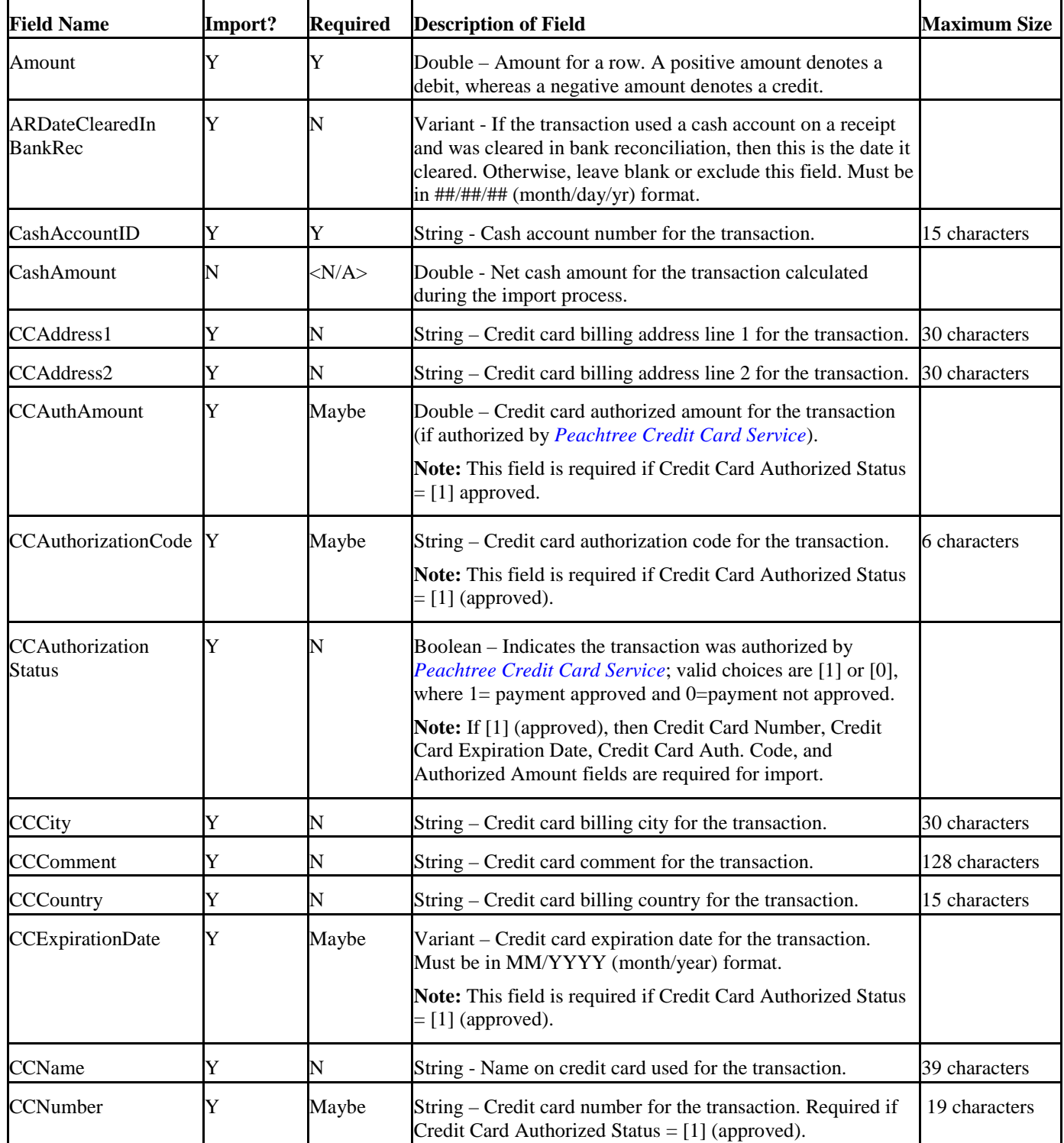

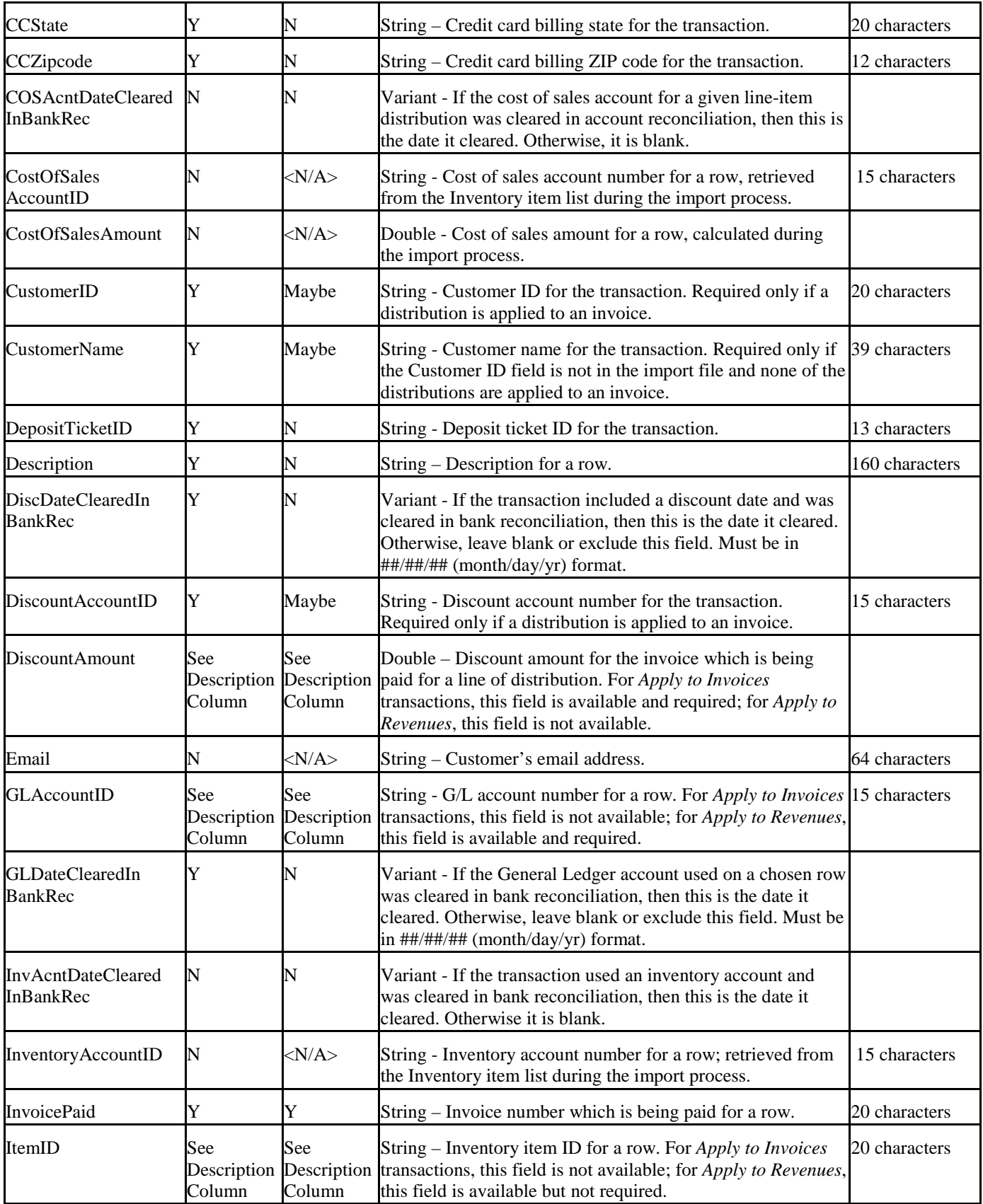

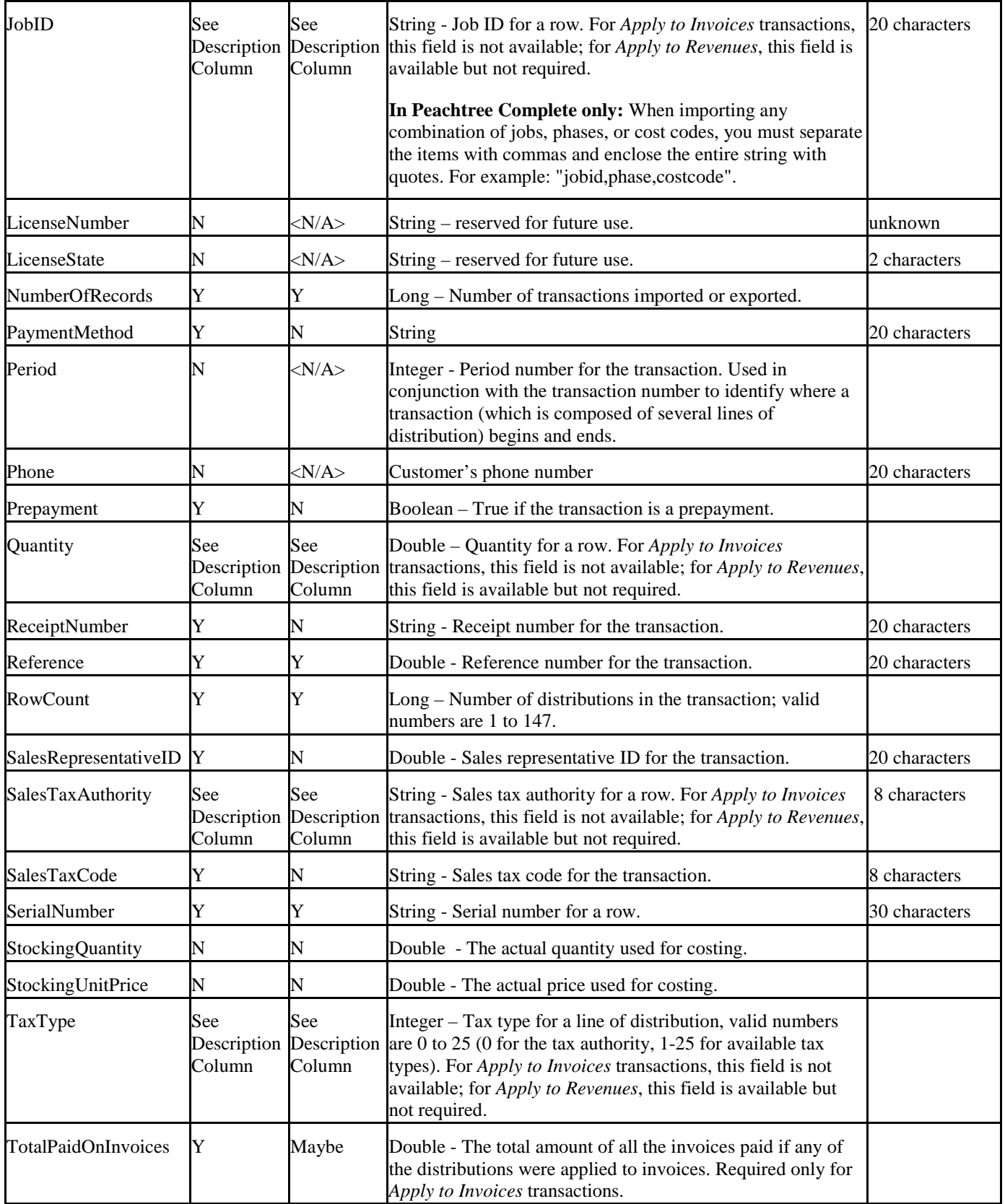

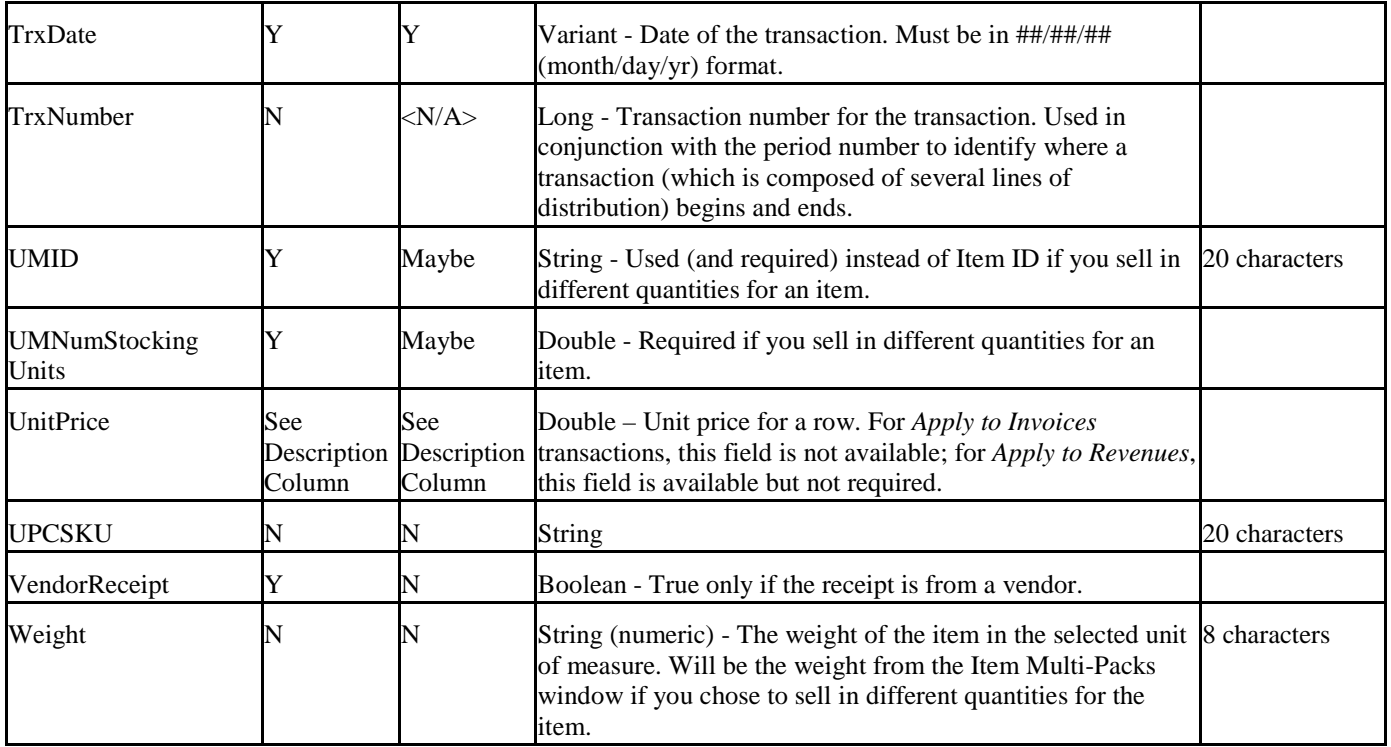

## **5.5 Chart of Accounts Fields**

The following table lists the fields available for import or export, with a brief description of the field and (when necessary) a character limit for the field. The **Import?** column identifies which fields are available for import (all are available for export).

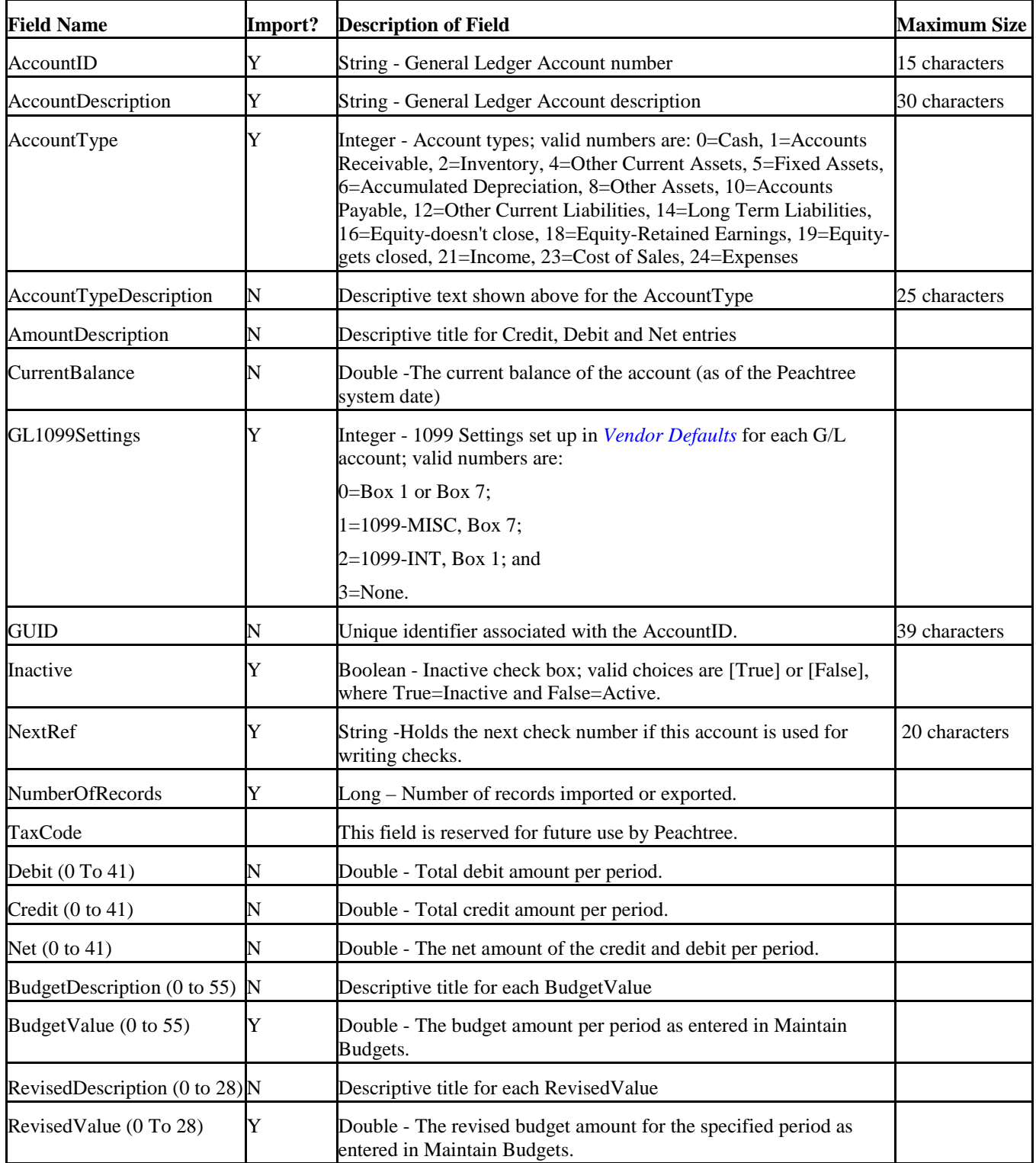

# **5.6 Company Information Fields**

The following table lists the fields available for import or export, with a brief description of the field and (when necessary) a character limit for the field. The **Import?** column identifies which fields are available for import (all are available for export).

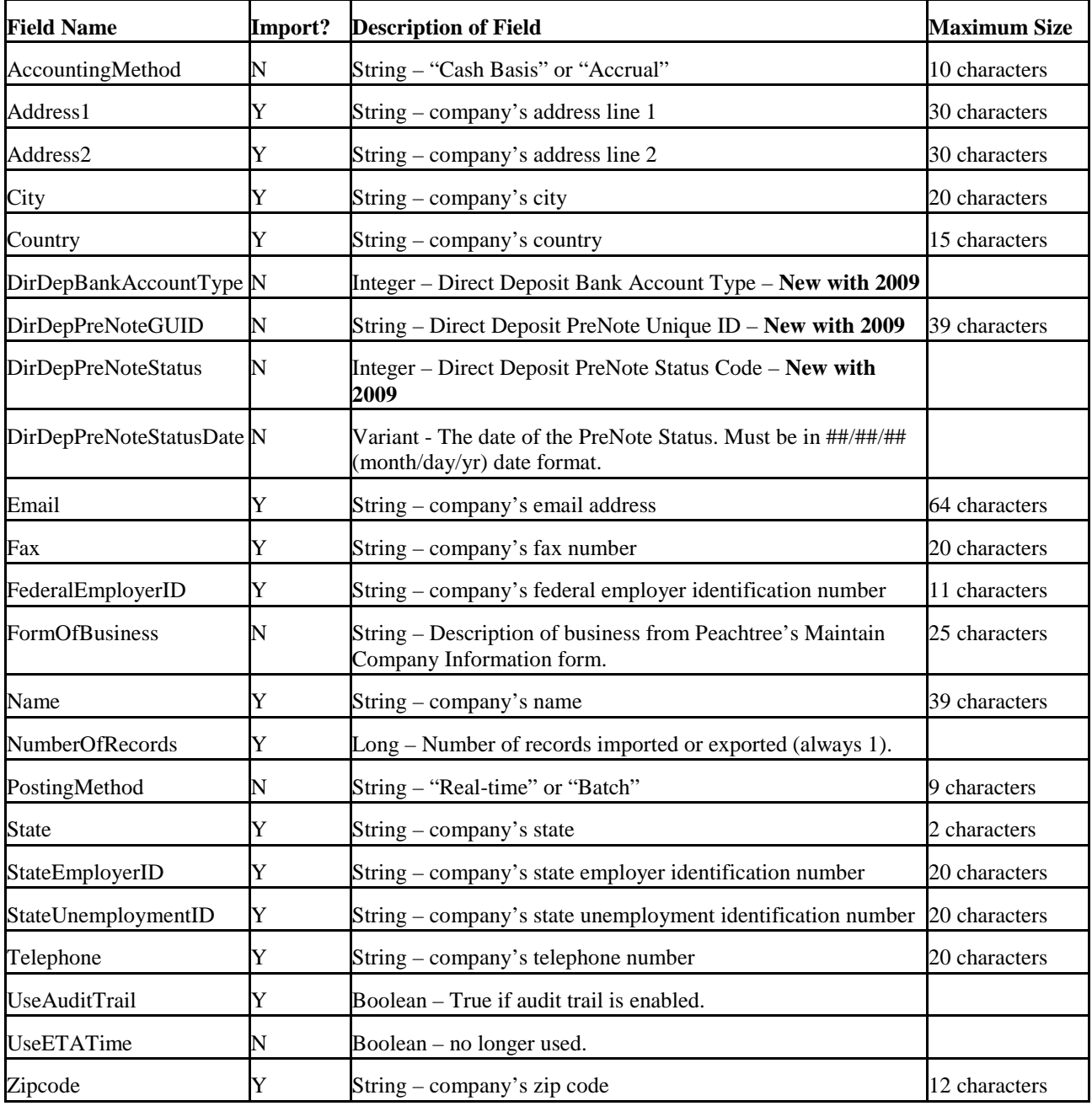
### **5.7 Cost Code List Fields**

These fields are available only in *Peachtree Premium Accounting*.

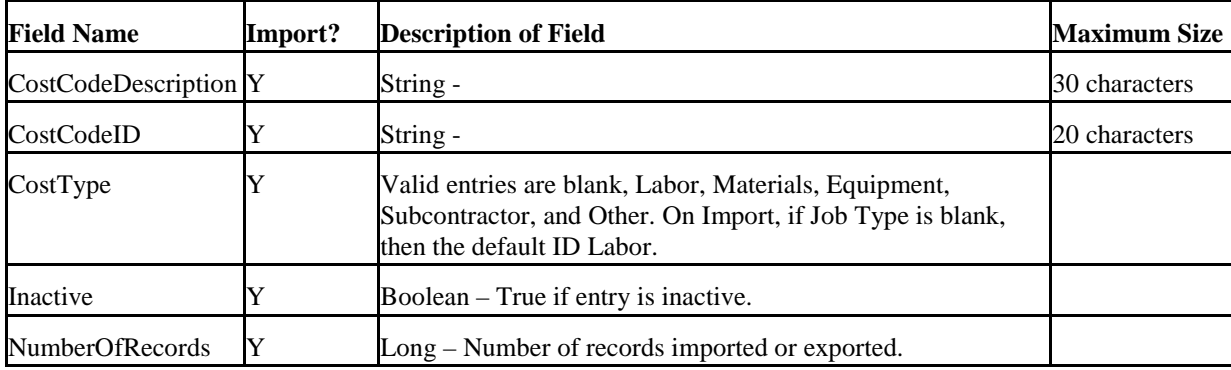

### **5.8 Customer Defaults Fields**

The following table lists the fields available for export, with a brief description of the field and (when necessary) a character limit for the field. The Customer Default data is not importable.

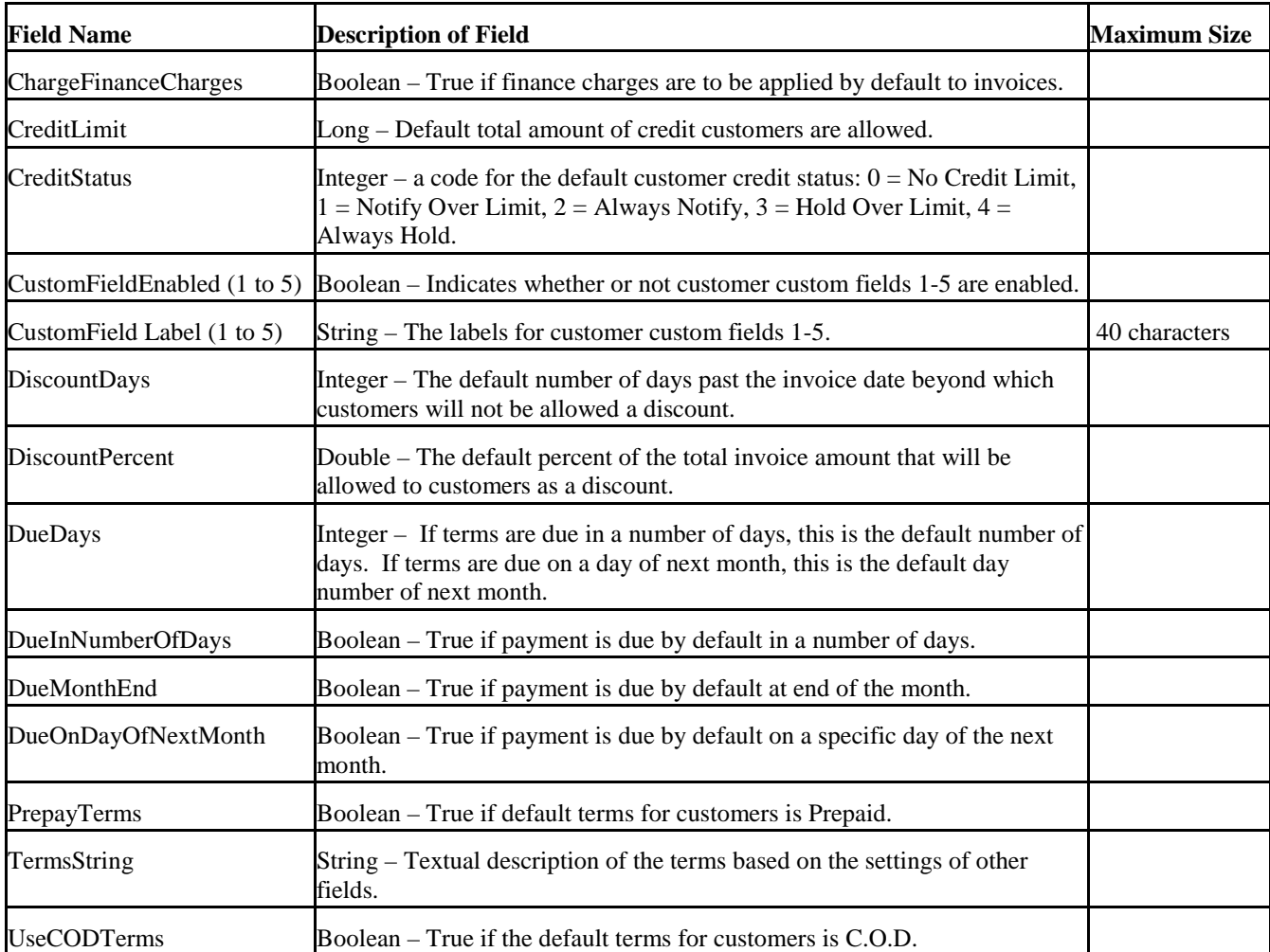

### **5.9 Customer List Fields**

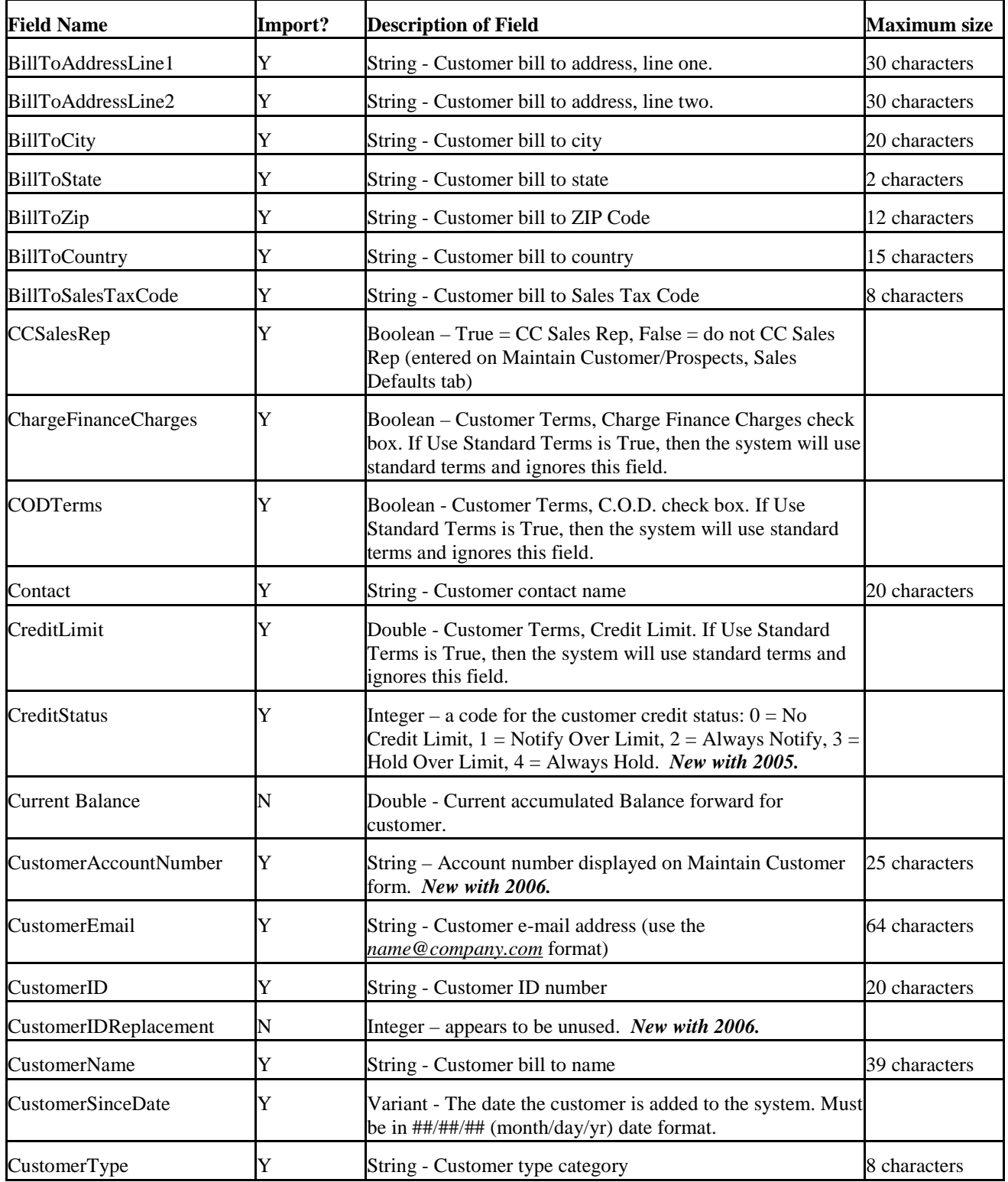

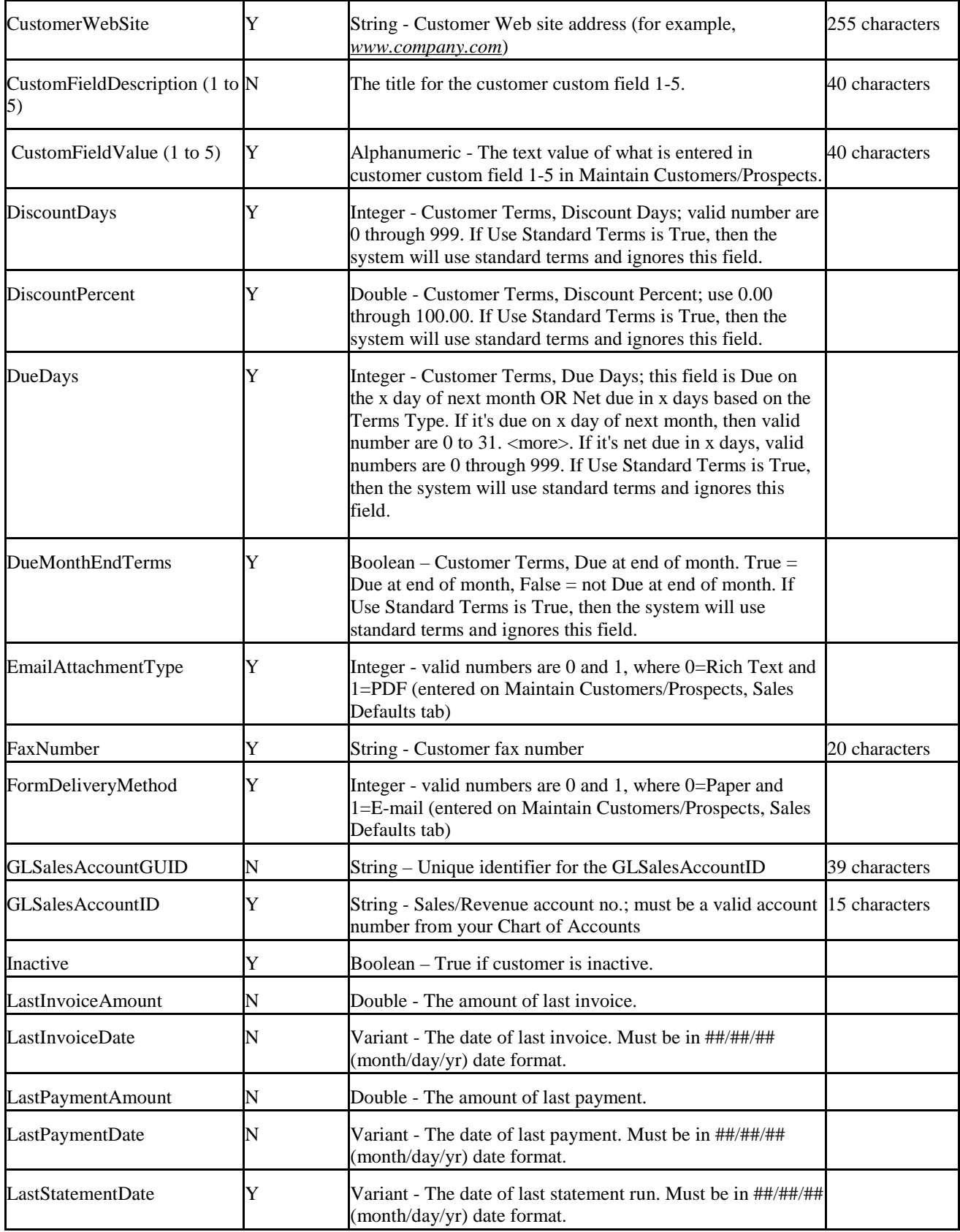

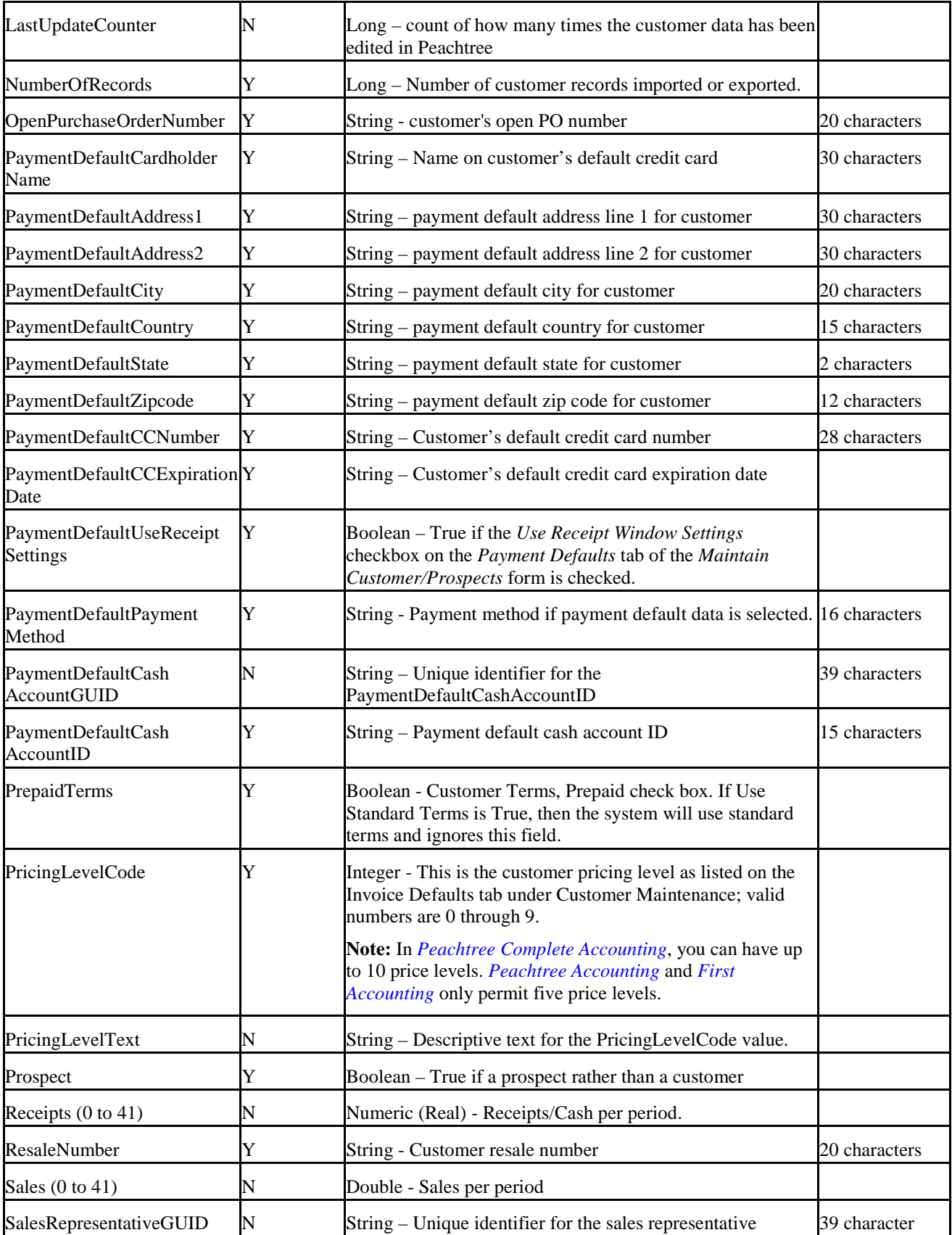

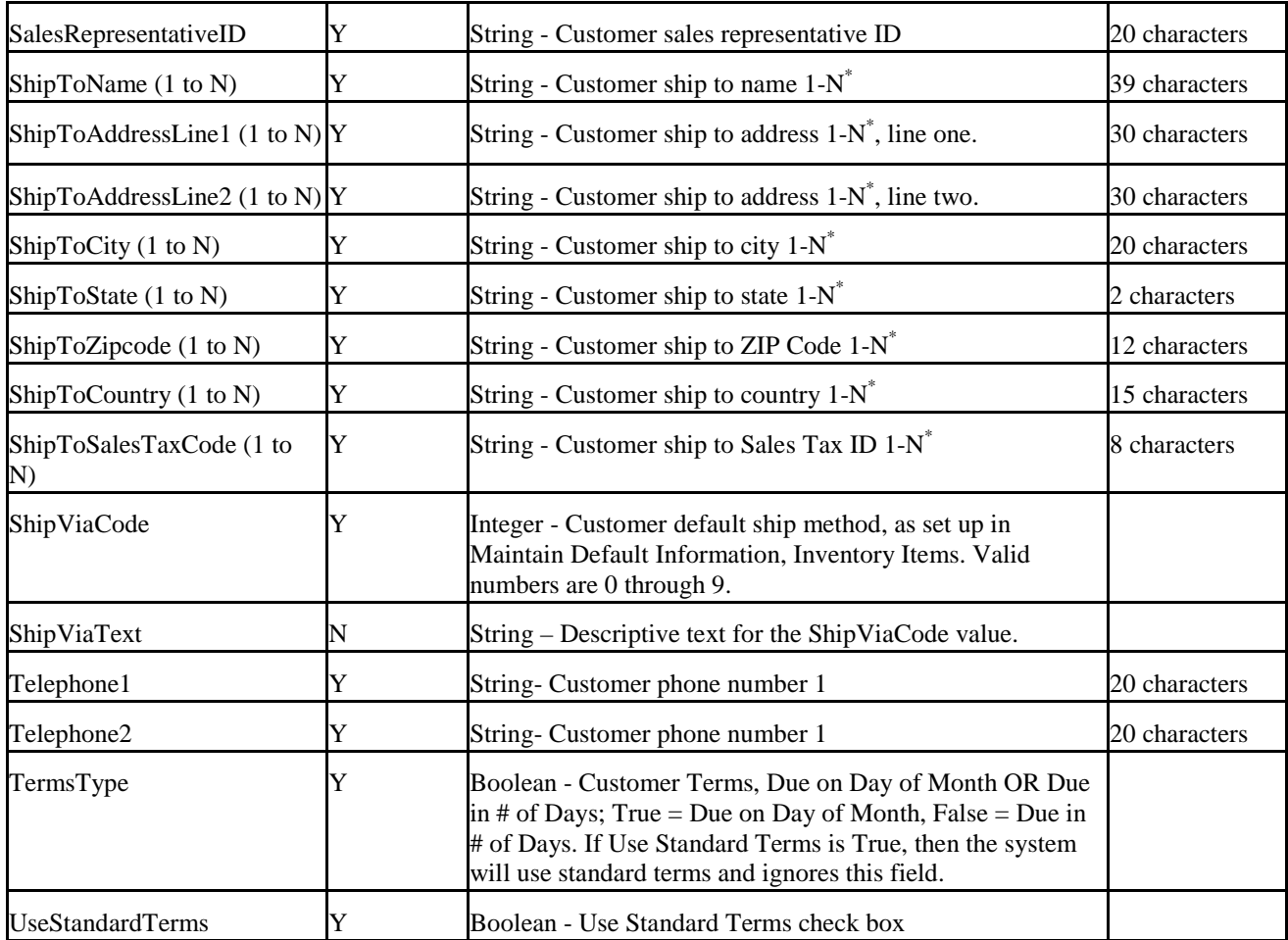

\* For Peachtree 2004 and 2005 N = 9. For Peachtree 2006 and later N = 20.

### **5.10 Default Accounts Fields**

The following table lists the fields available for export, with a brief description of the field and (when necessary) a character limit for the field. All fields are strings with a maximum size of 15 characters. Many of these fields appear on the *GL Accts/Costing* tab of the *Inventory Item Defaults* form in Peachtreee.

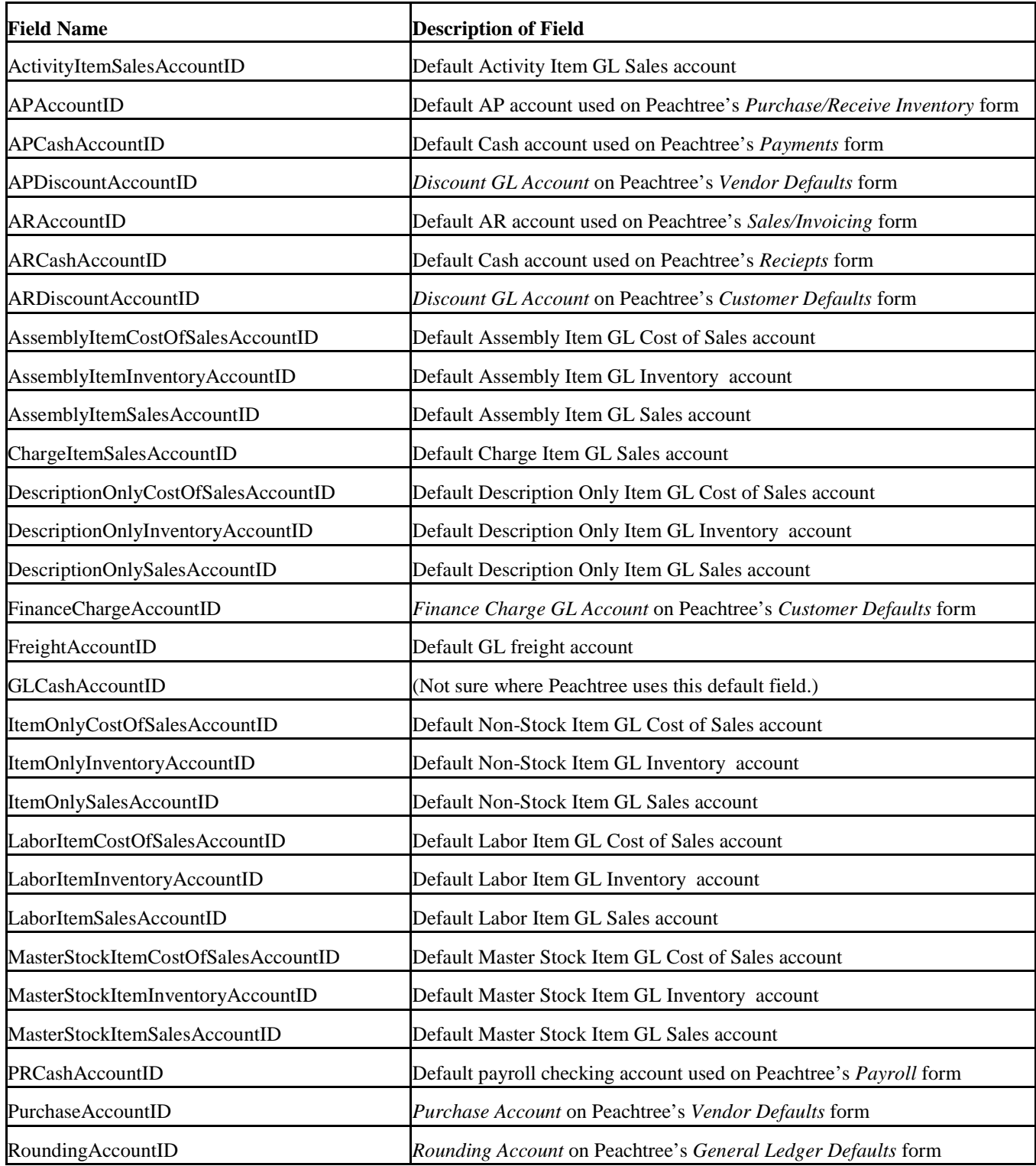

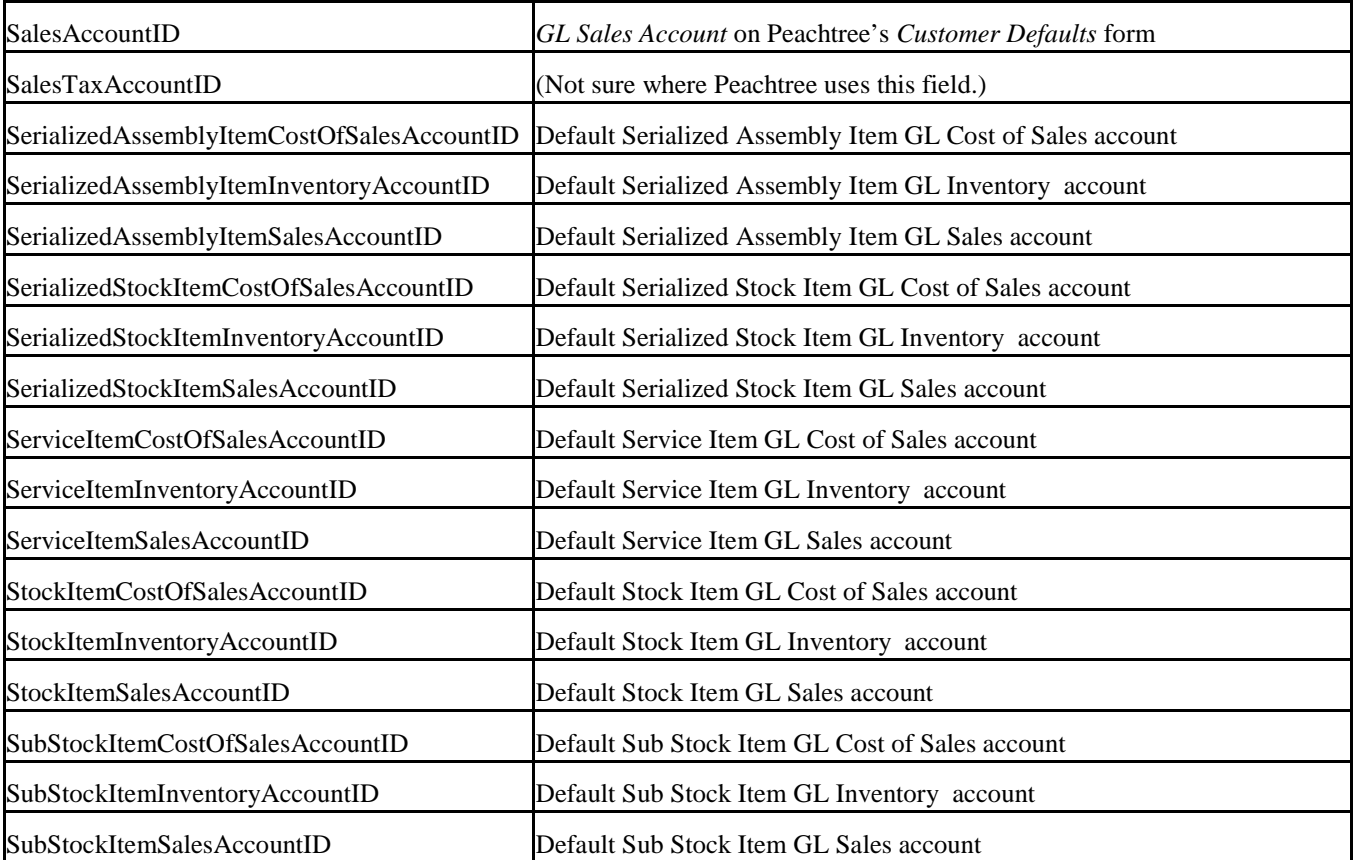

### **5.11 Employee List Fields**

The following table lists the fields available for import or export, with a brief description of the field and (when necessary) a character limit for the field. The **Import?** column identifies which fields are available for import (all are available for export).

To simplify selecting specific fields in a filter the following group names have been defined, which can be specified instead of the individual fields in the group:

GENERAL – all fields not in the other groups CUSTOMFIELDS – all 5 custom fields EMPLOYEEFIELDS – all Employee EE fields EMPLOYERFIELDS – all Employee ER fields DIRECTDEPOSIT – all direct deposit fields RAISEHISTORY – all raise history fields

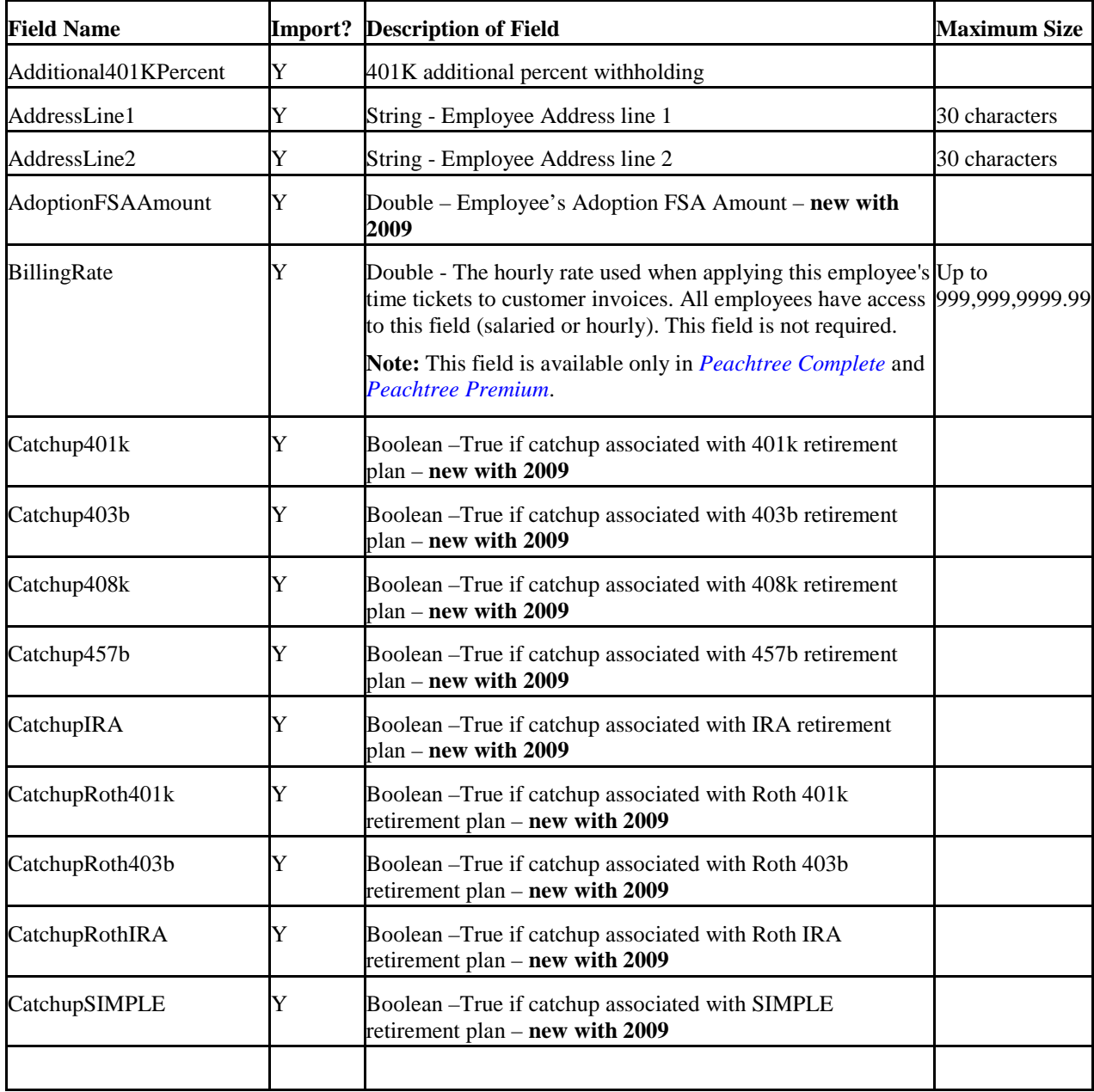

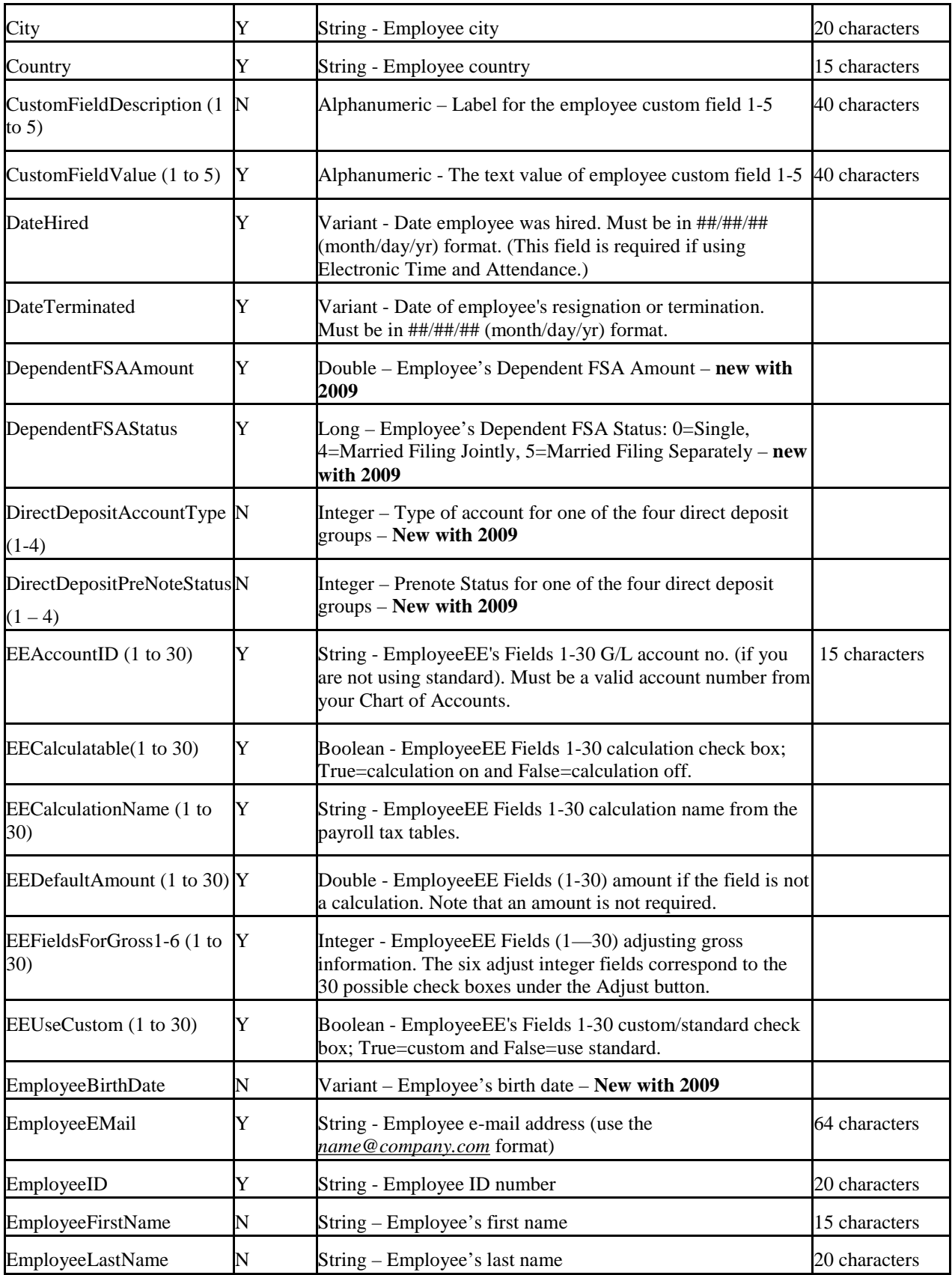

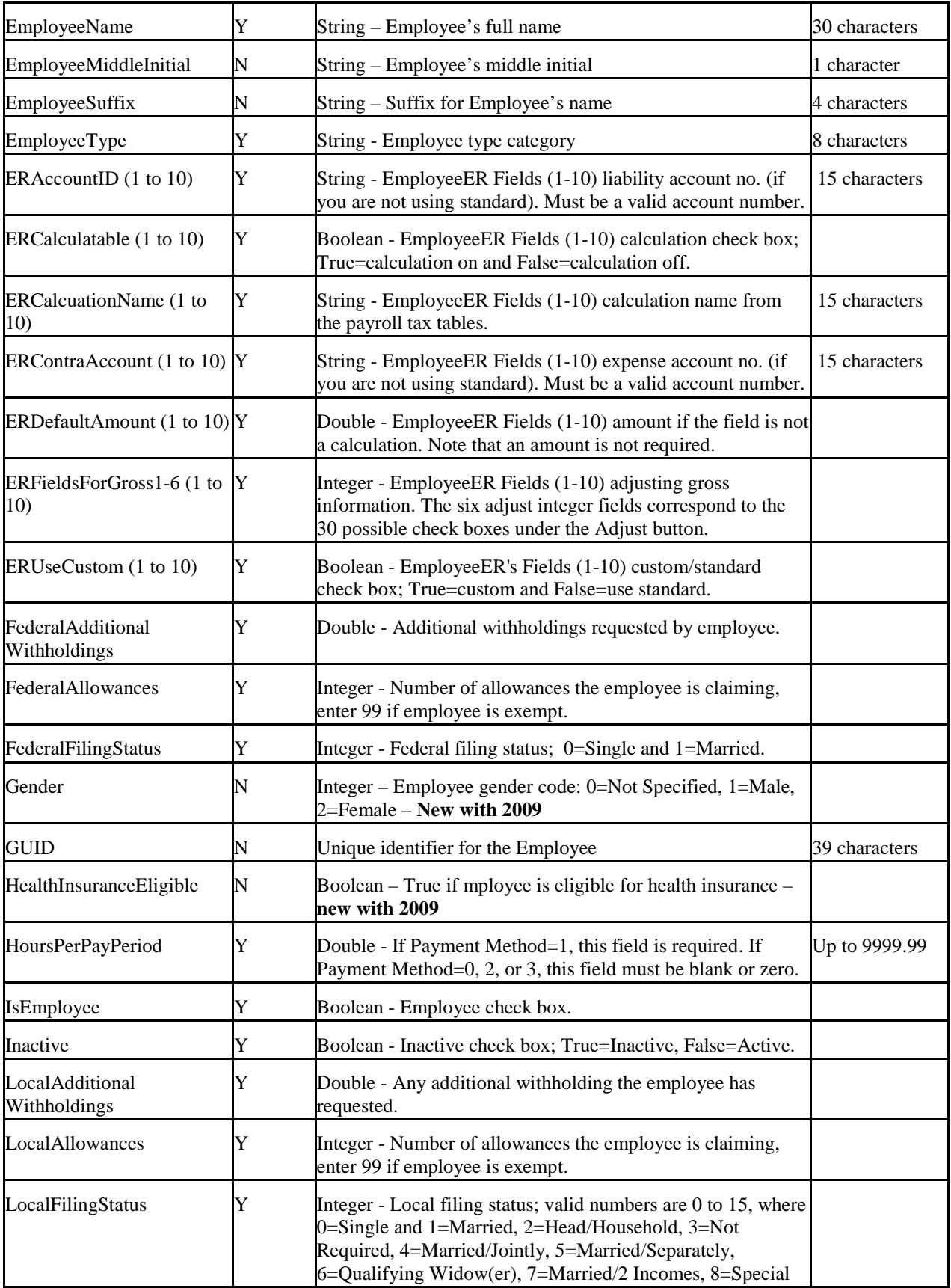

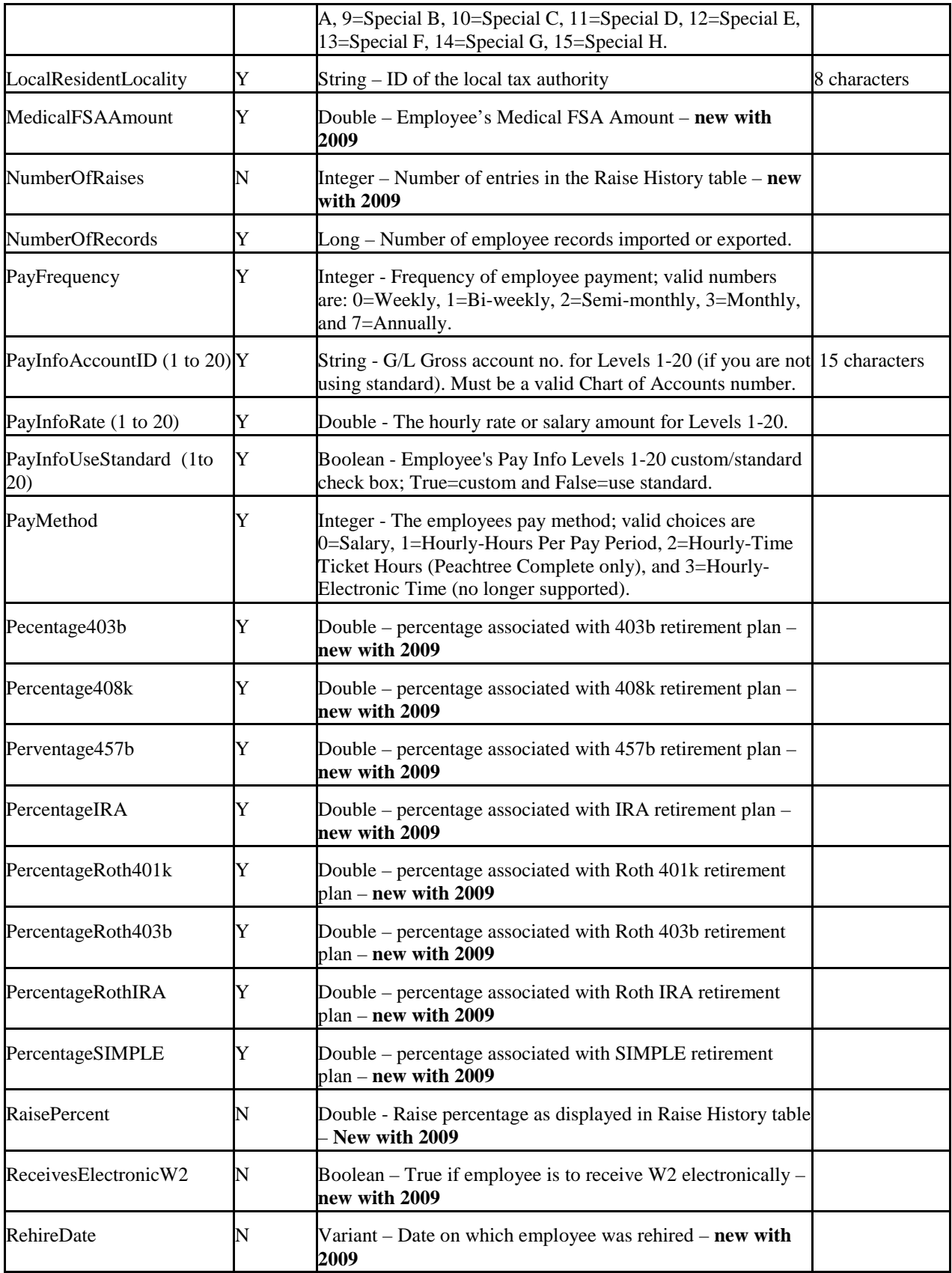

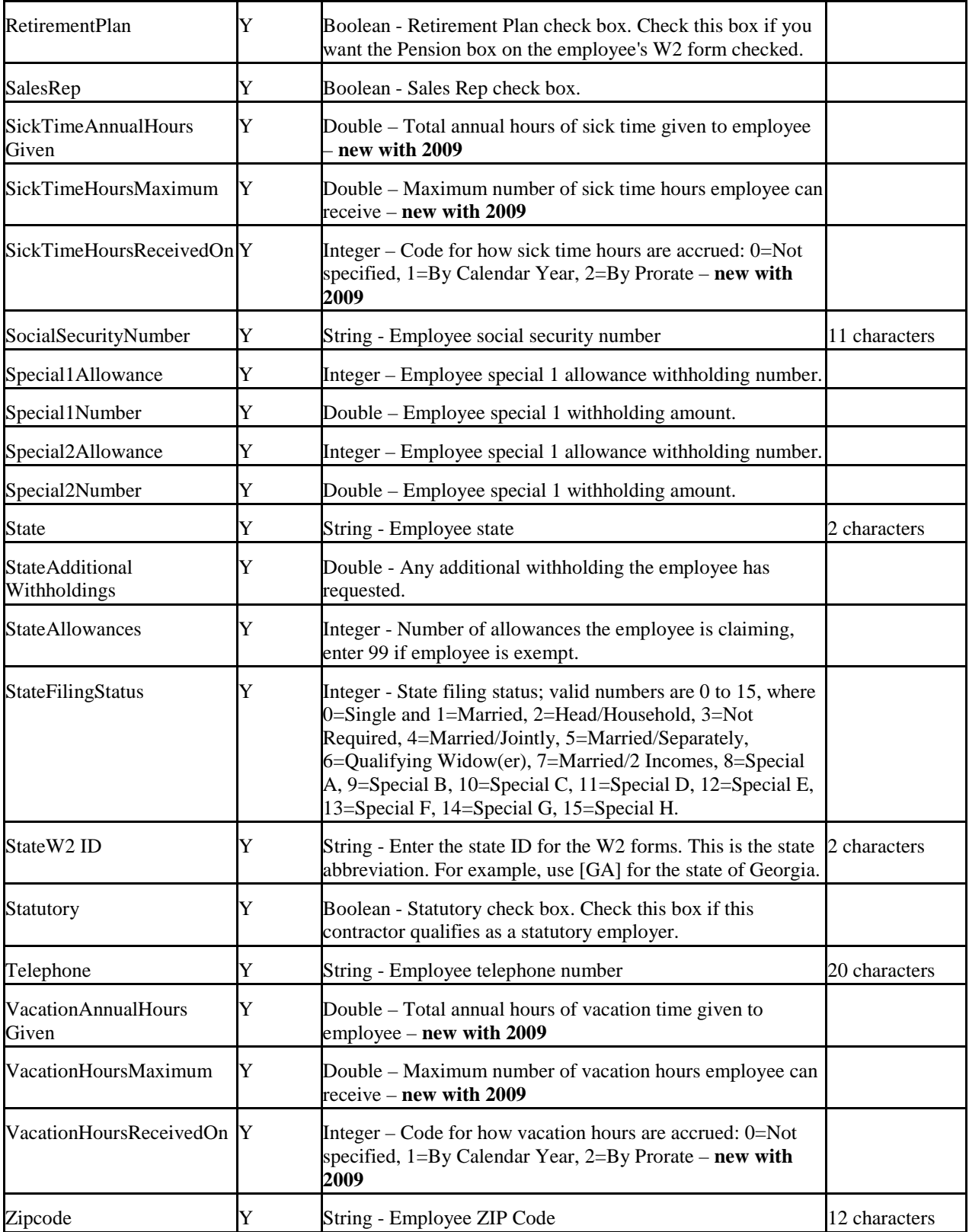

### **5.12 Expense Ticket Register Fields**

These fields are available only in *Peachtree Complete Accounting* and *Peachtree Premium Accounting*.

The following table lists the fields available for import or export, with a brief description of the field and (when necessary) a character limit for the field. The **Import?** column identifies which fields are available for import (all are available for export). The **Required** column shows those fields that must be provided.

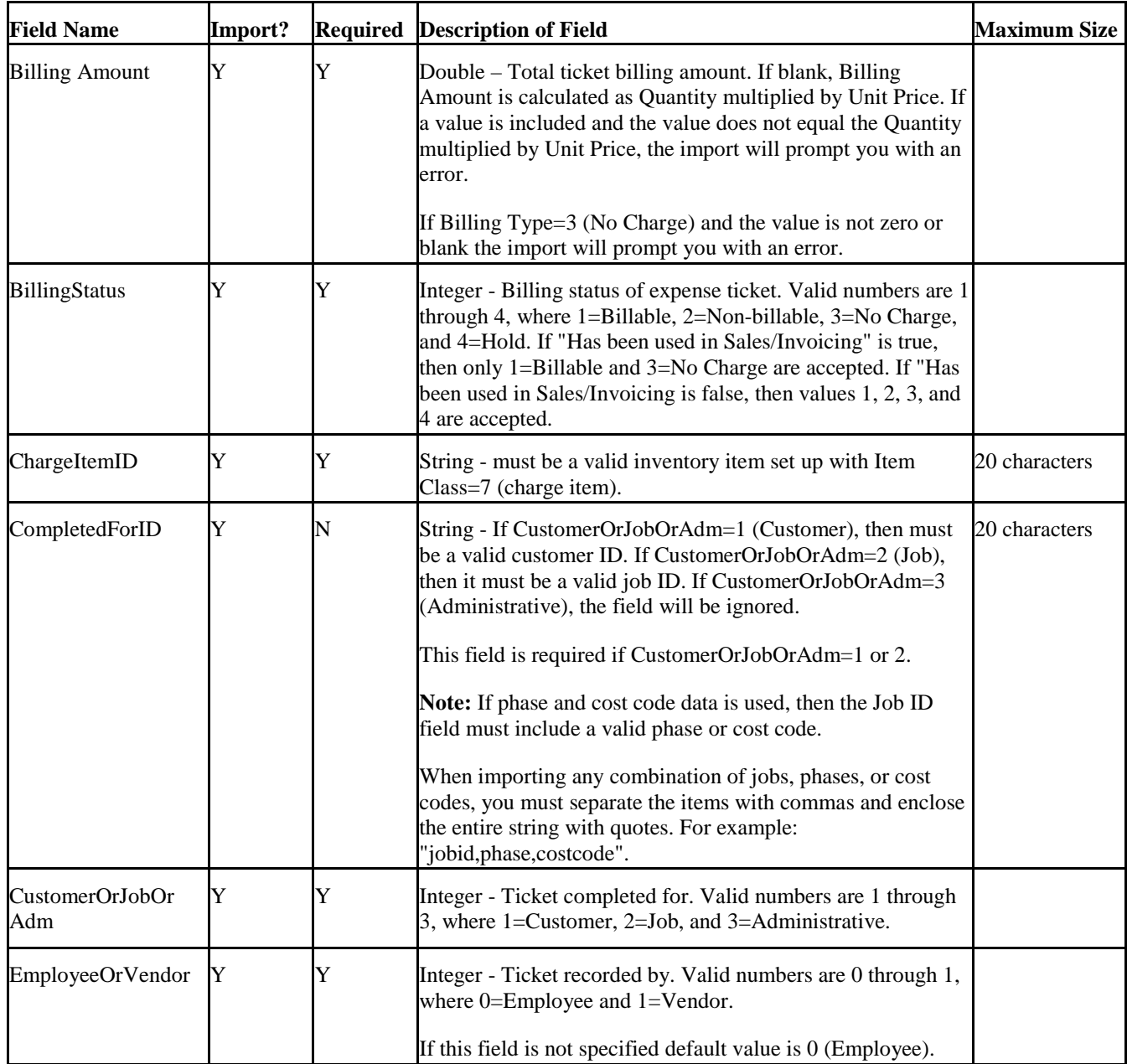

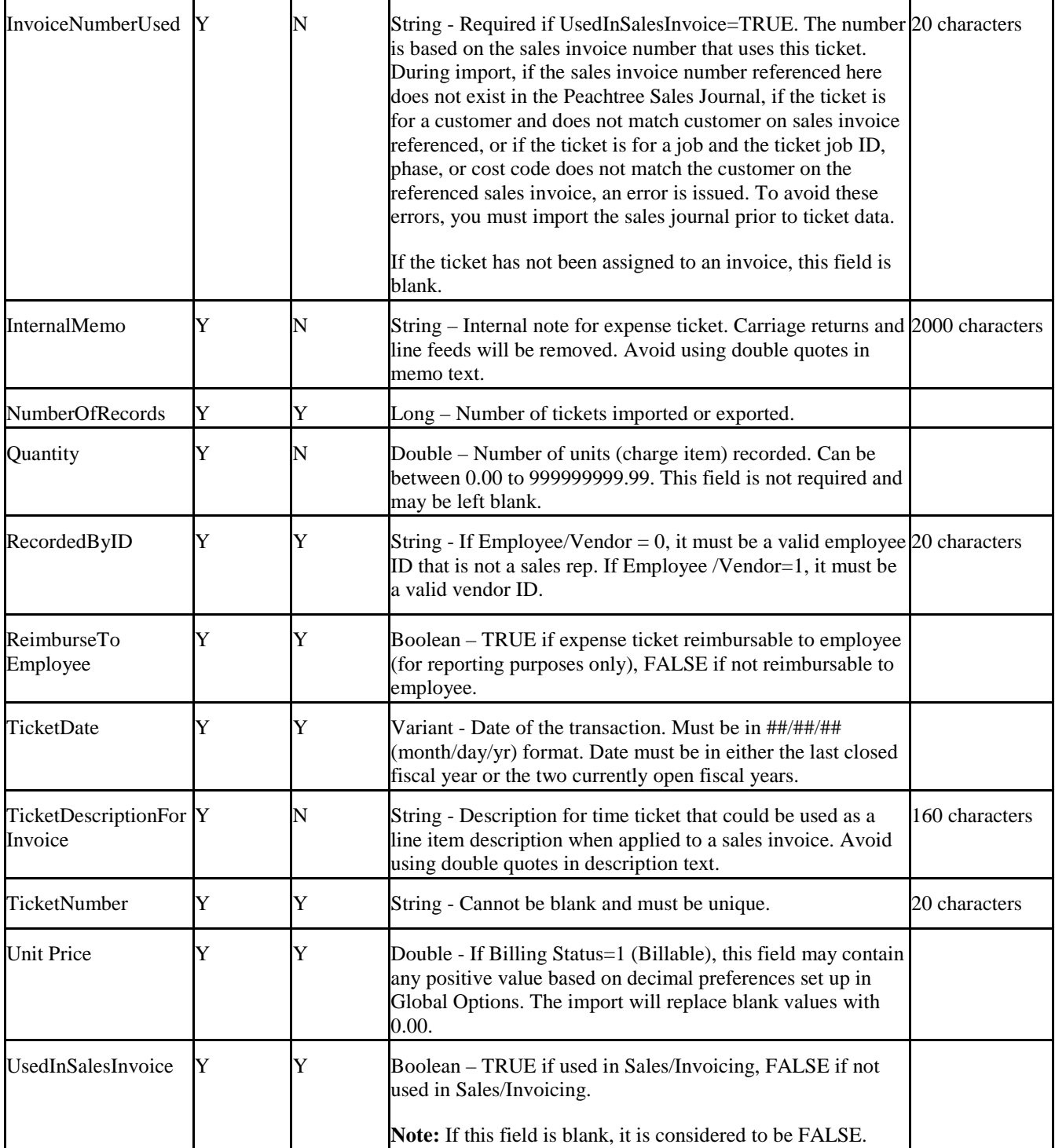

### **5.13 General Journal Fields**

The following table lists the fields available for import or export, with a brief description of the field and (when necessary) a character limit for the field. The **Import?** column identifies which fields are available for import (all are available for export). The **Required** column shows those fields that must be provided.

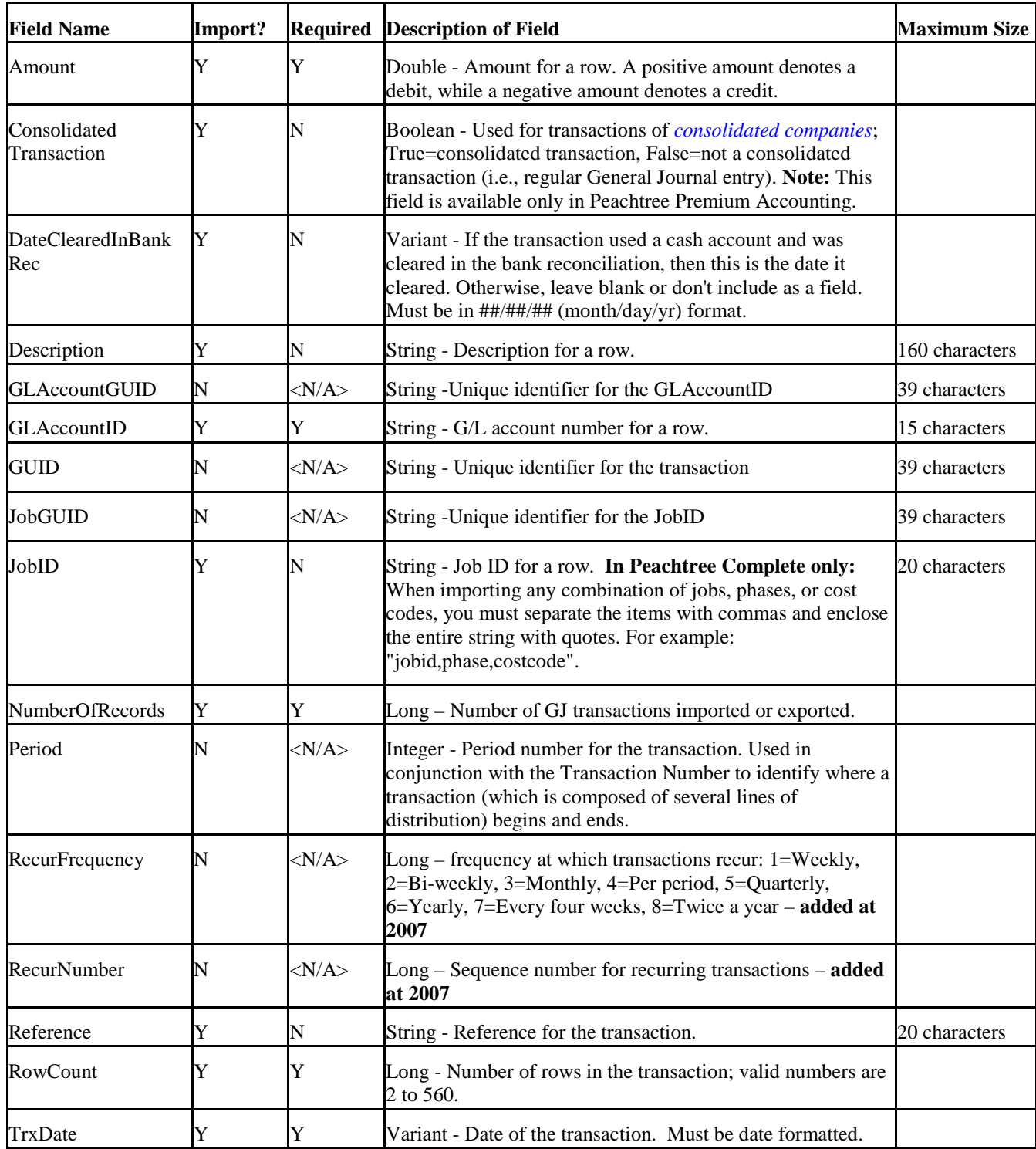

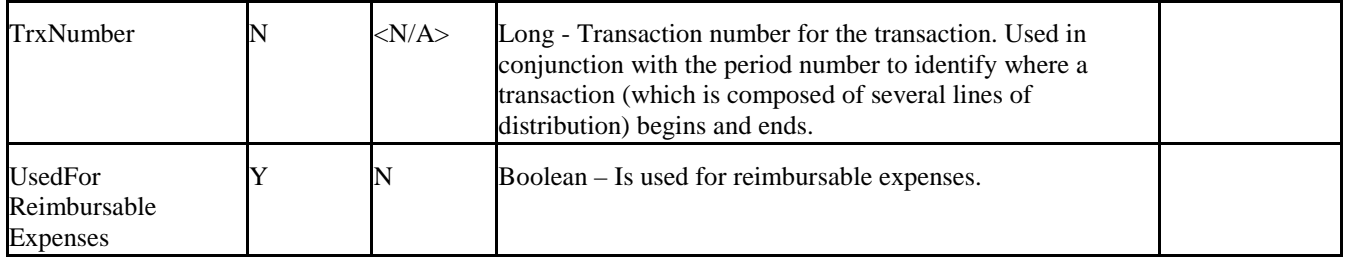

### **5.14 General Ledger Rows Fields**

The following table lists the fields available export, with a brief description of the field and (when necessary) a character limit for the field. The General Ledger Rows data is not importable.

| <b>Field Name</b>      | <b>Description of Field</b>                                                                  |                |  |
|------------------------|----------------------------------------------------------------------------------------------|----------------|--|
| <b>AccountGUID</b>     | String - Unique identifier for the AccountID                                                 | 39 characters  |  |
| AccountID              | String – AccountID that the row of a transaction applies to.                                 | 15 characters  |  |
| Amount                 | Double – Amount of the row of a transaction                                                  |                |  |
| Description            | String – Description for the row of a transaction                                            | 160 characters |  |
| <b>GUID</b>            | String - Unique identifier assigned to each row of a transaction                             | 39 characters  |  |
| IncludeInGL            | Boolean – True if the row should be included in the GL report.                               |                |  |
| JobGUID                | String – Unique identifier for job associated with a row of a transaction –<br>New with 2009 | 39 charaacters |  |
| JobID                  | String – JobID associated with a row of a transaction – new with 2009                        | 20 characters  |  |
| JournalType            | String - Short code for the kind of journal transaction the row applies to.                  | 4 characters   |  |
| <b>NumberOfRecords</b> | Long – Number of records exported.                                                           |                |  |
| PostDate               | Variant – Date the transaction was entered                                                   |                |  |
| PostOrder              | Long – Unique index for the transaction.                                                     |                |  |
| Reference              | String – Reference number such as invoice or PO number                                       | 20 characters  |  |
| RowIndex               | $Long$ – The row number of the transaction for the record                                    |                |  |

This is basically of view of the data in the Peachtree JrnlRow.dat file and includes all rows of all journal transactions.

### **5.15 Inventory Item Defaults Fields**

The following table lists the fields available for export, with a brief description of the field and (when necessary) a character limit for the field. The Inventory Item Defaults data is not importable.

The costing codes are as follows:

- -1 <none><br>0 Average
- Average Cost
- 1 FIFO
- 2 LIFO

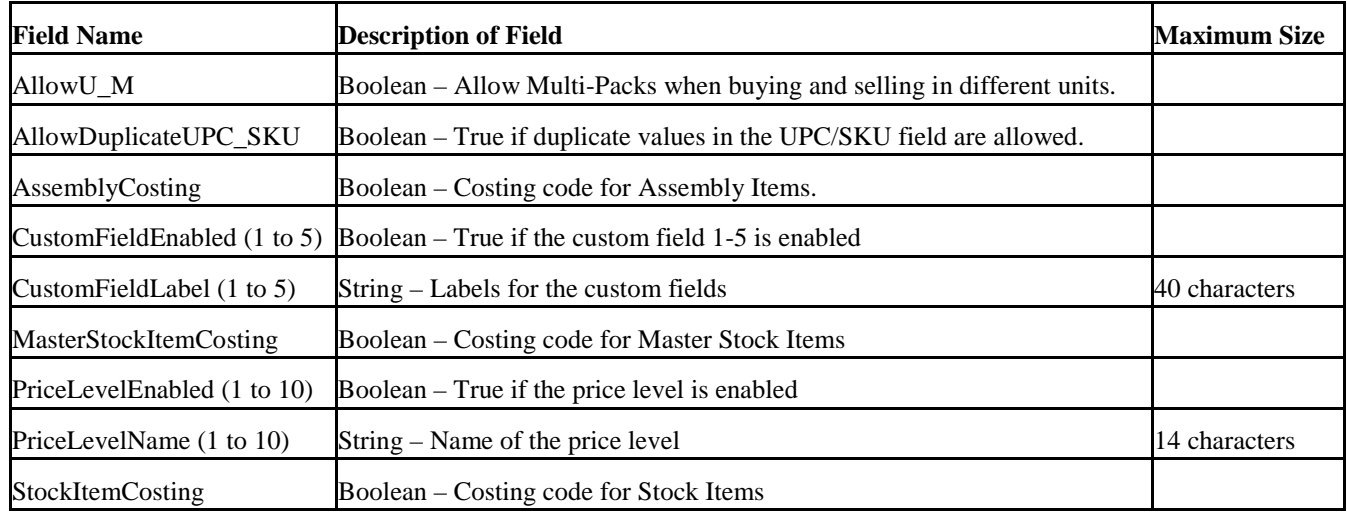

## **5.16 Inventory Item List Fields**

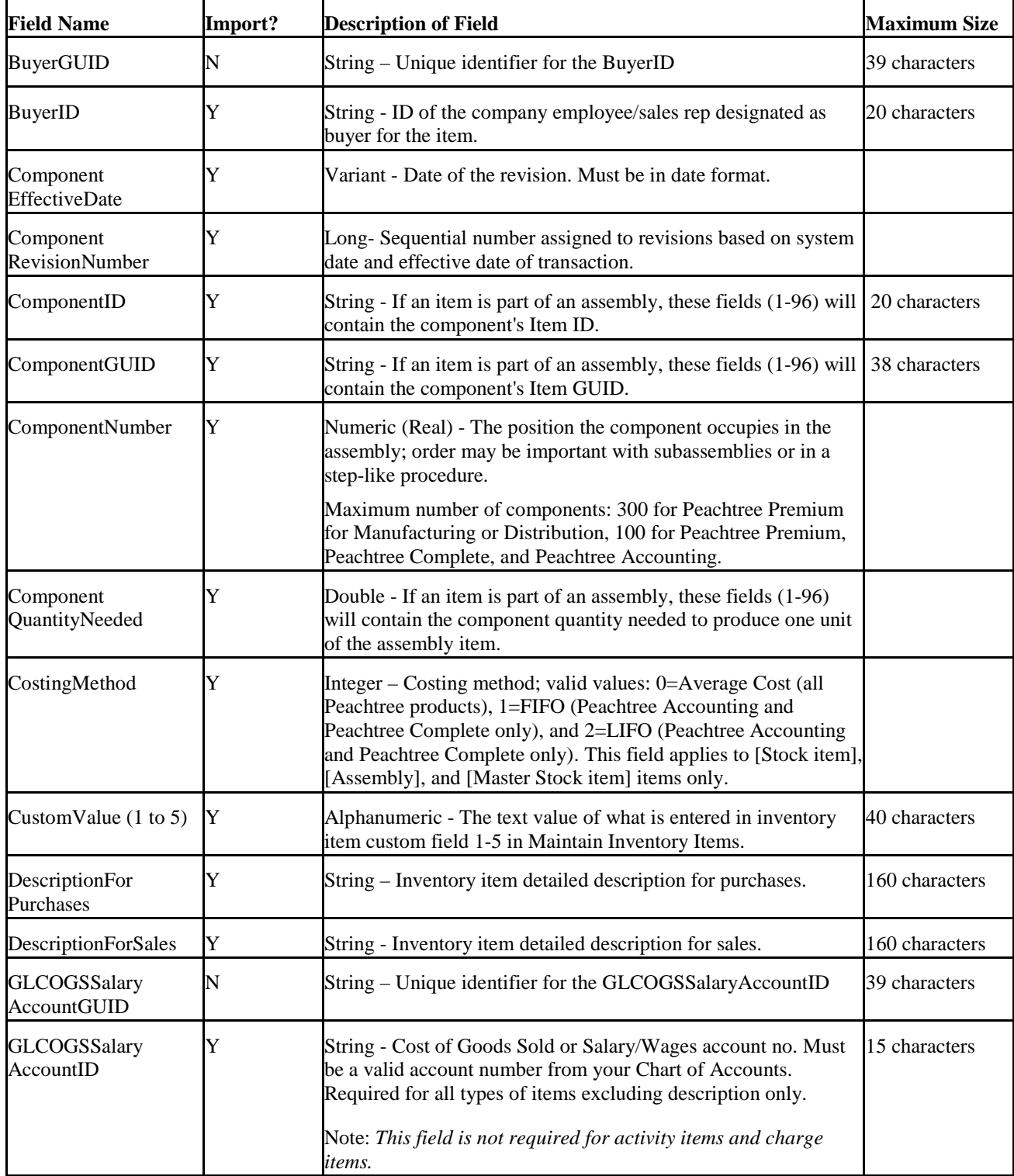

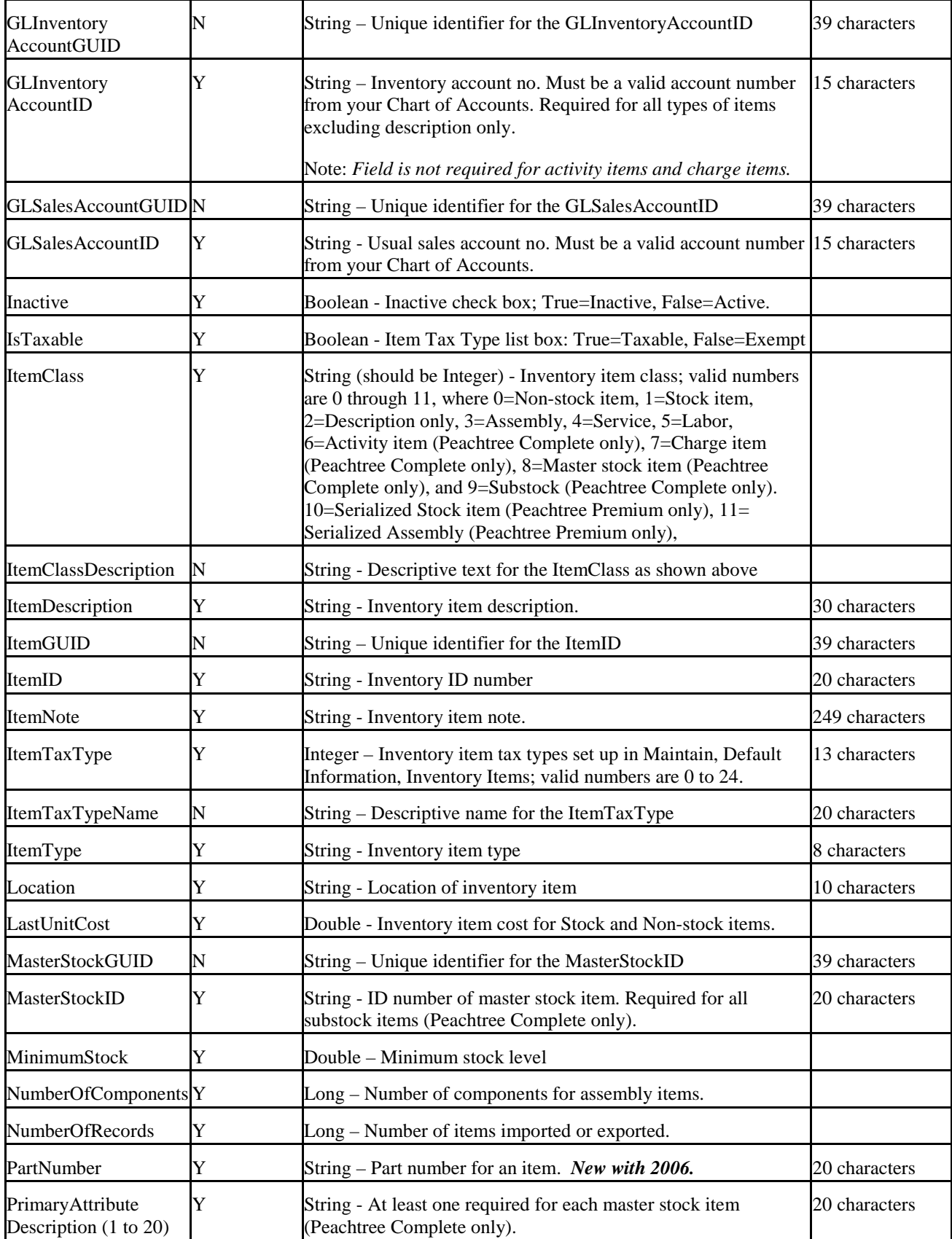

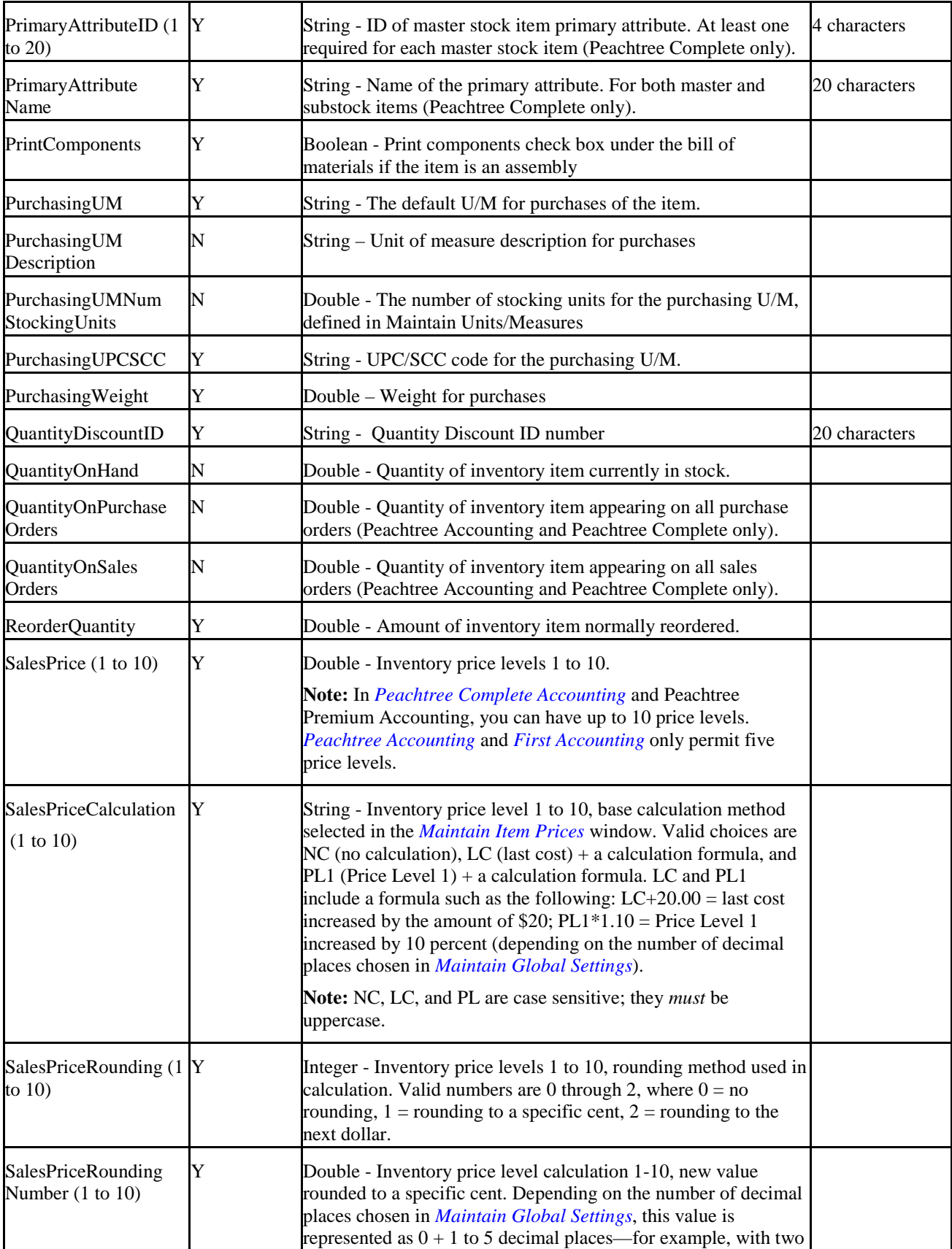

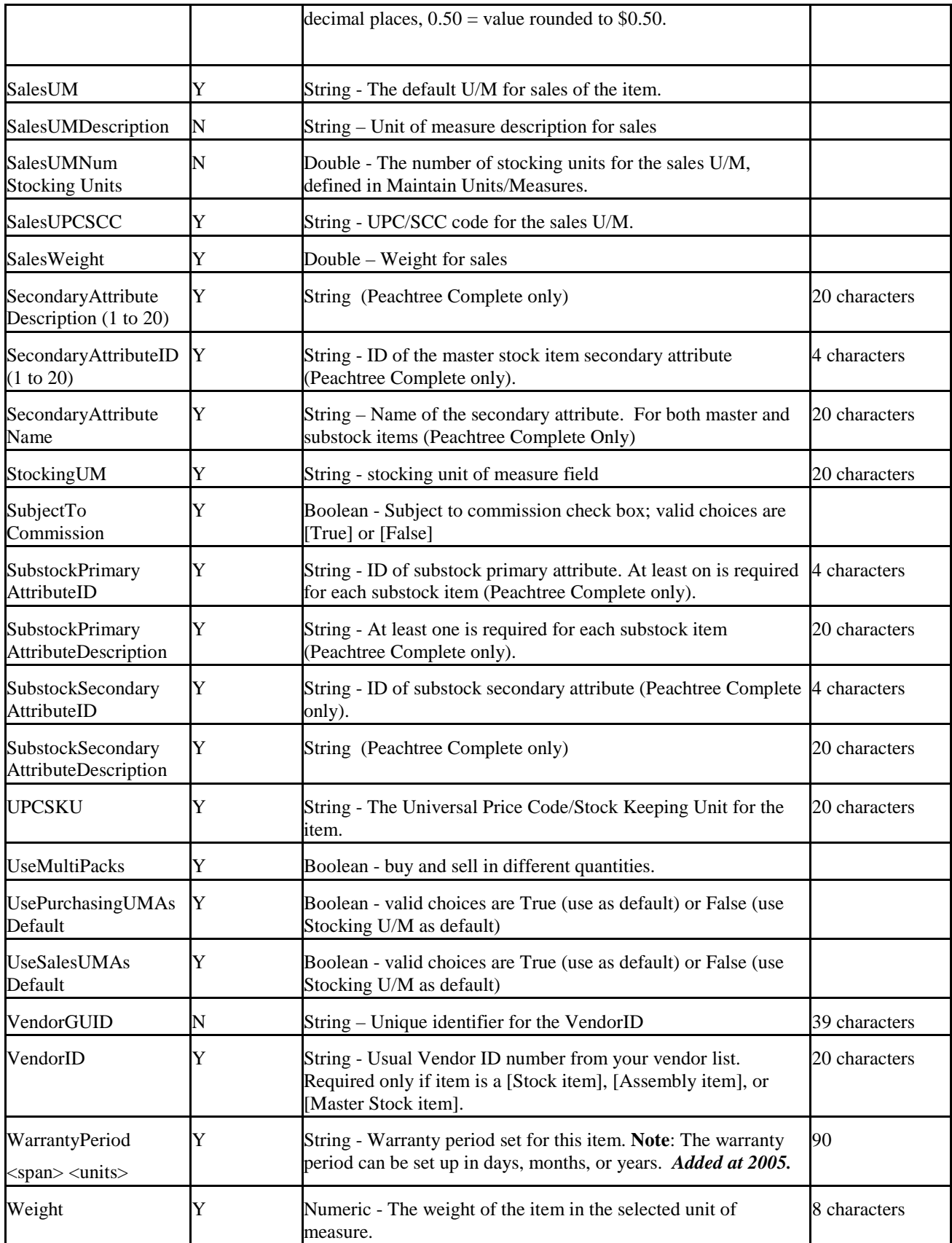

# **5.17 Item Tax Types Fields**

The following table lists the fields available for export, with a brief description of the field and (when necessary) a character limit for the field. The Item Tax Types data is not importable.

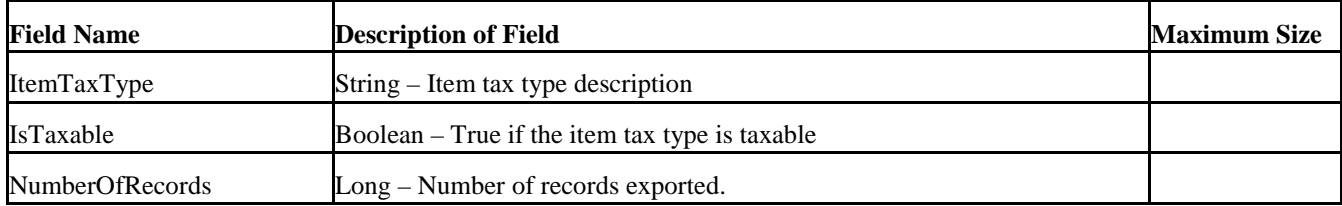

### **5.18 Job Defaults Fields**

The following table lists the fields available for export, with a brief description of the field and (when necessary) a character limit for the field. The Job Defaults data is not importable.

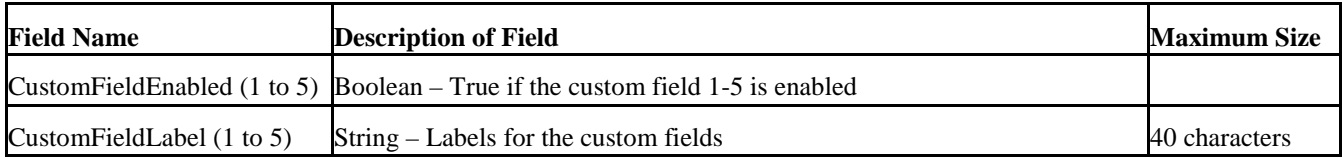

### **5.19 Job List Fields**

| <b>Field Name</b>                    | Import? | <b>Description of Field</b>                                                                                                    | <b>Maximum Size</b> |
|--------------------------------------|---------|----------------------------------------------------------------------------------------------------|---------------------|
| AddressLine1                         | Y       | String - Job site address line 1. New with 2006.                                                                                       | 30 characters       |
| AddressLine2                         | Y       | String - Job site address line 2. New with 2006.                                                                                       | 30 characters       |
| BillingMethod                        | Y       | Integer – 0 = No Progress Billing, 1 = Percent of Contract, 2 =<br>Percent of Completion, $3$ = Percent of Proposal. New with<br>2006. |                     |
| Category                             | Y       | String – Job type category                                                                                                    | 8 characters        |
| City                                 | Y       | String - Job site city. New with 2006.                                                                                                 | 20 characters       |
| Country                              | Y       | String - Job site country. New with 2006.                                                                                              | 15 characters       |
| CustomField<br>Description (1 to 5)  | Y       | String – The text value of what is entered in job custom field<br>1-5 in Maintain Jobs.                                                | 40 characters       |
| <b>CustomerGUID</b>                  | N       | String - Unique identifier for CustomerID                                                                                              | 39 characters       |
| CustomerID                           | Y       | String - Customer ID from customer list.                                                                                               | 20 characters       |
| Description                          | Y       | <b>String - Job Description</b>                                                                                                    | 30 characters       |
| <b>DistributionCostID</b>            | Y       | String - Must be a valid (saved) Cost Code ID. Available only<br>in Peachtree Complete Accounting.                                     | 20 characters       |
| Distribution<br>EstimatedExpense     | Y       | Double                                                                                                    |                     |
| Distribution<br>EstimatedRevenue     | Y       | Double                                                                                                    |                     |
| <b>DistributionNumber</b><br>OfUnits | Y       | Double (field will be blank for Beginning Balances)<br>Max 999,999,999.99, Min -999,999,999.99                                         |                     |
| <b>DistributionPhaseID</b>           | Y       | String - Must be a valid (saved) Phase ID. Available only in<br>Peachtree Complete Accounting.                                         | 20 characters       |
| EndDate                              | Y       | Variant - Job ending date. Must be in date format.                                                                                     |                     |
| IsInactive                           | Y       | Boolean - Inactive check box; True=Inactive, False=Active.                                                                             |                     |
| JobGUID                              | N       | String - Unique identifier for JobID                                                                                                   | 39 characters       |
| JobID                                | Y       | String - Job ID number                                                                                                    | 20 characters       |
| JobNote                              | Y       | String - Job note under the Note button.                                                                                               | 249 characters      |
| LaborBurdenPercent                   | Y       | Double – Percent of job to assign to labor burden. New with<br>2006.                                                                   |                     |
| NumberOf                             | Y       | Long                                                                                                    |                     |

**Note:** You can't import or export job beginning balances, so they must be handled manually.

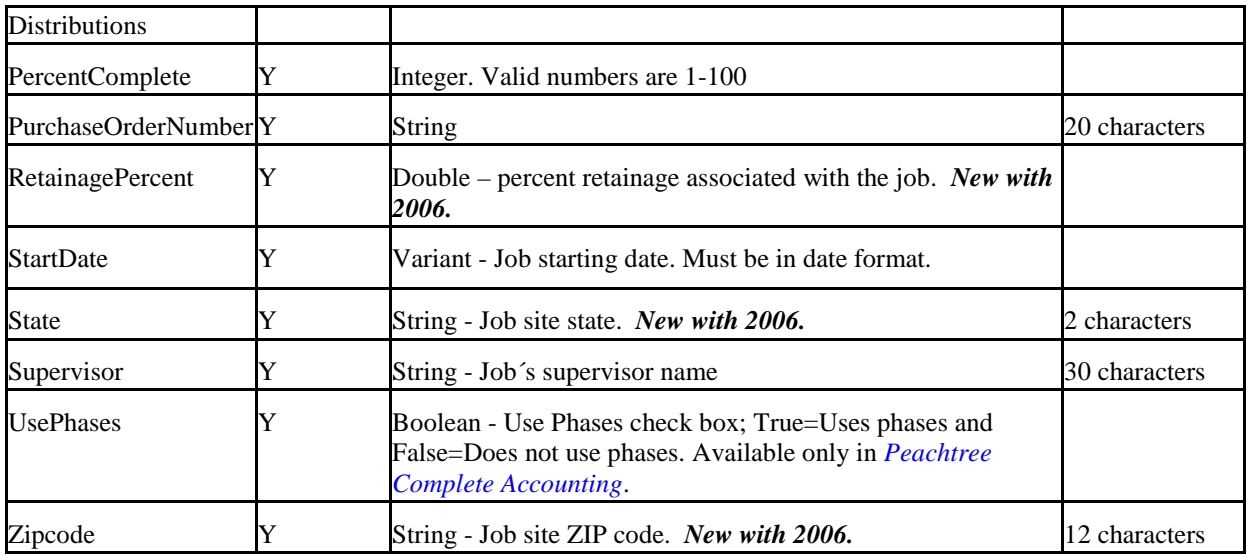

## **5.20 Payments Journal Fields**

The following table lists the fields available for import or export, with a brief description of the field and (when necessary) a character limit for the field. The **Import?** column identifies which fields are available for import (all are available for export). The **Required** column shows those fields that must be provided on import.

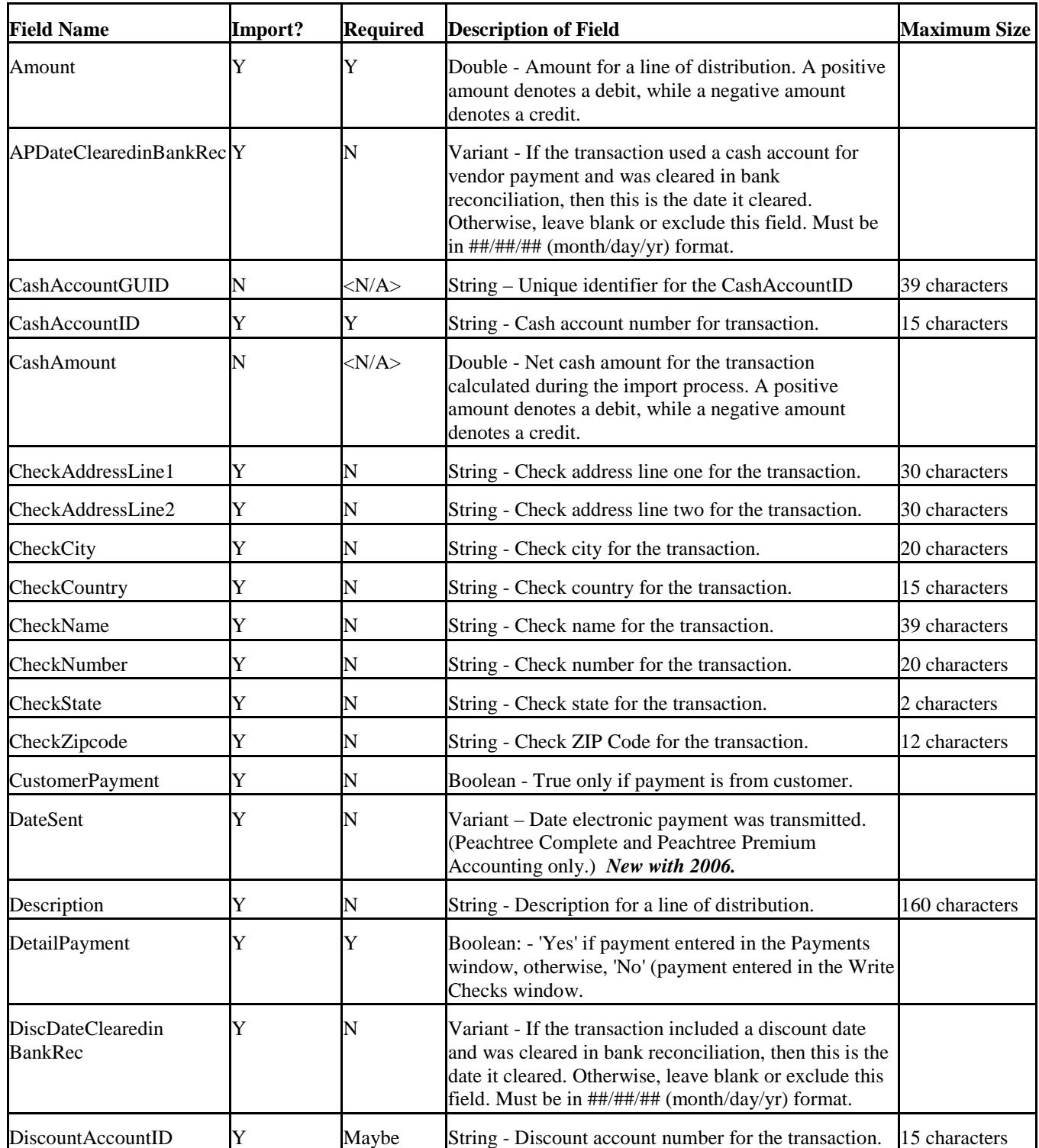

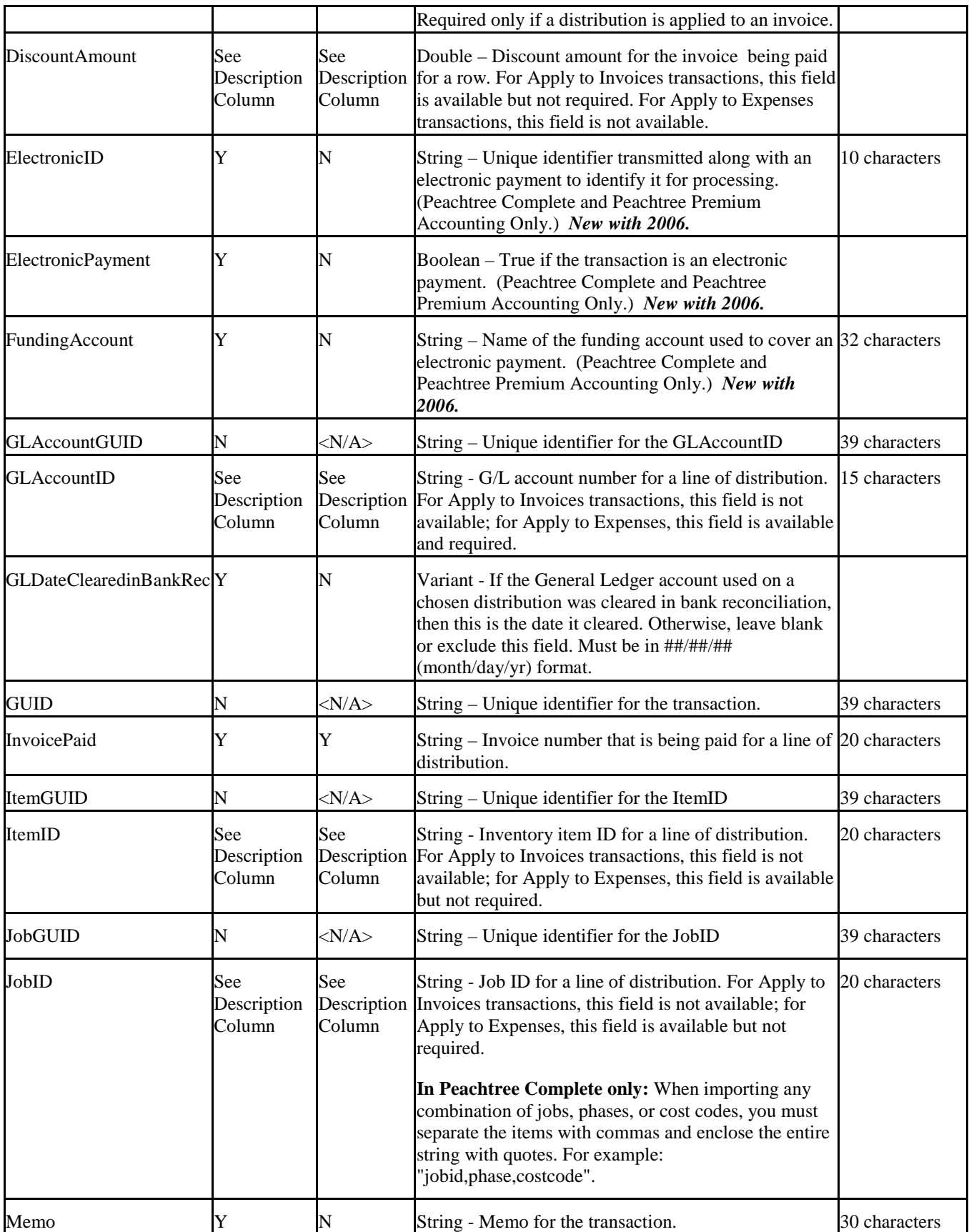

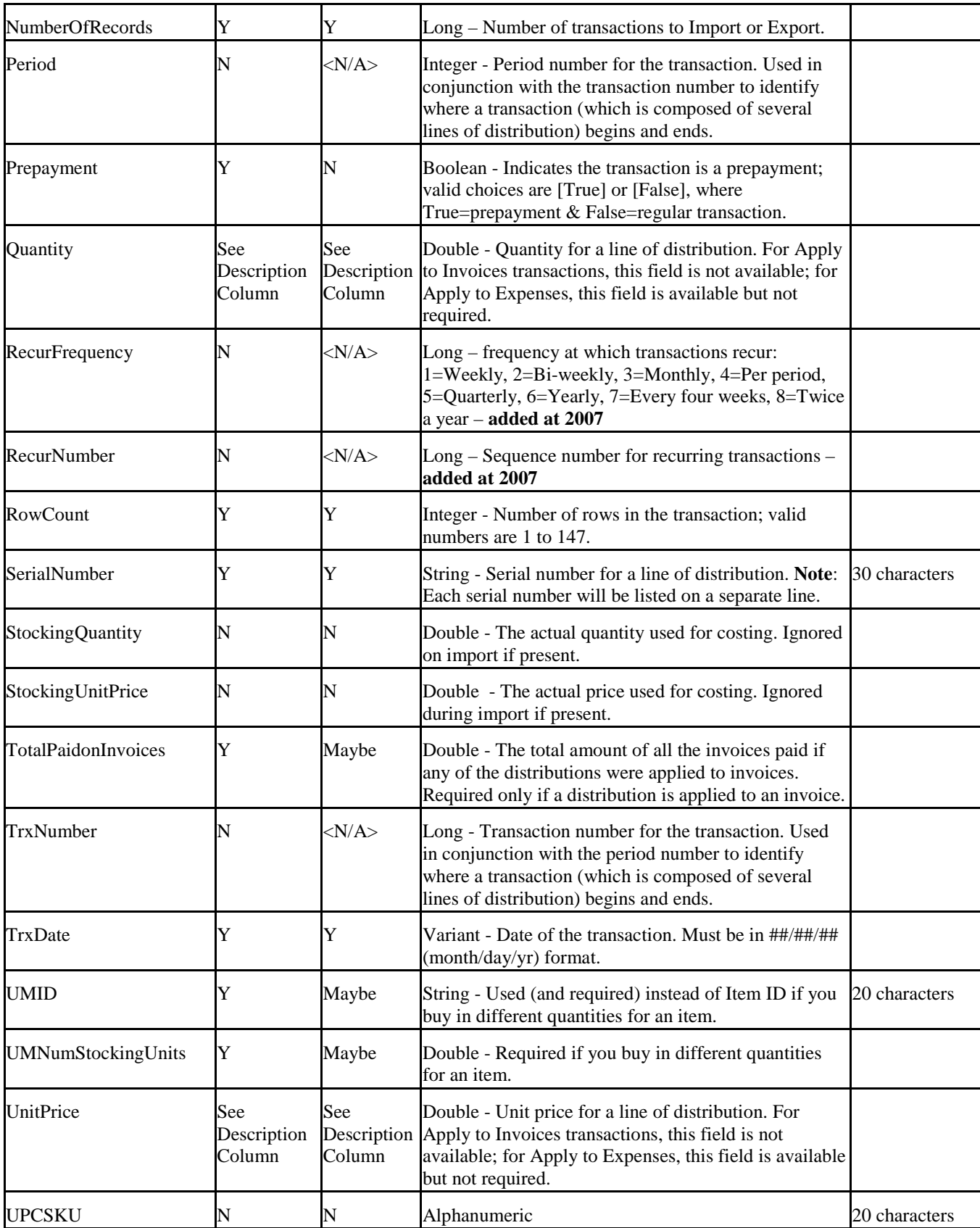

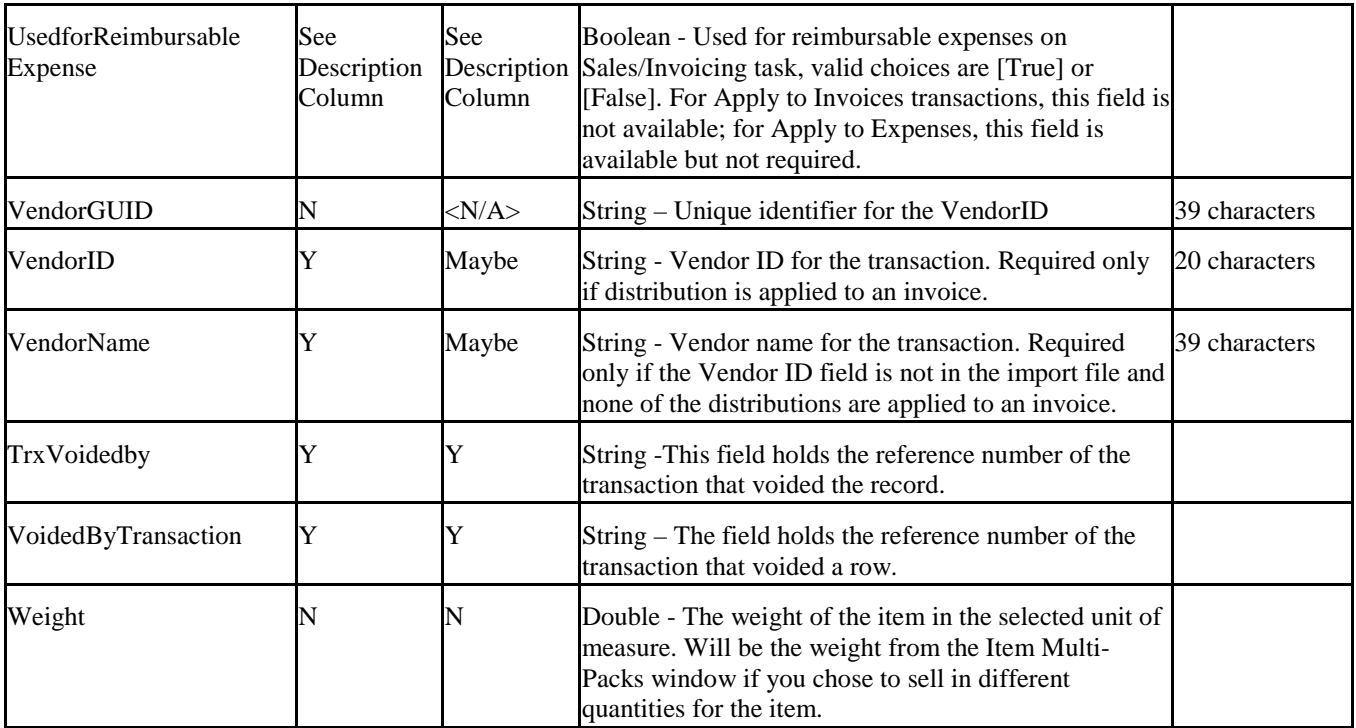

# **5.21 Payroll Journal Fields**

The following table lists the fields available for import or export, with a brief description of the field and (when necessary) a character limit for the field. The **Import?** column identifies which fields are available for import (all are available for export). The **Required** column shows those fields that must be provided.

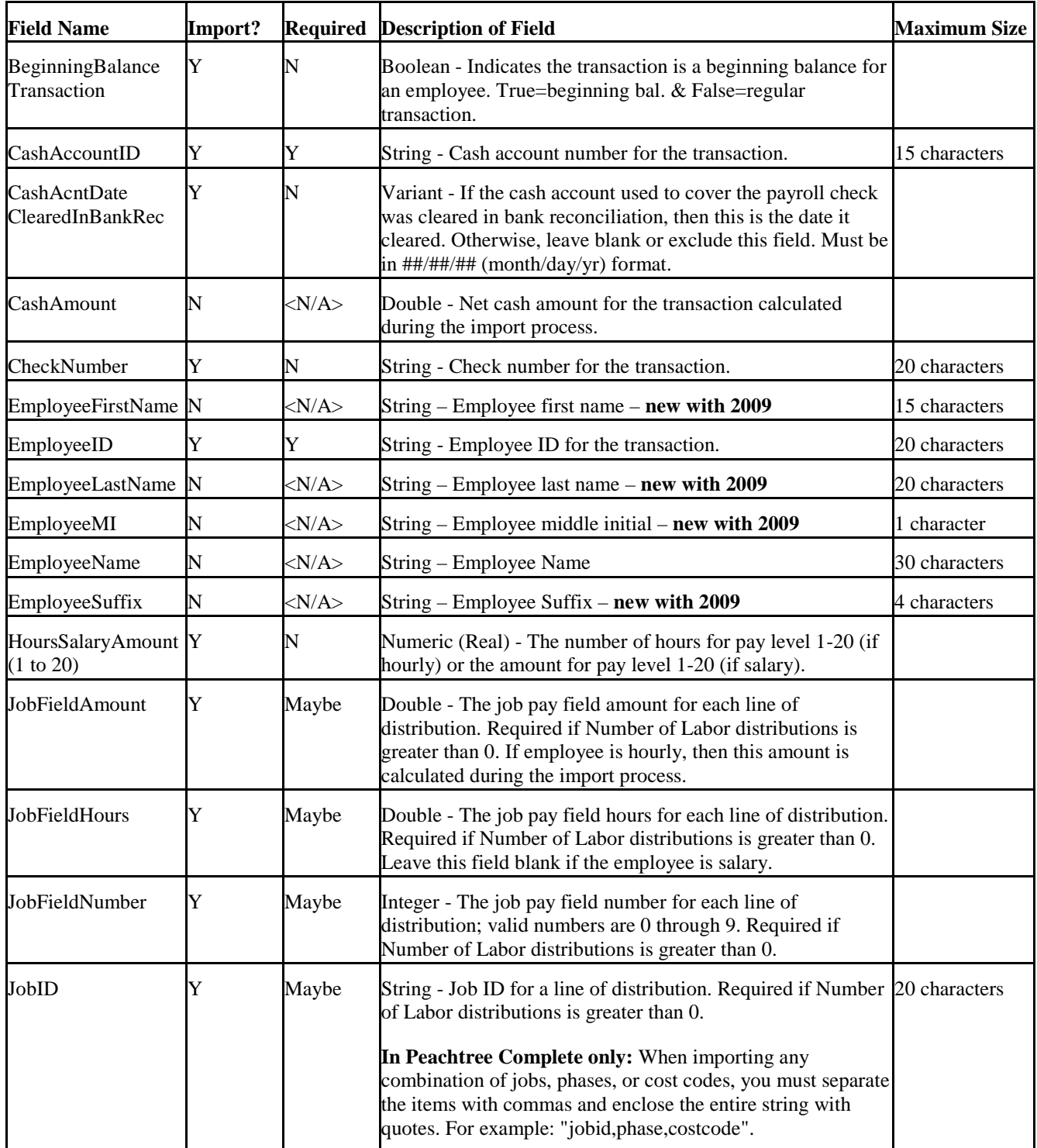

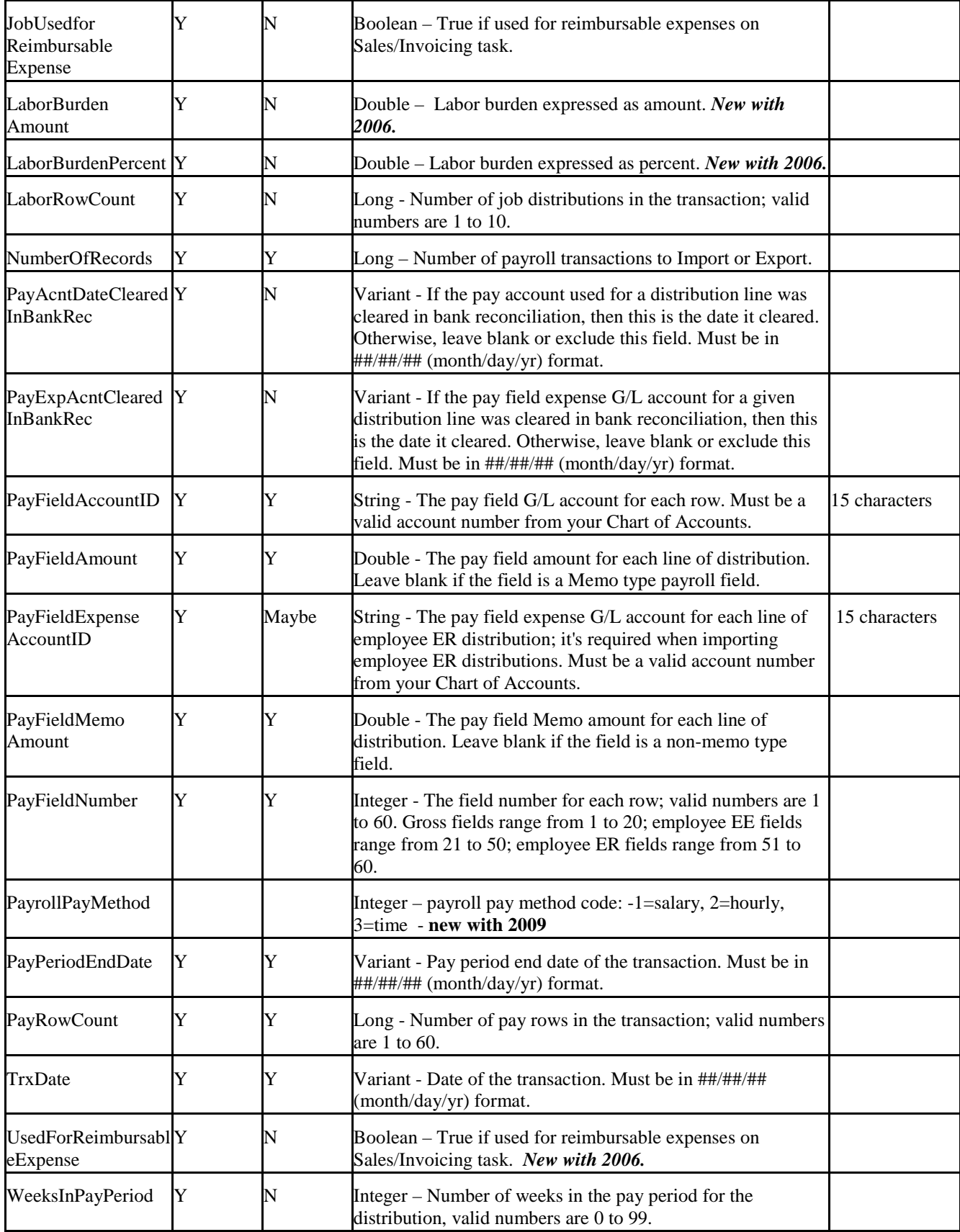

### **5.22 Peachtree Fields**

The following table lists the fields available for export, with a brief description of the field and (when necessary) a character limit for the field. This data is not importable.

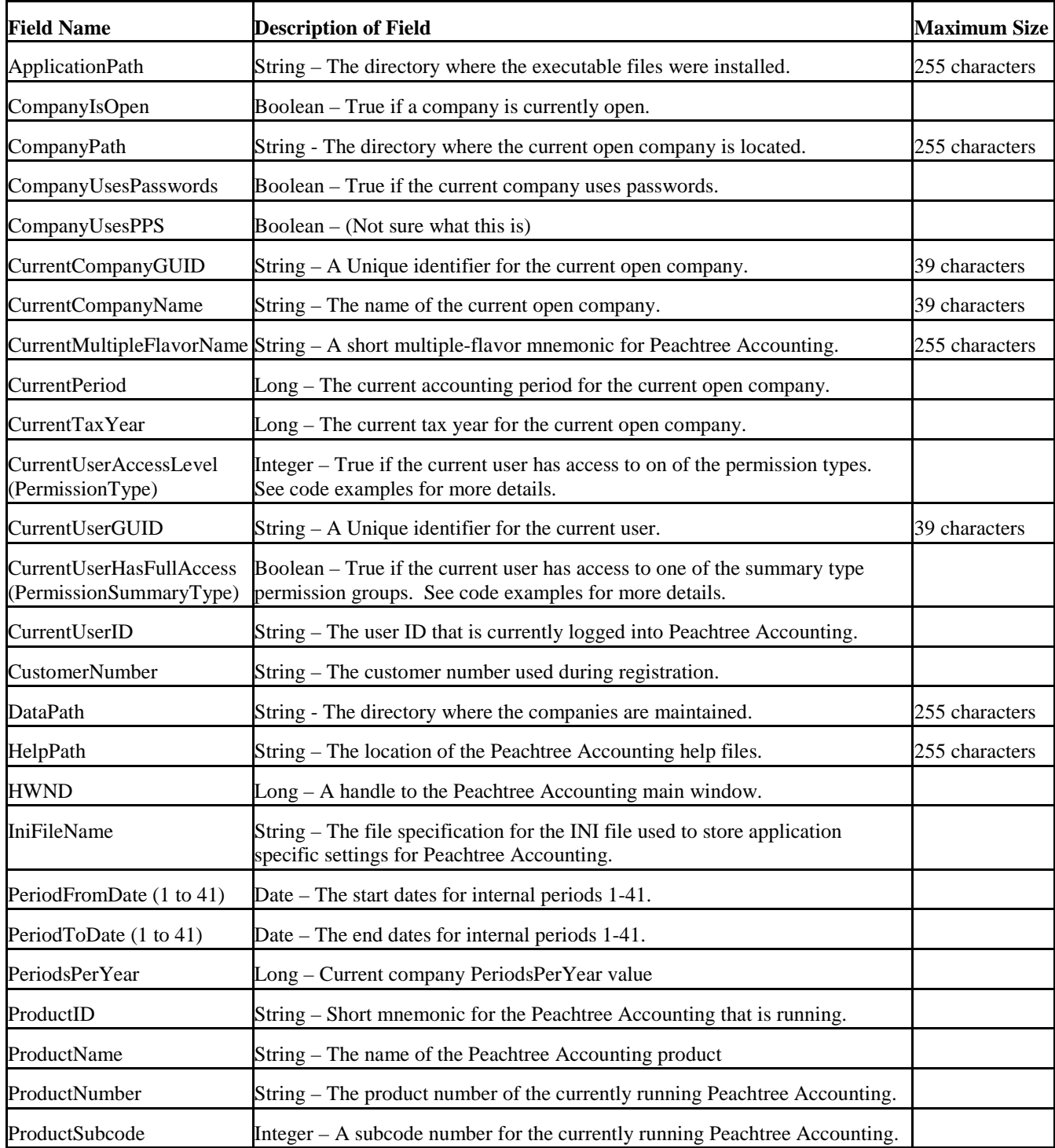

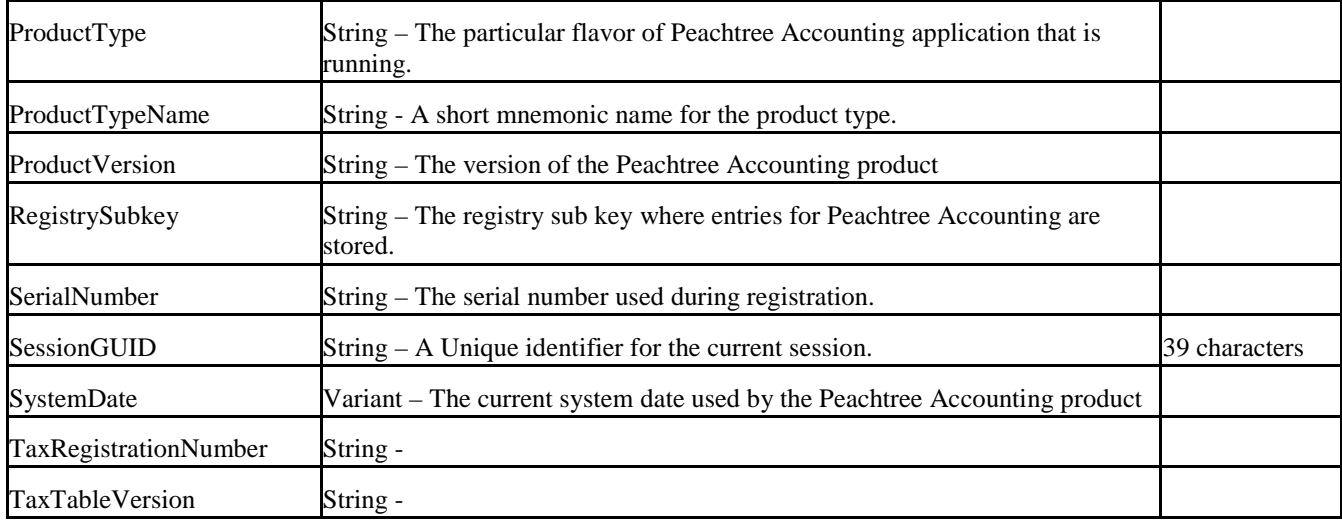

### **5.23 Phase List Fields**

These fields are available only in *Peachtree Complete Accounting* and *Peachtree Premium Accounting*.

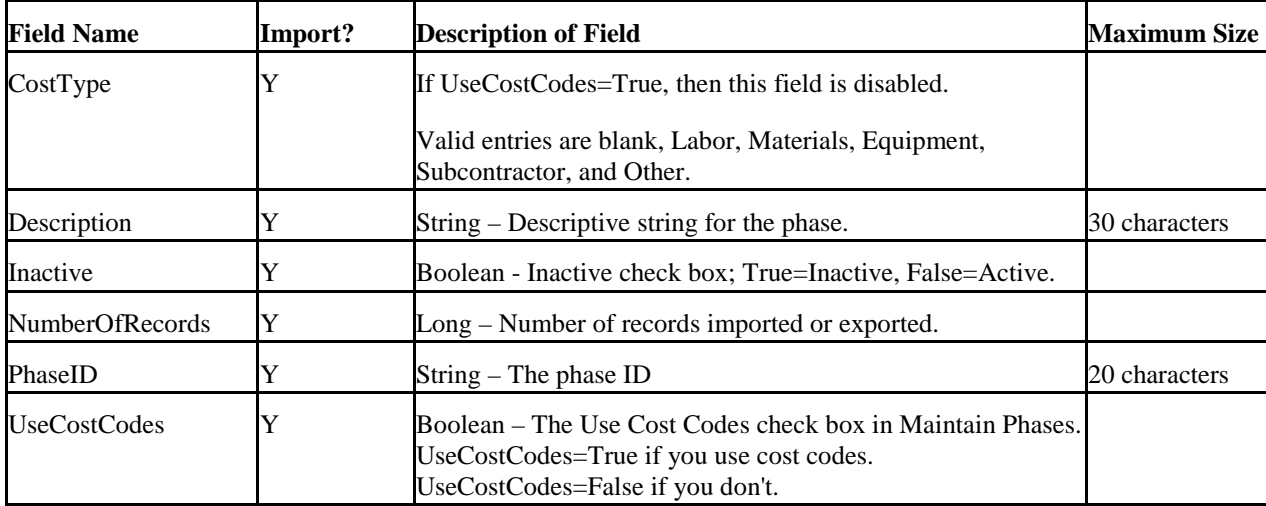
#### **5.24 Purchase Journal Fields**

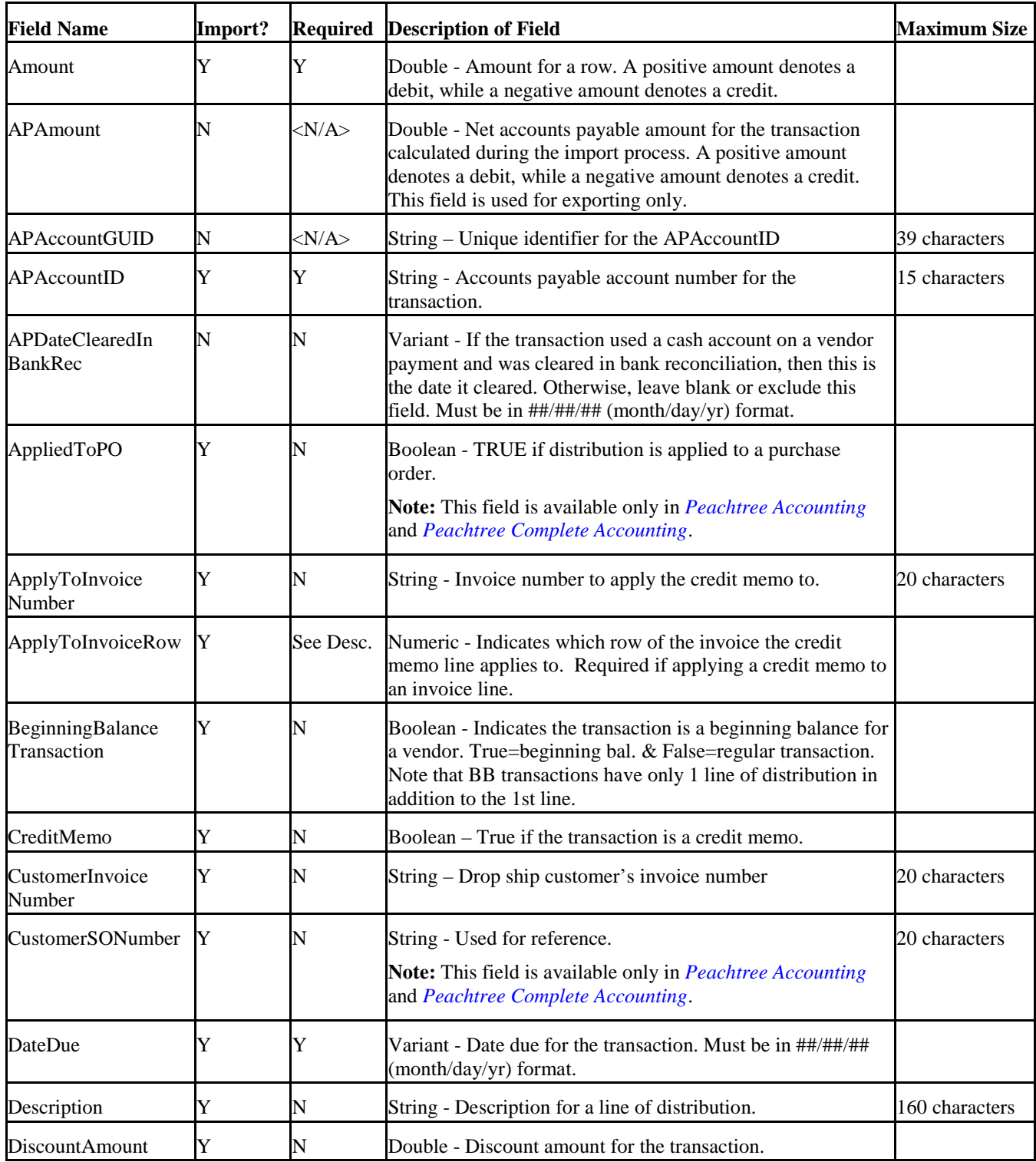

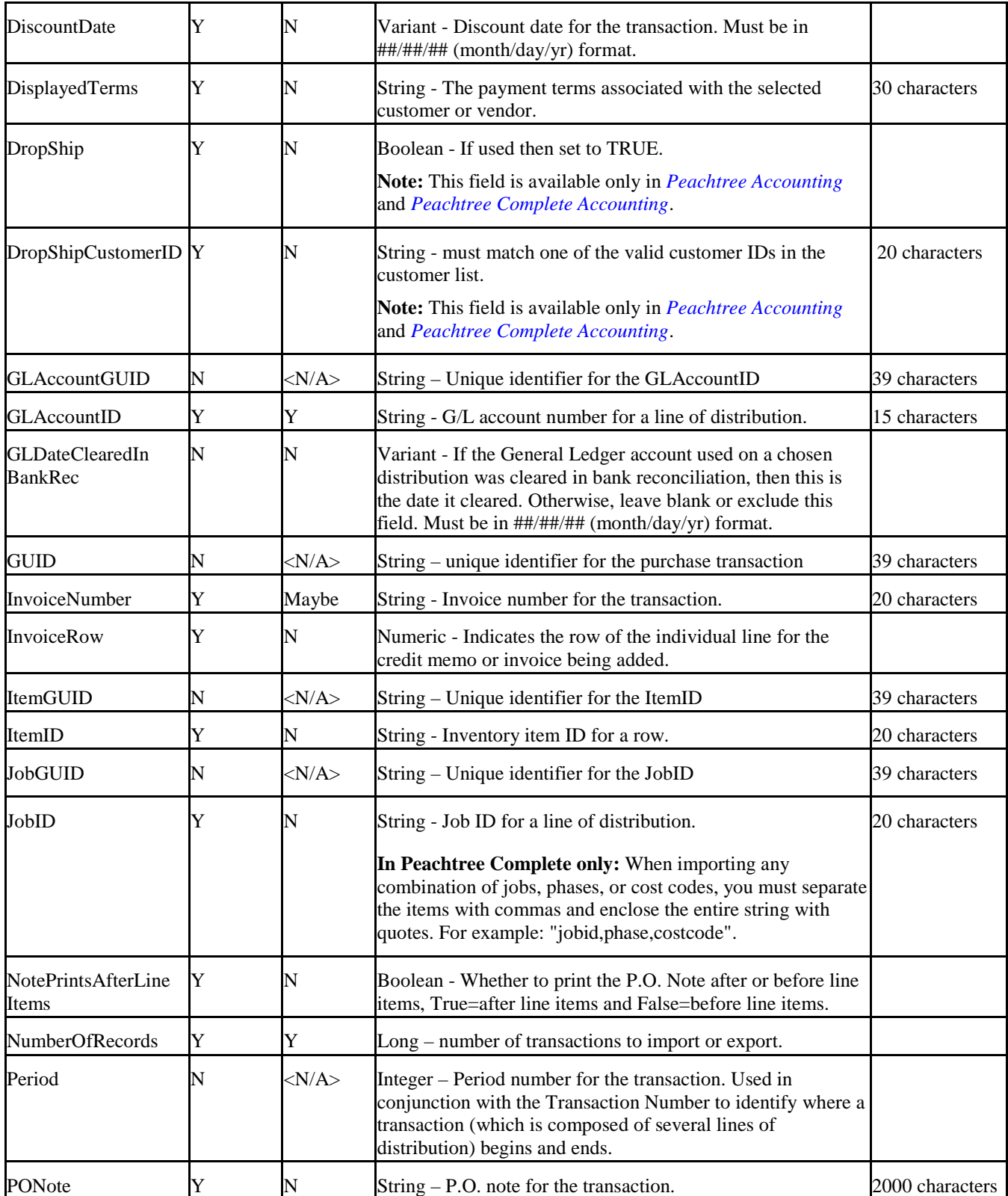

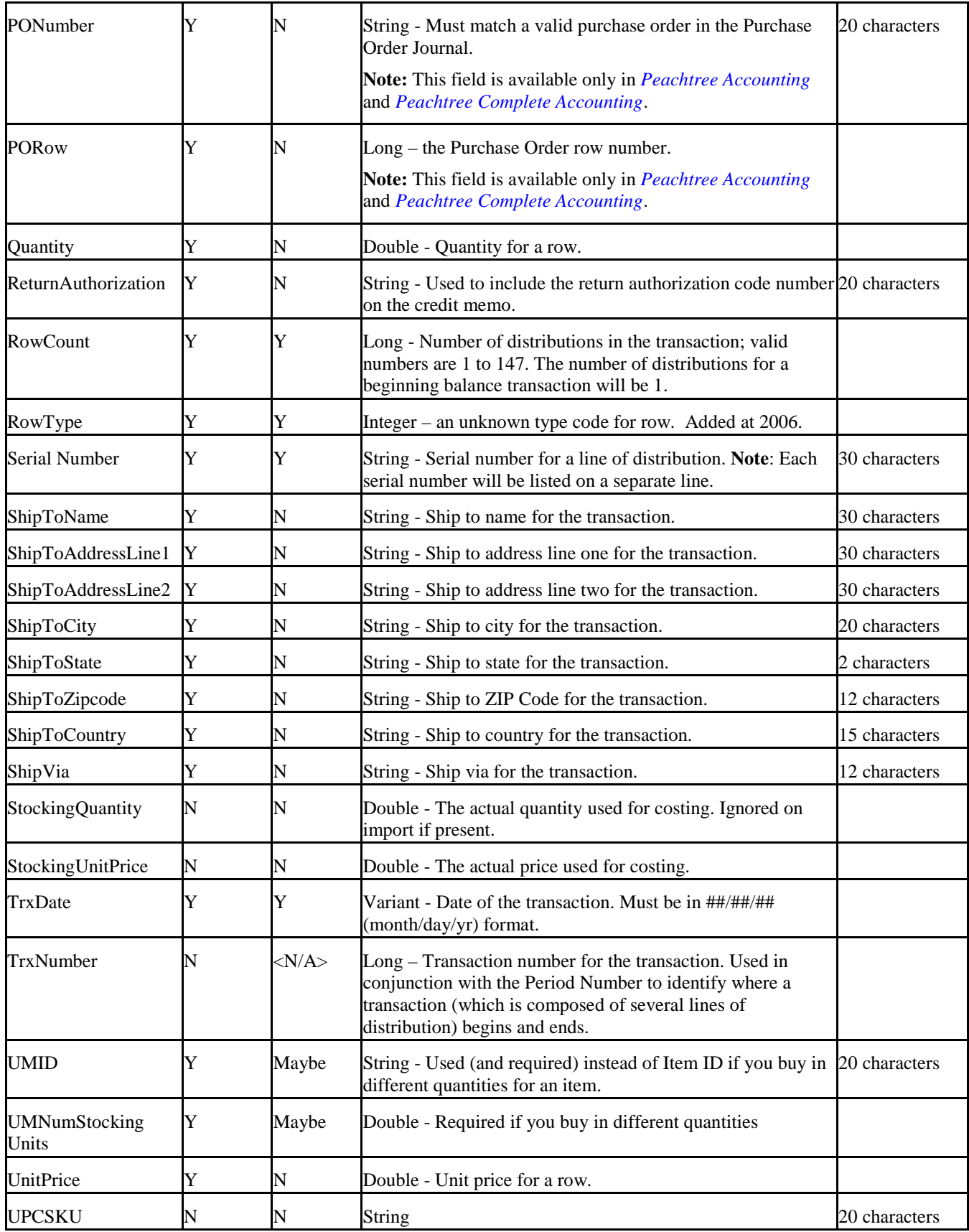

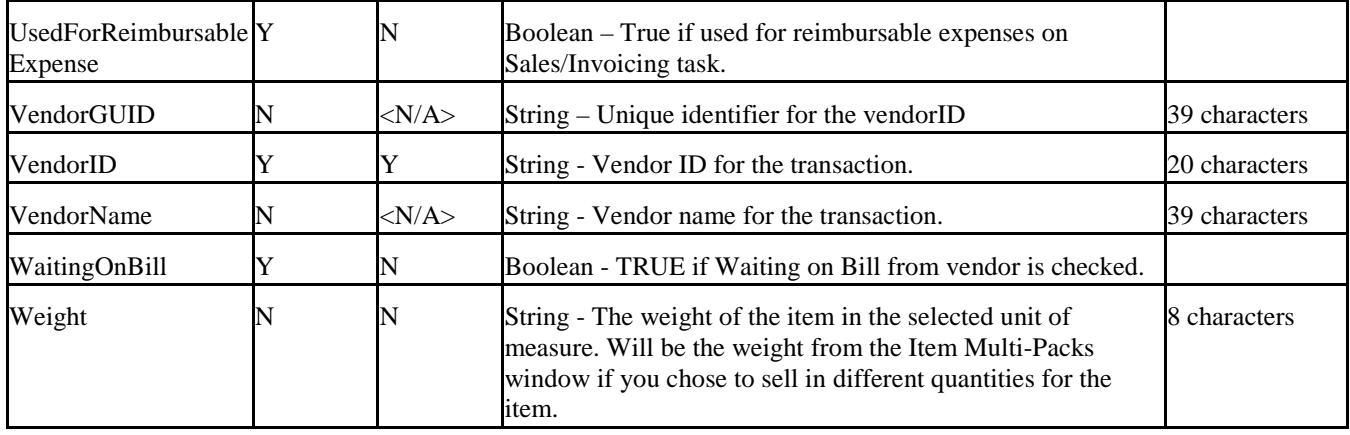

#### **5.25 Purchase Order Journal Fields**

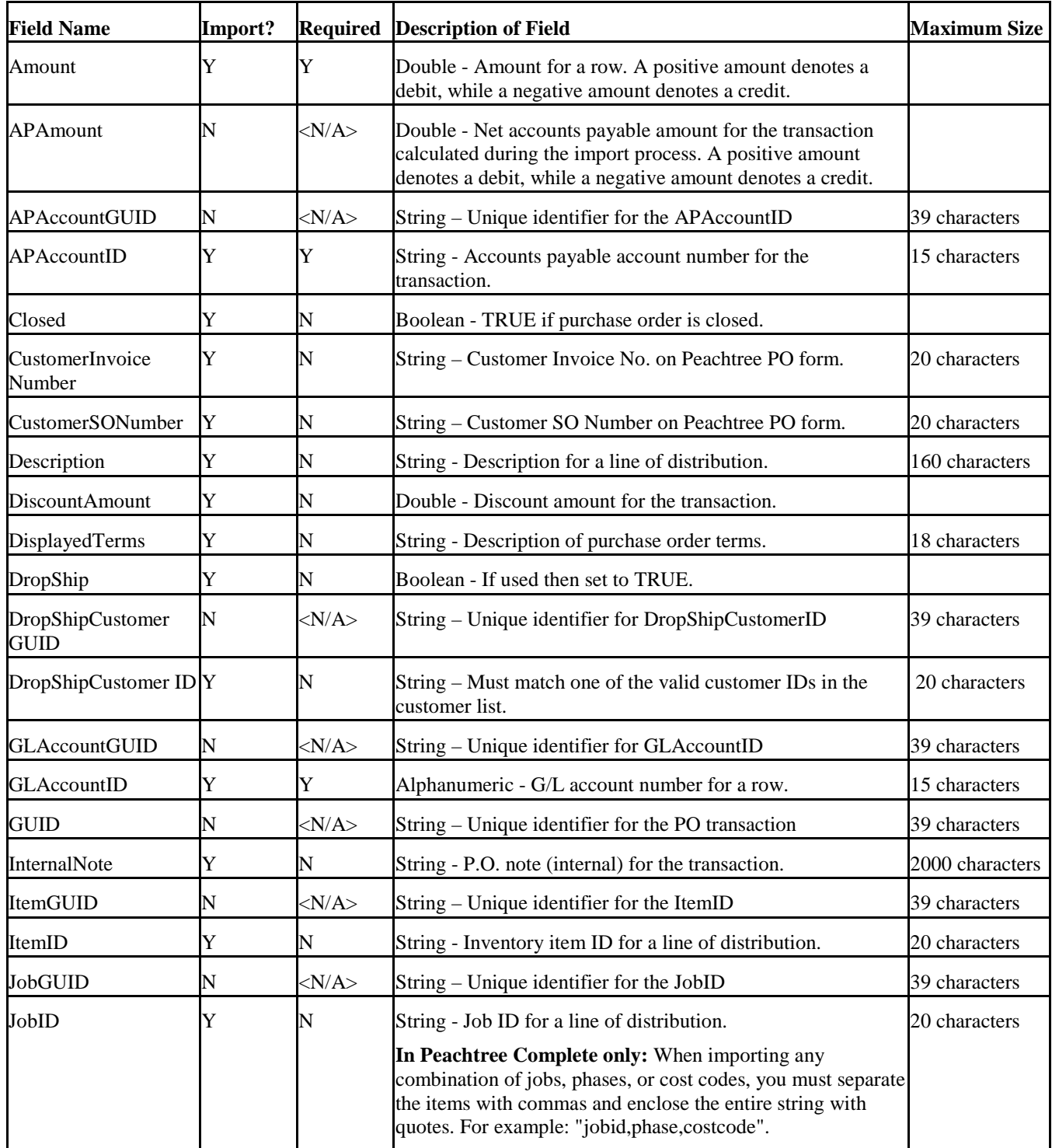

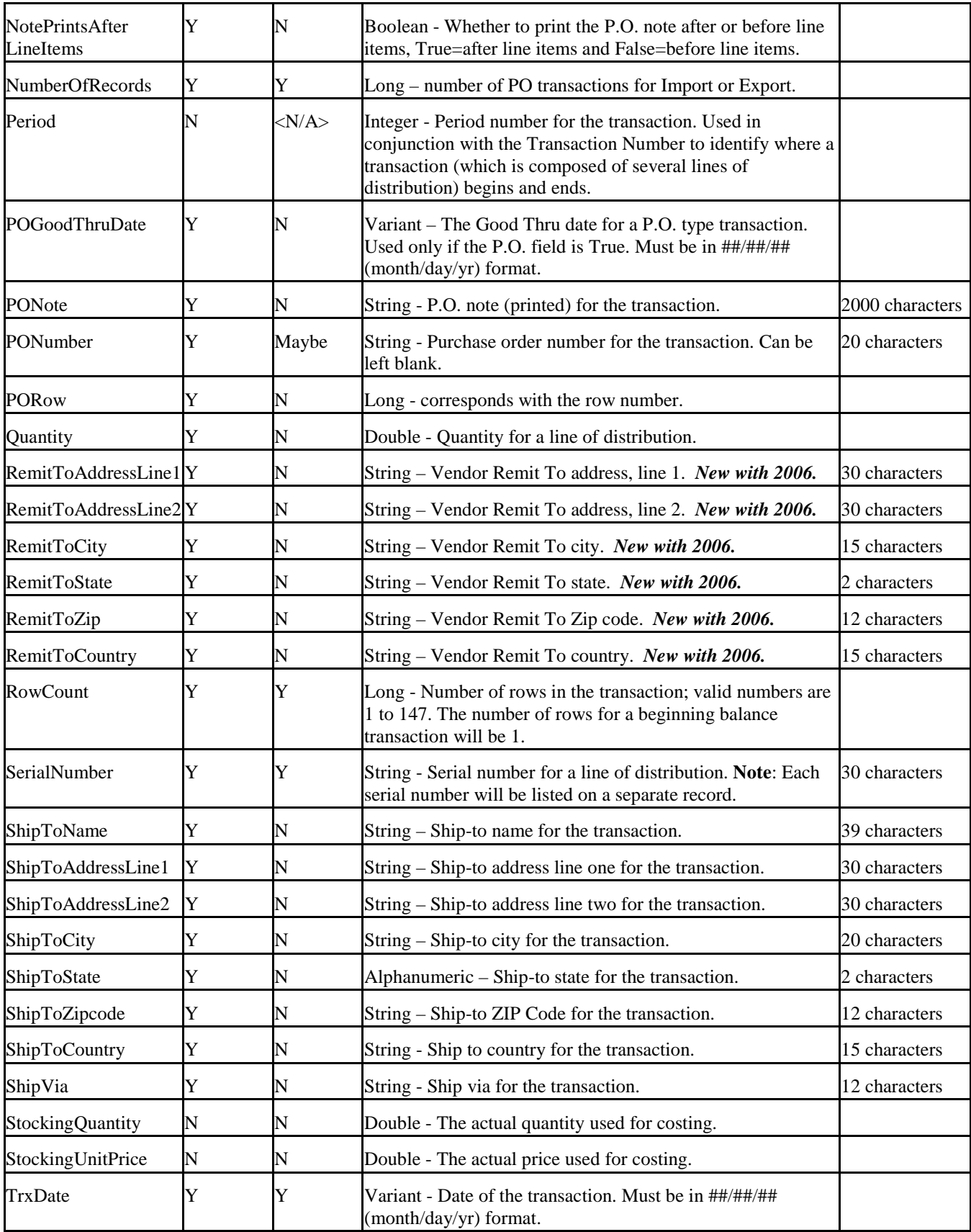

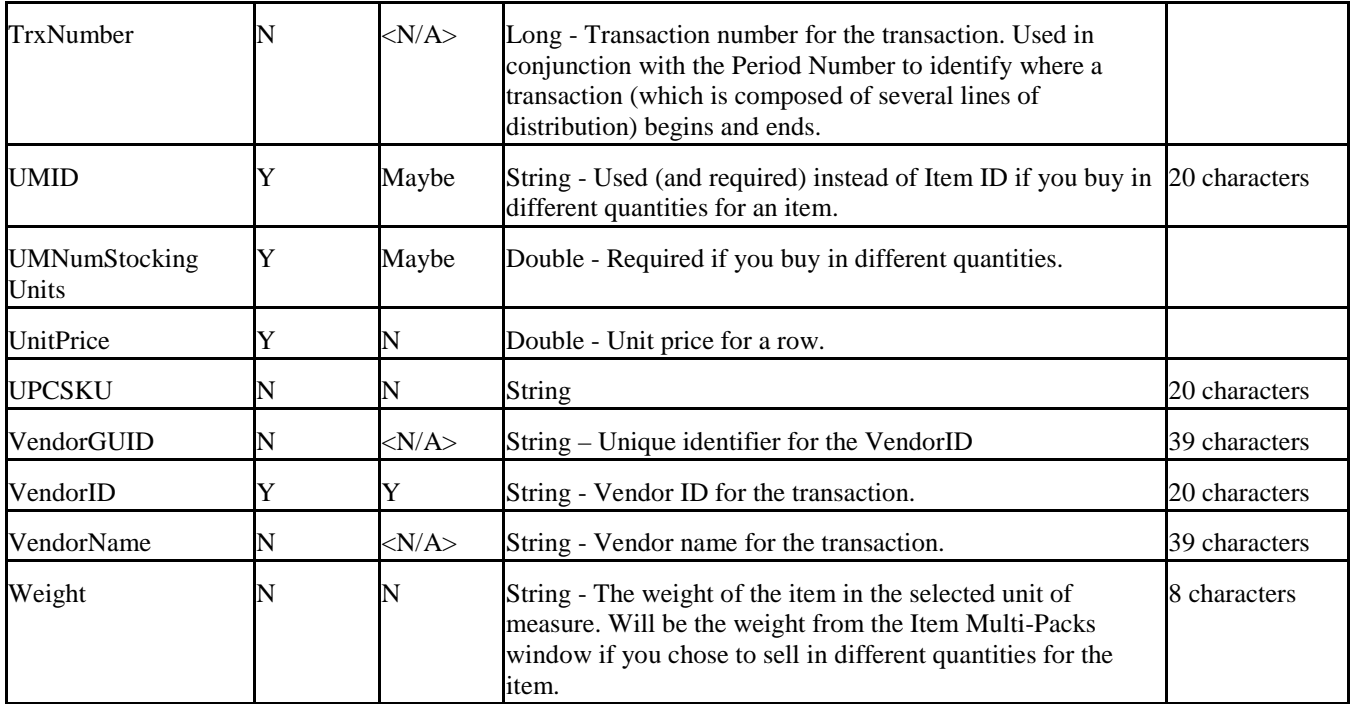

#### **5.26 Sales Journal Fields**

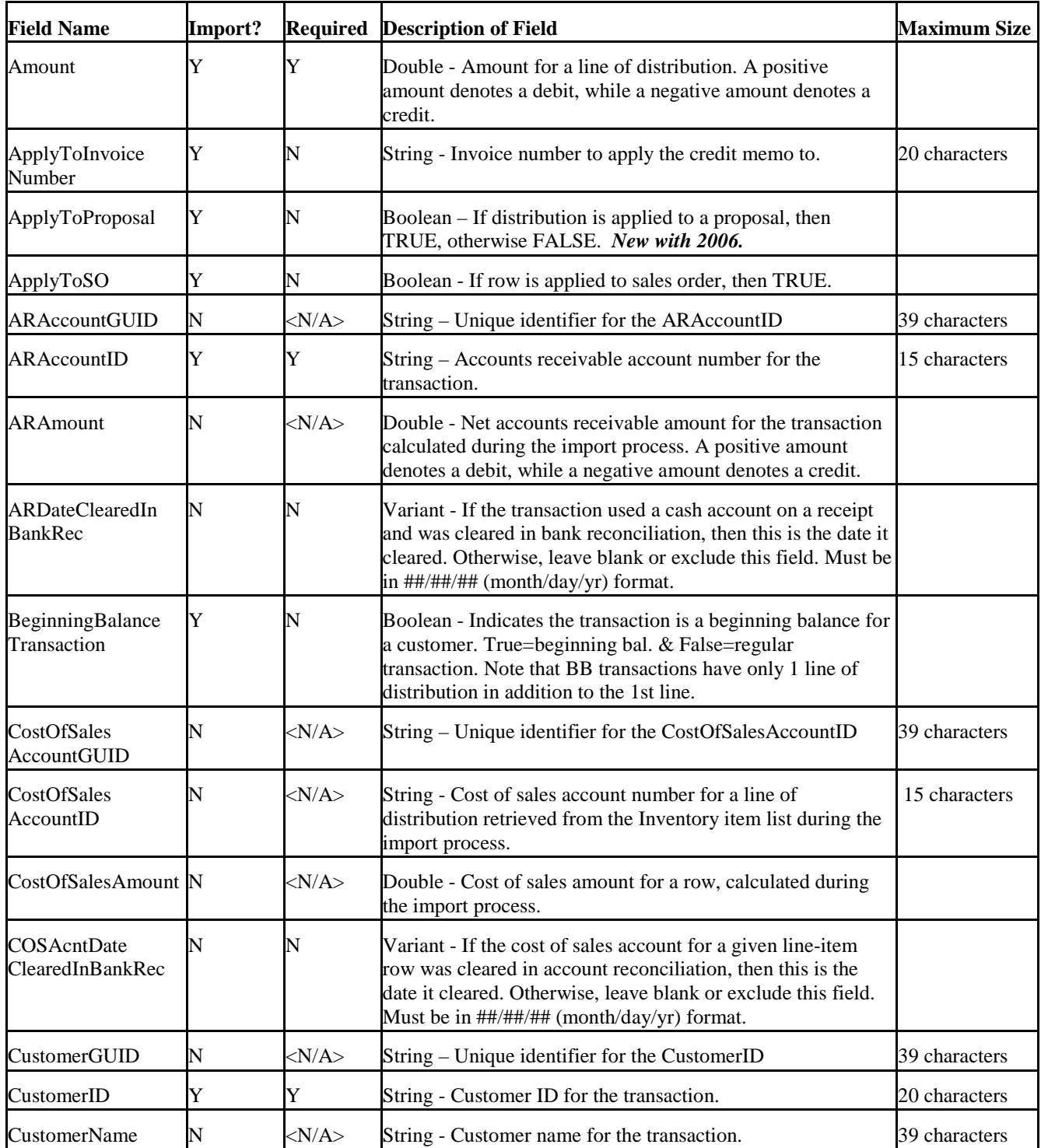

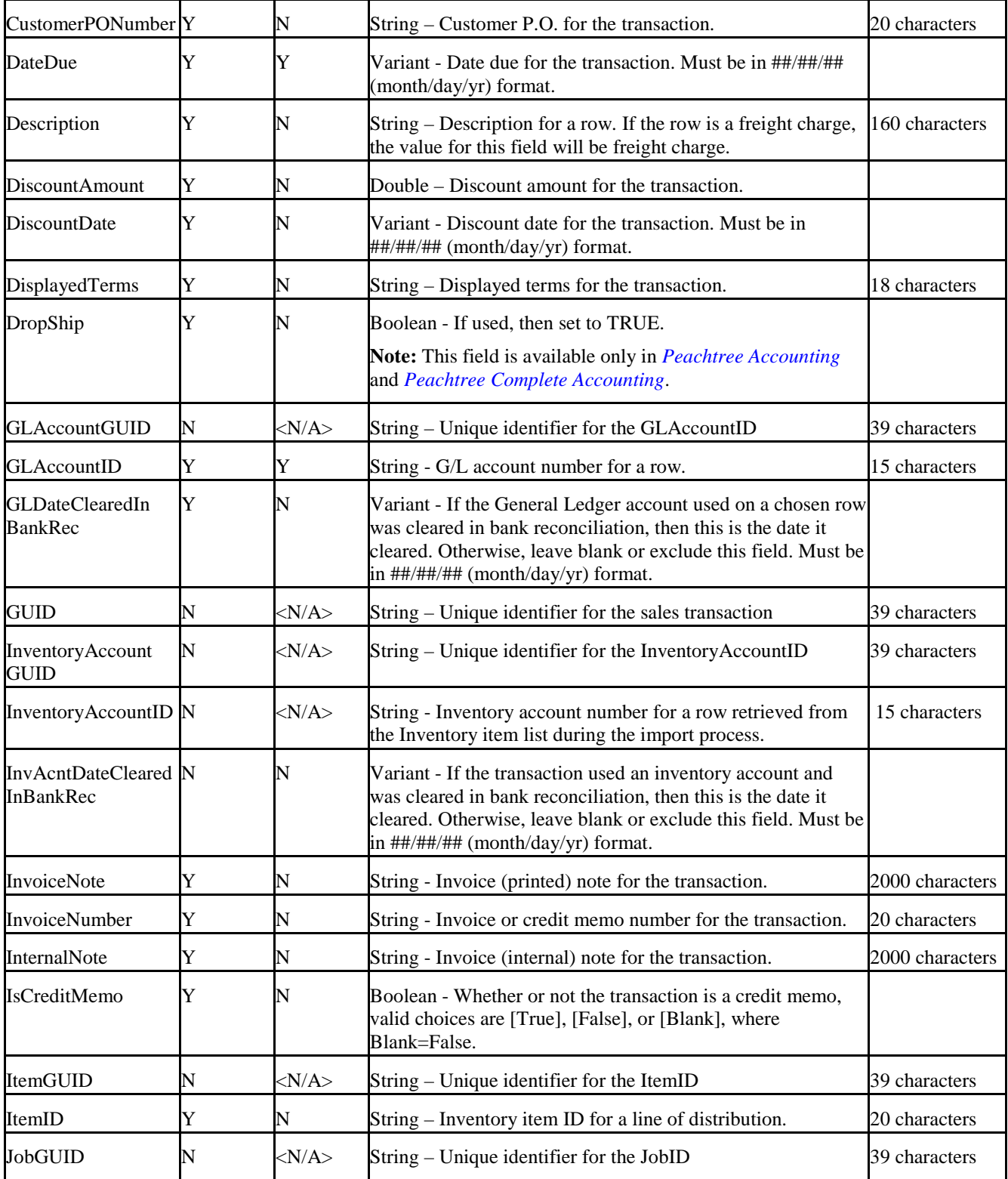

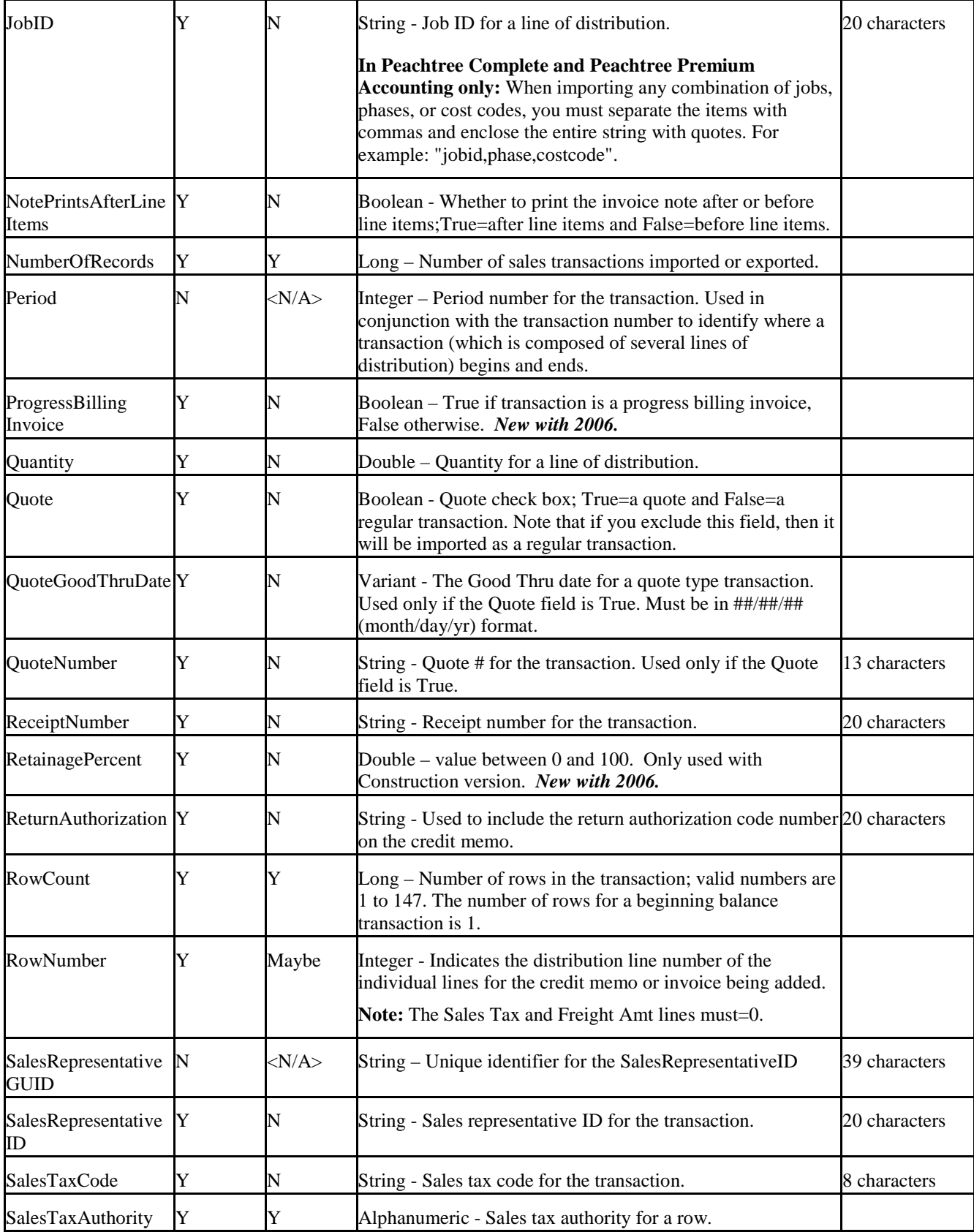

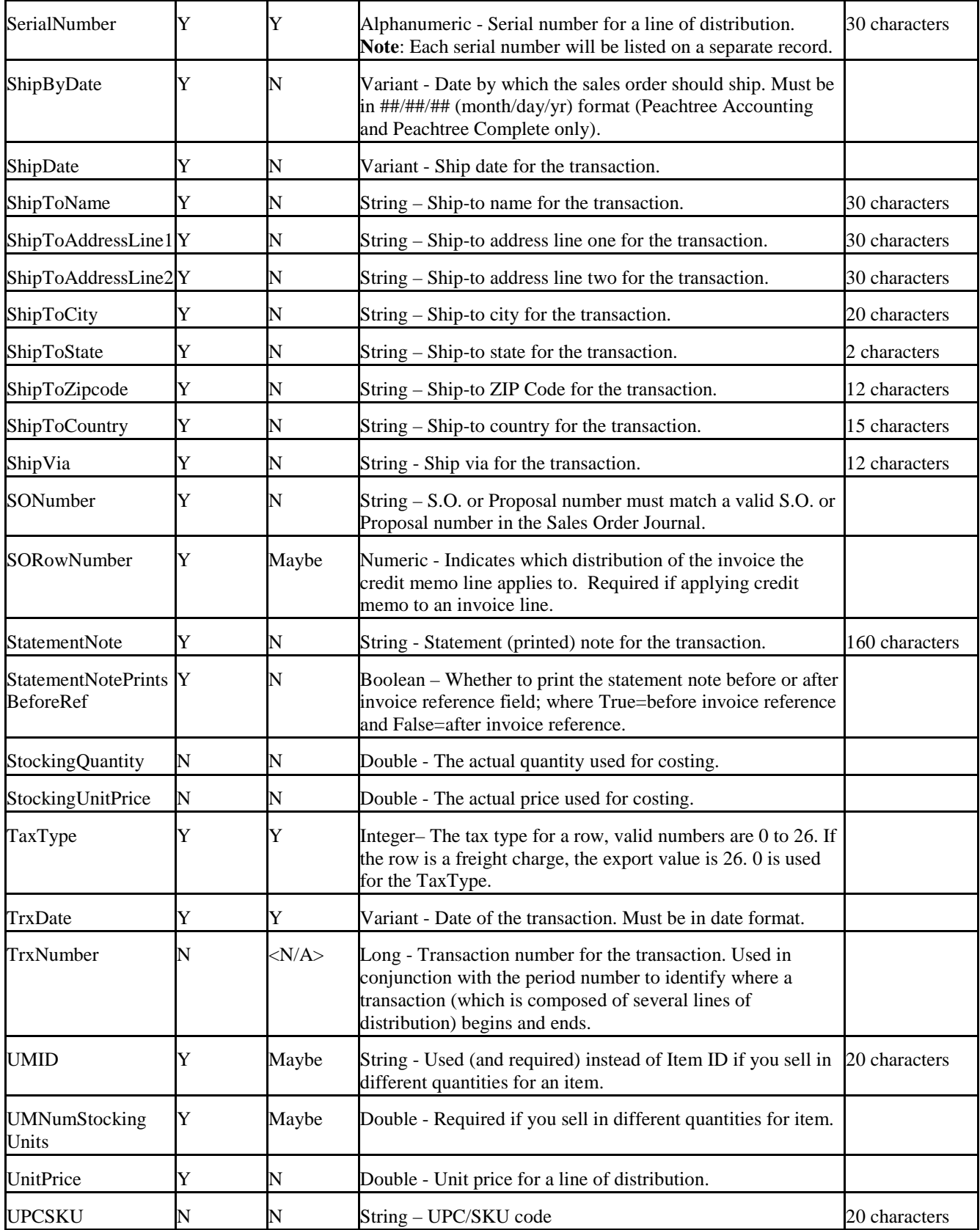

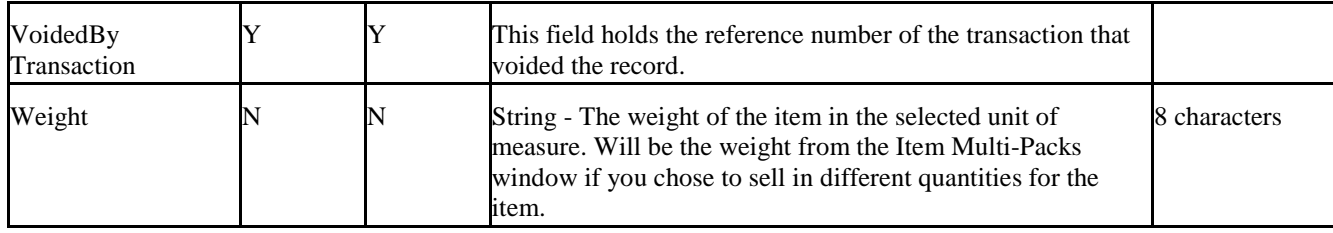

#### **5.27 Sales Order Journal Fields**

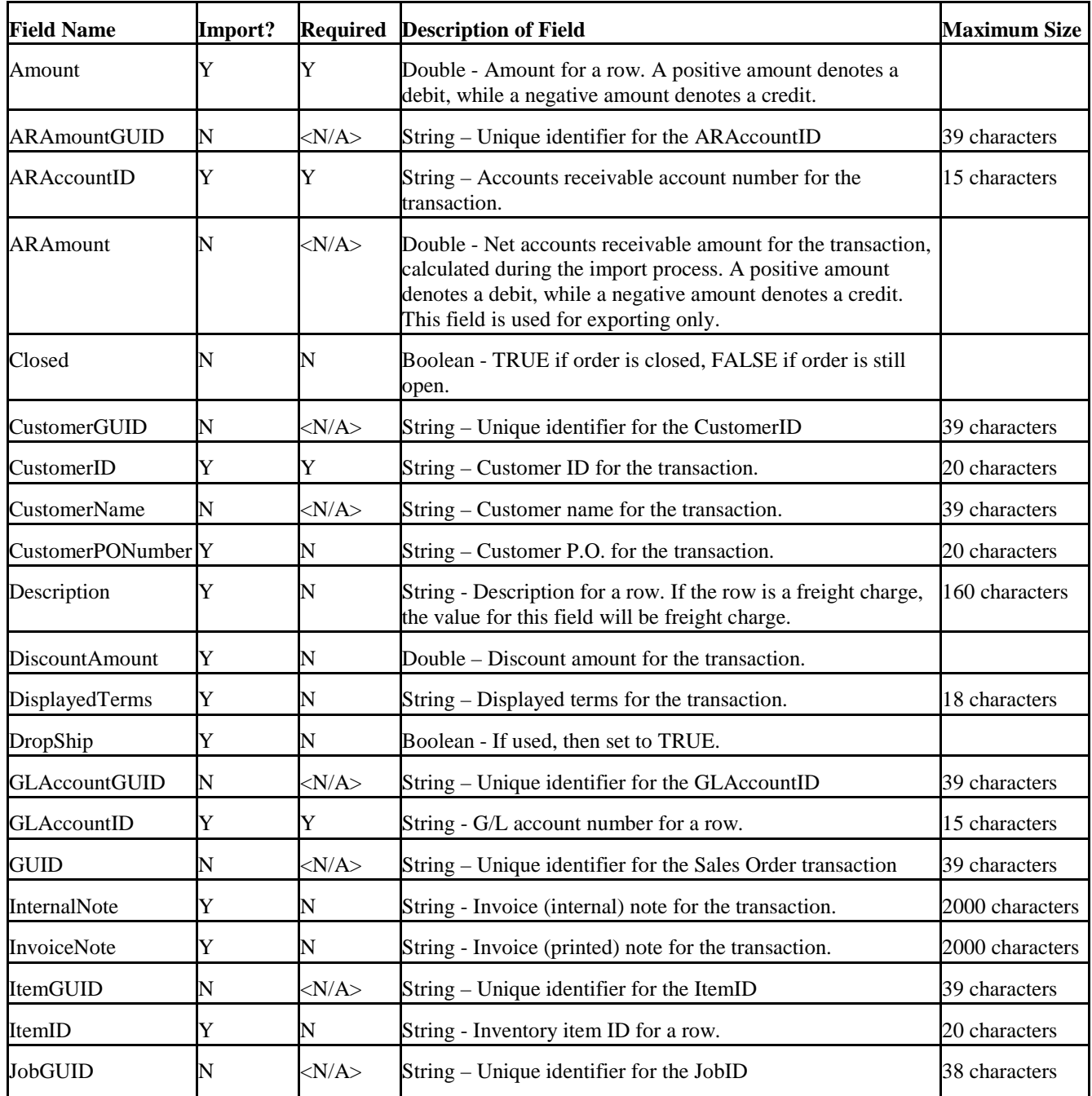

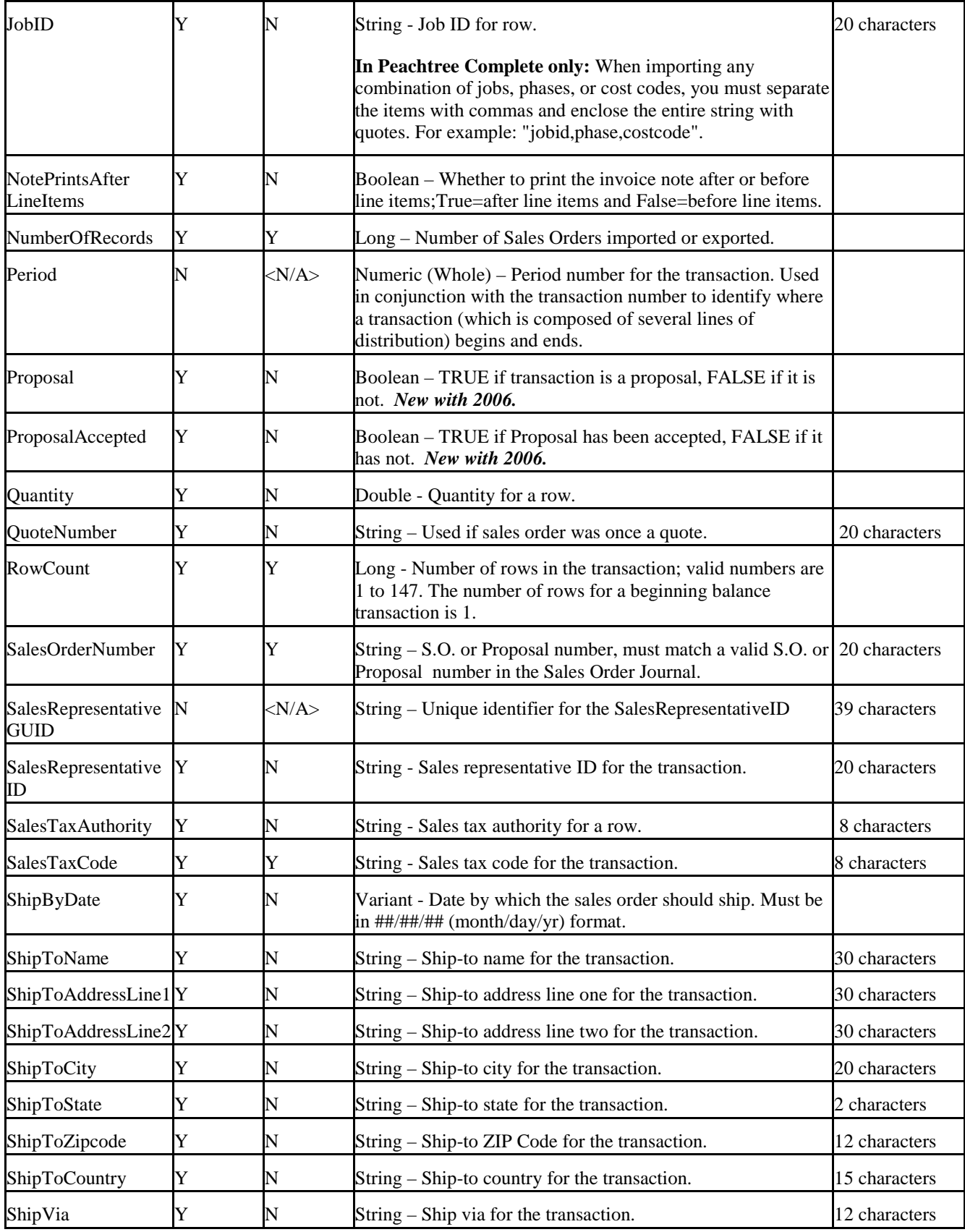

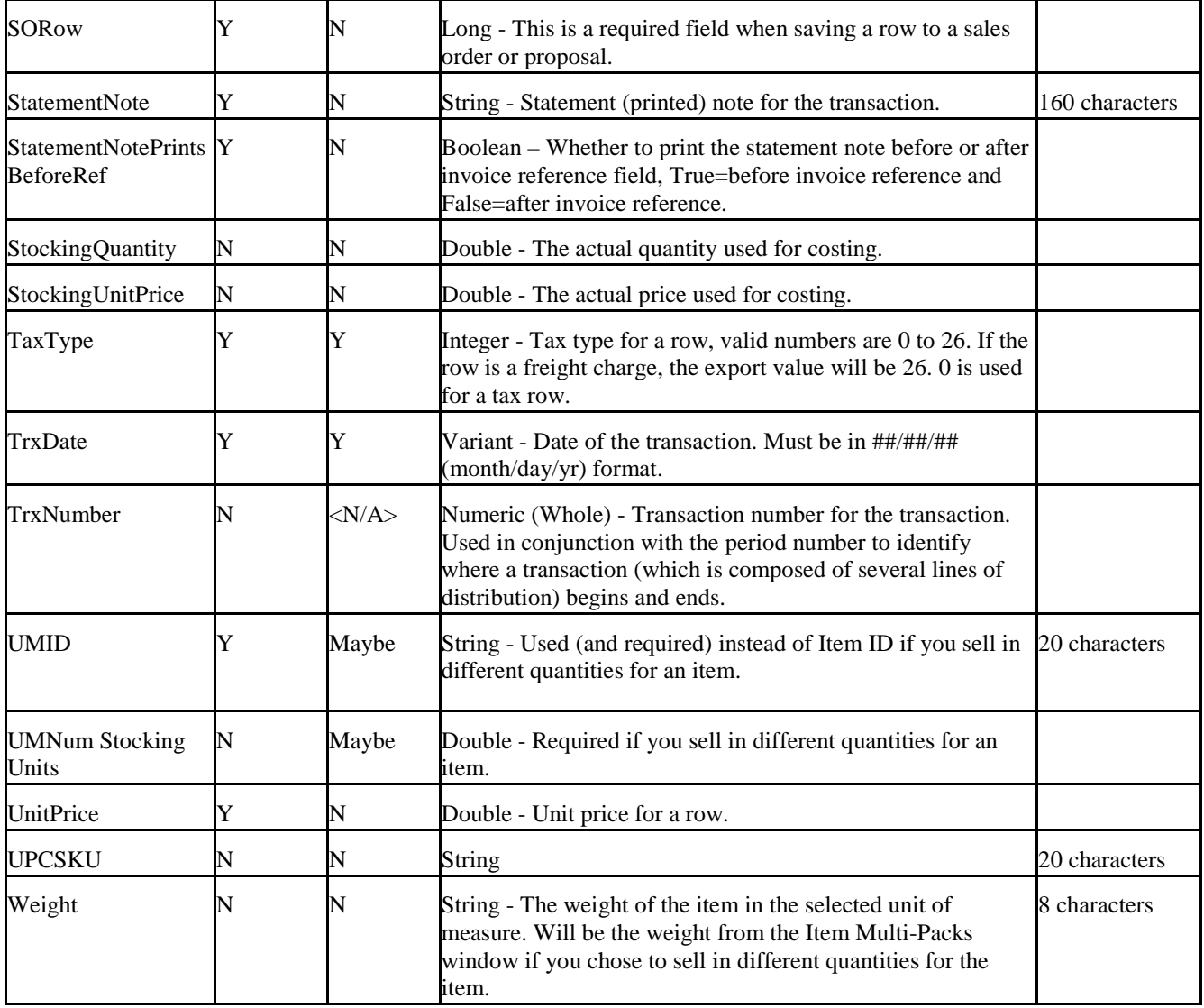

#### **5.28 Sales Tax Authorities Fields**

The following table lists the fields available for export, with a brief description of the field and (when necessary) a character limit for the field. The Sales Tax Authorities data is not importable.

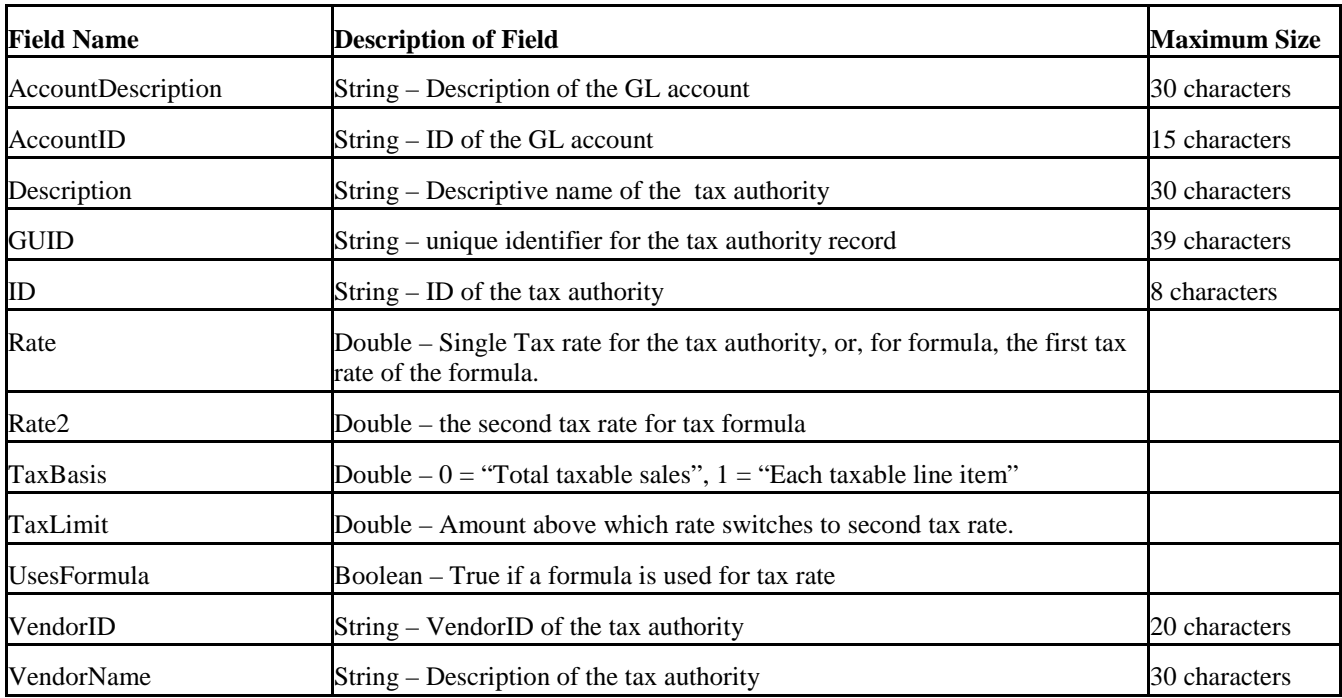

#### **5.29 Sales Tax Codes Fields**

The following table lists the fields available for export, with a brief description of the field and (when necessary) a character limit for the field. The Sales Tax Codes data is not importable.

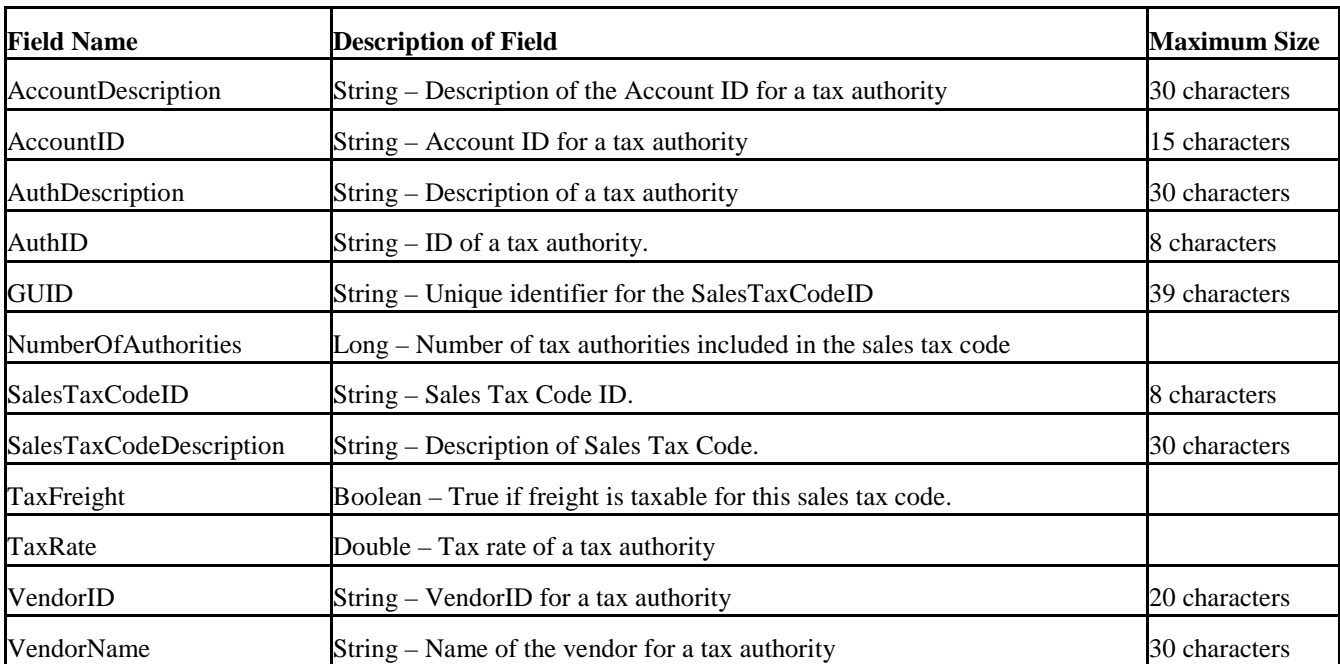

## **5.30 Shipping Methods Fields**

The following table lists the fields available for export, with a brief description of the field and (when necessary) a character limit for the field. The Shipping Methods data is not importable.

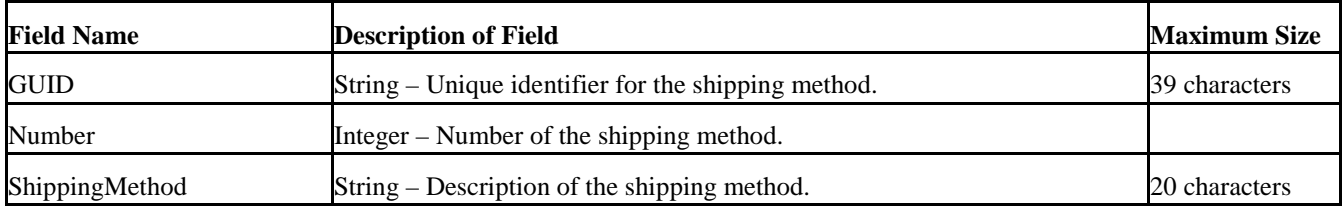

#### **5.31 Time Ticket Register Fields**

These fields are available only in *Peachtree Complete Accounting* and *Peachtree Premium Accounting*.

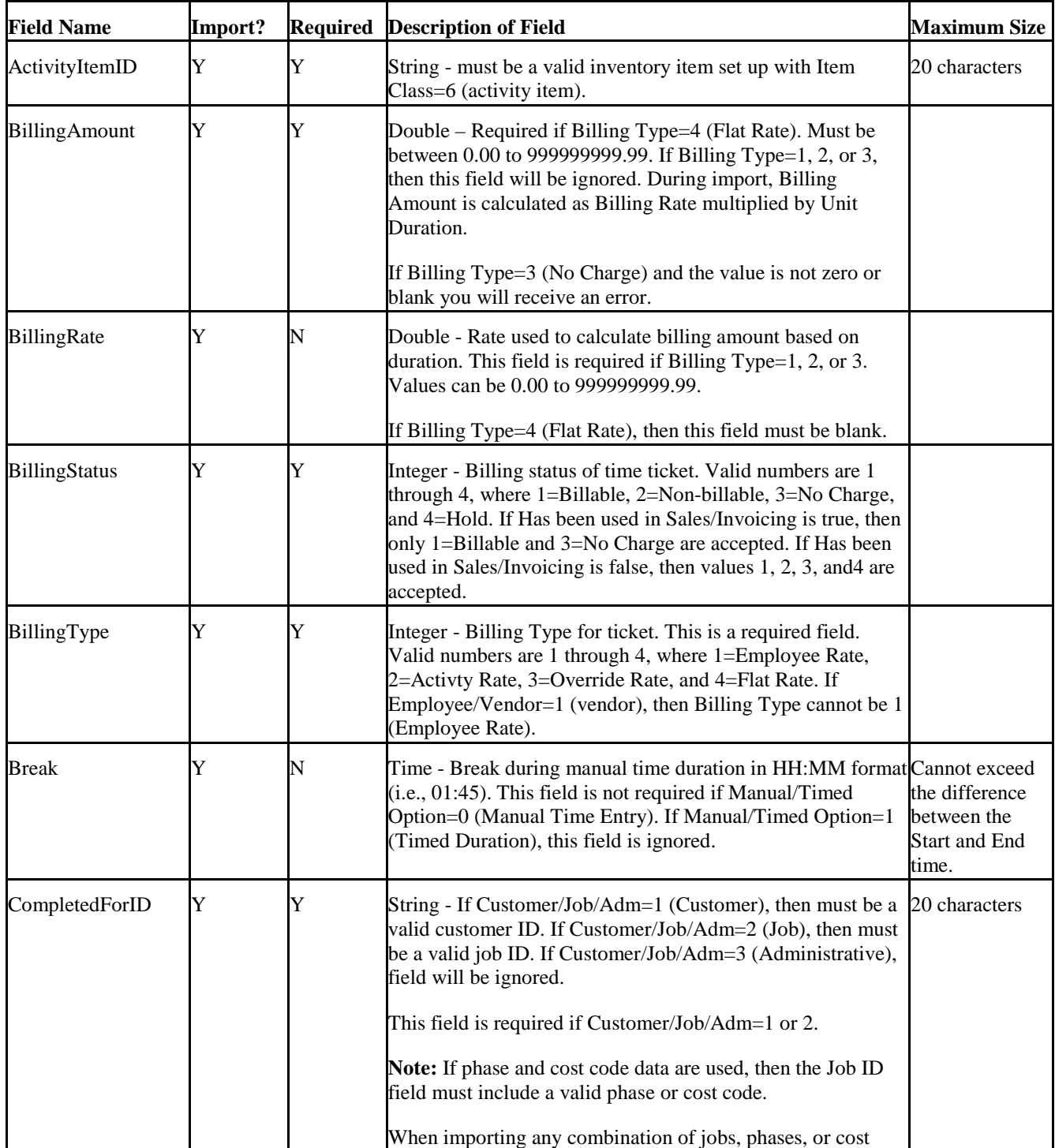

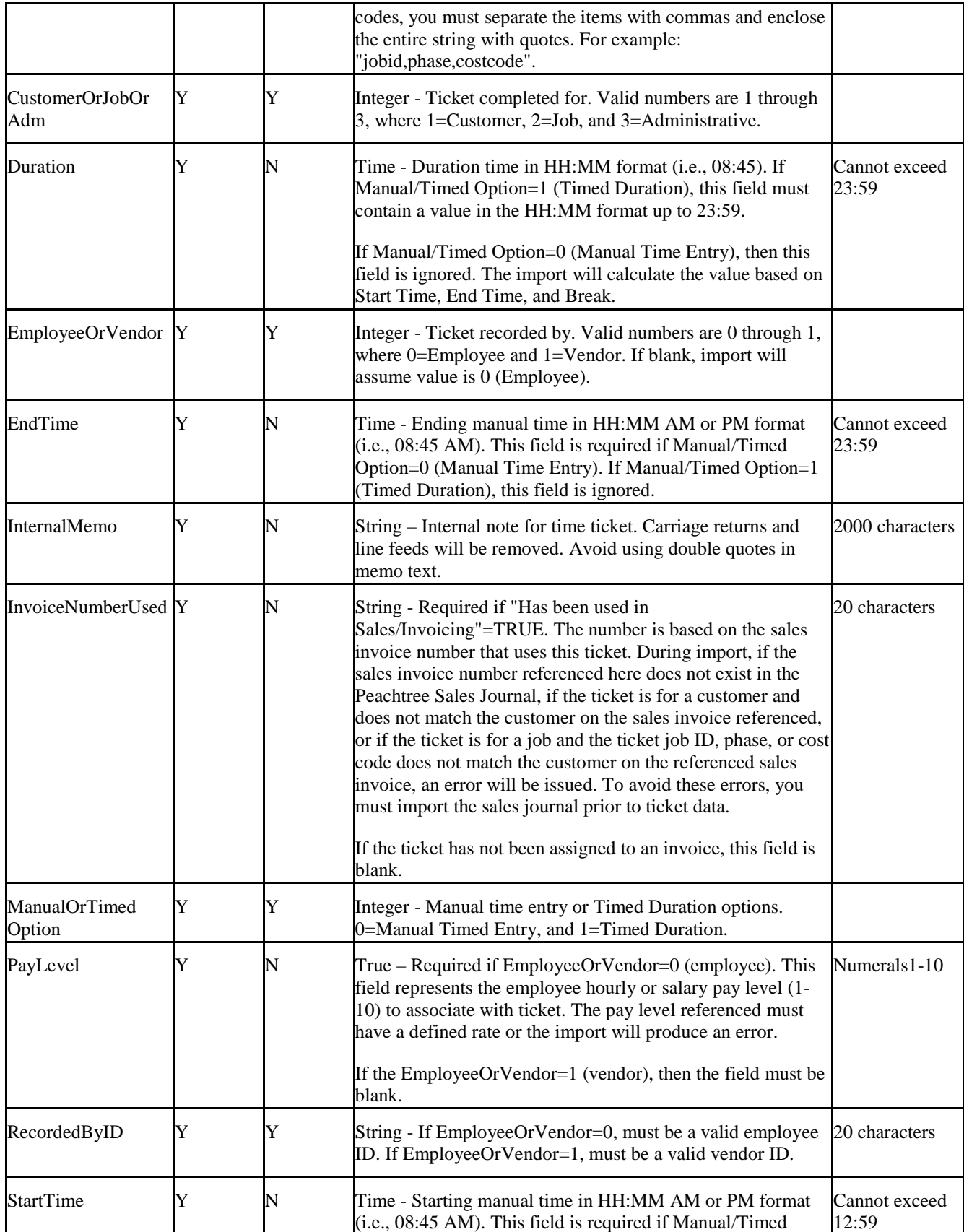

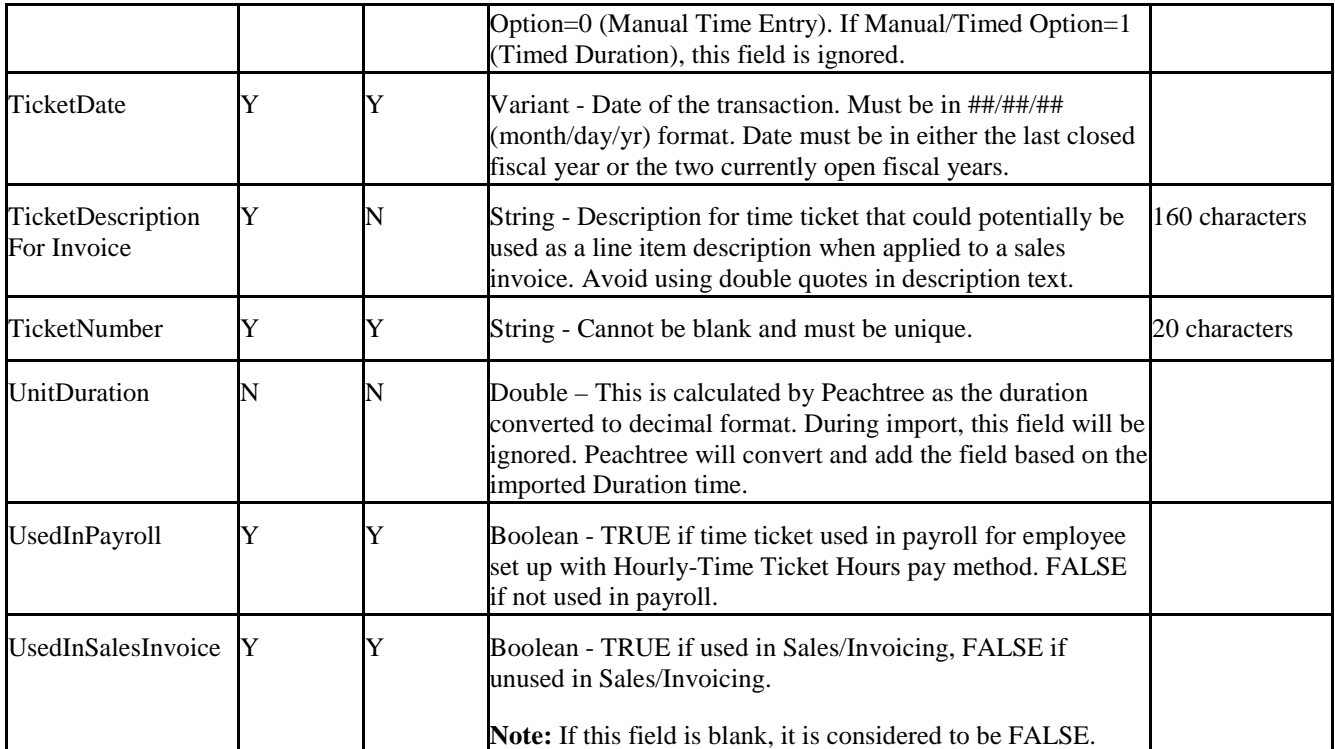

### **5.32 Unit/Measure List Fields**

Note: This data is not available due to a bug in Peachtree.

The following table lists the fields available for import or export, with a brief description of the field and (when necessary) a character limit for the field. The **Import?** column identifies which fields are available for import (all are available for export).

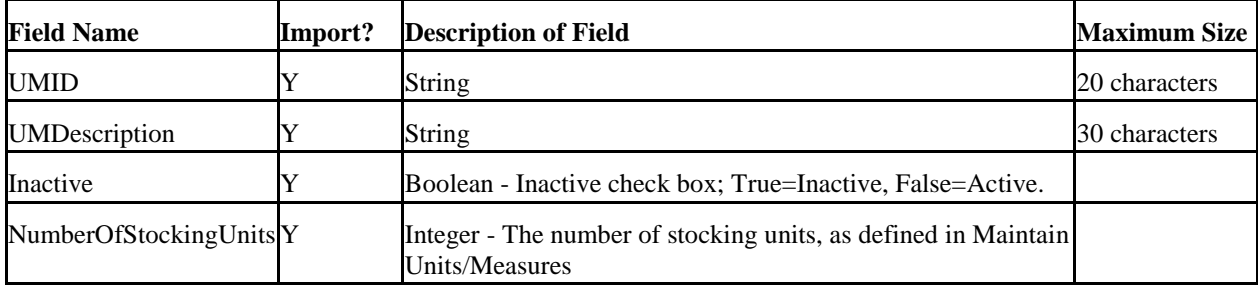

#### **5.33 Vendor Defaults Fields**

The following table lists the fields available for export, with a brief description of the field and (when necessary) a character limit for the field. The Sales Tax Authorities data is not importable.

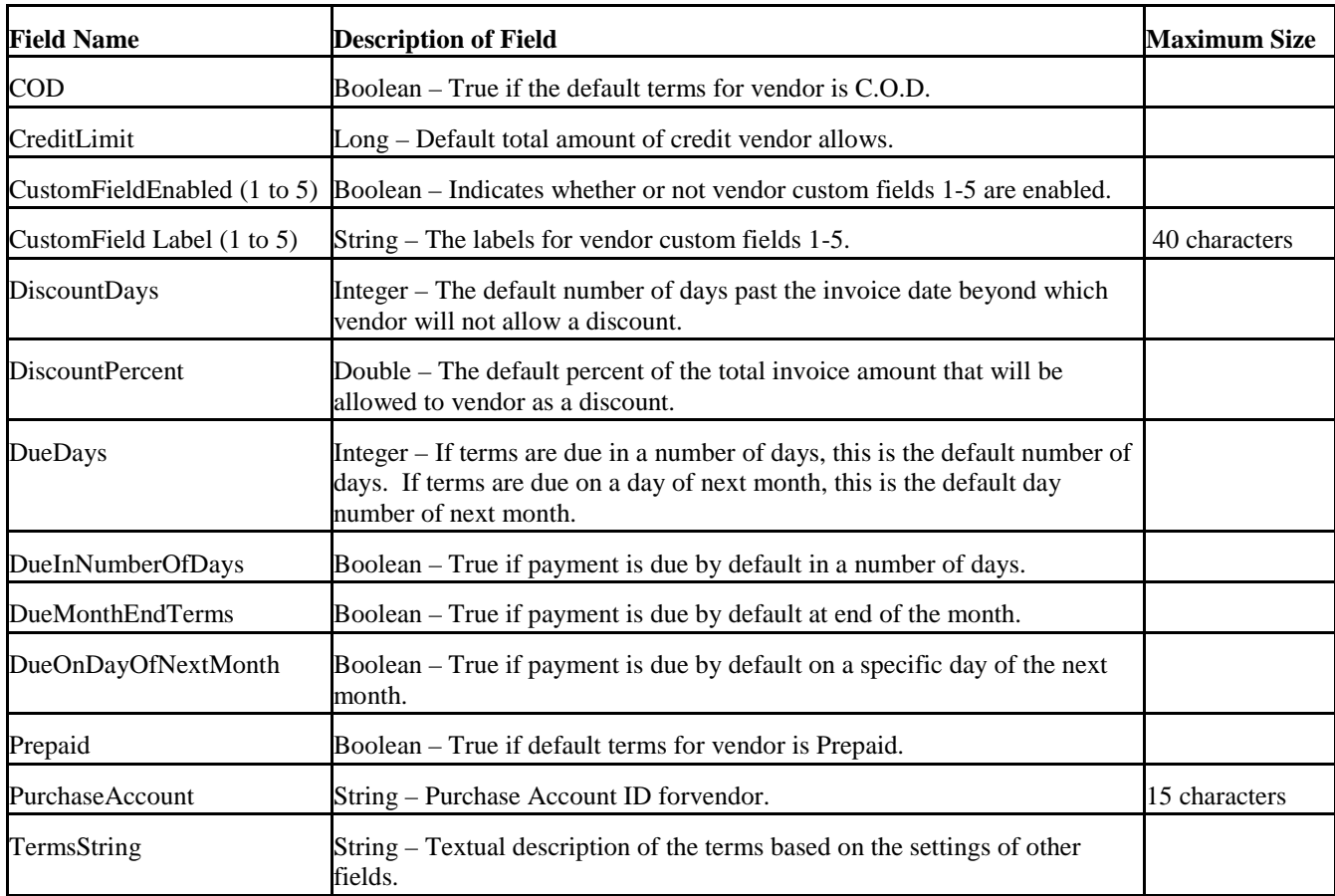

#### **5.34 Vendor List Fields**

The following table lists the fields available for import or export, with a brief description of the field and (when necessary) a character limit for the field. The **Import?** column identifies which fields are available for import (all are available for export).

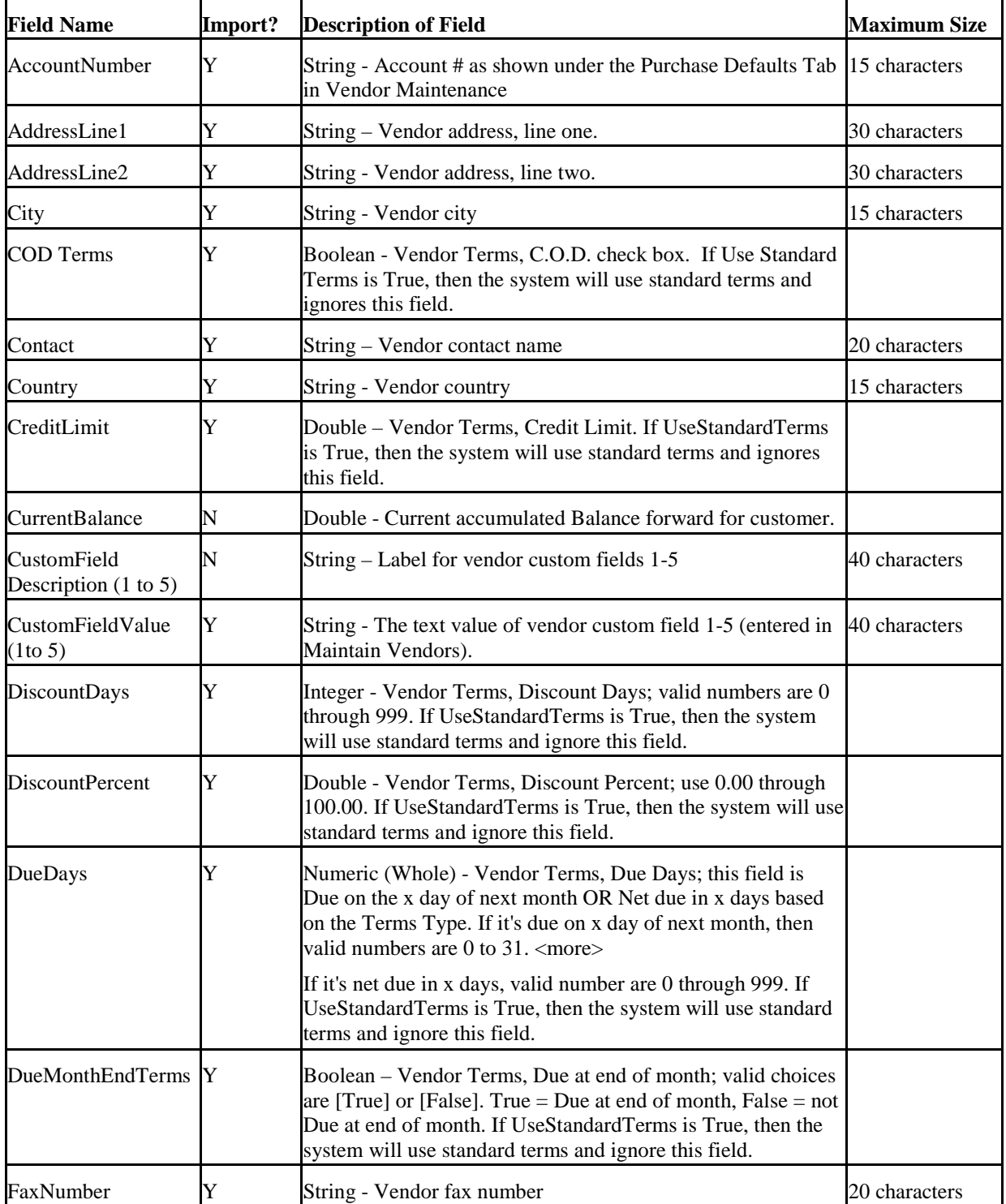

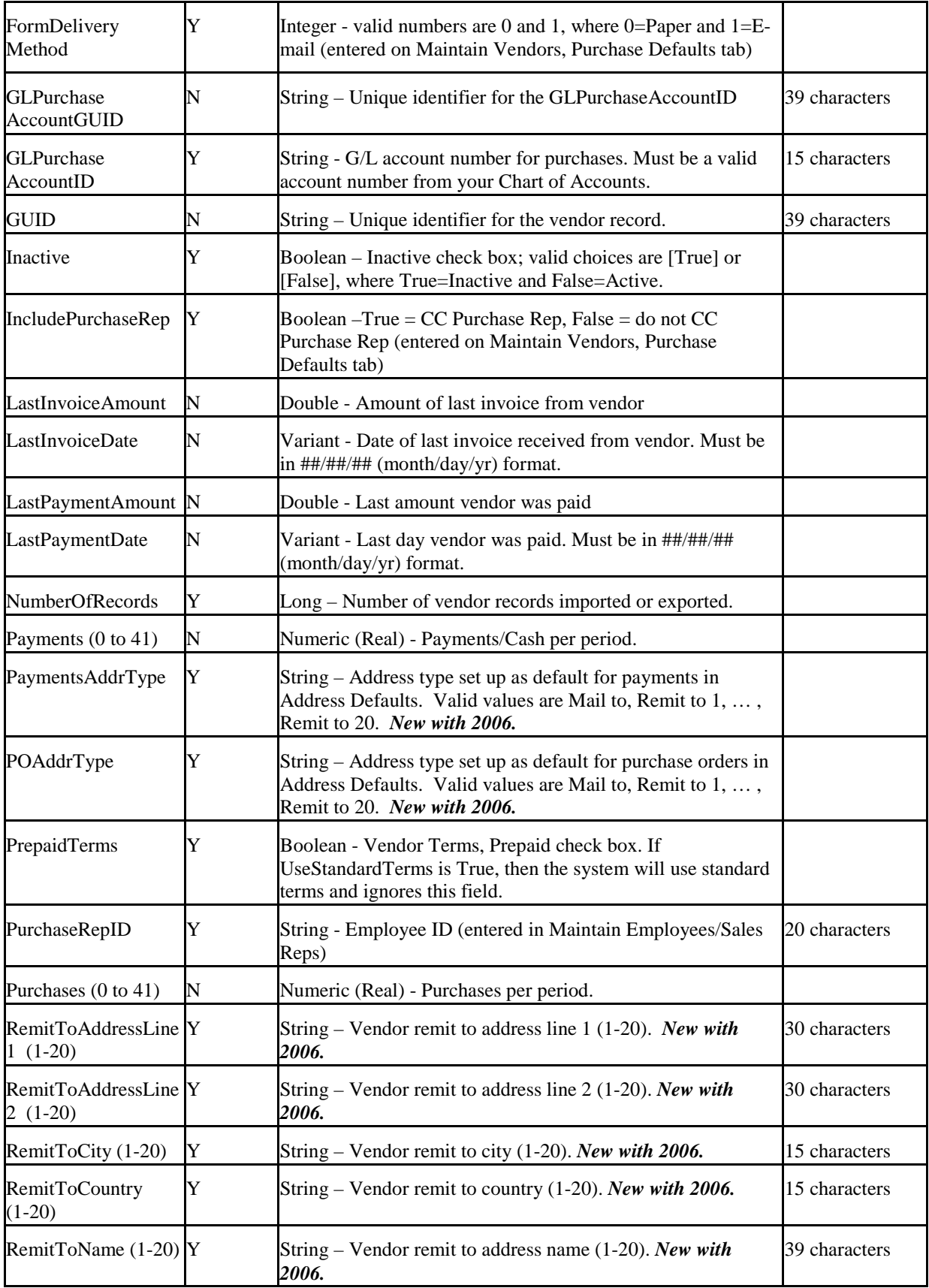

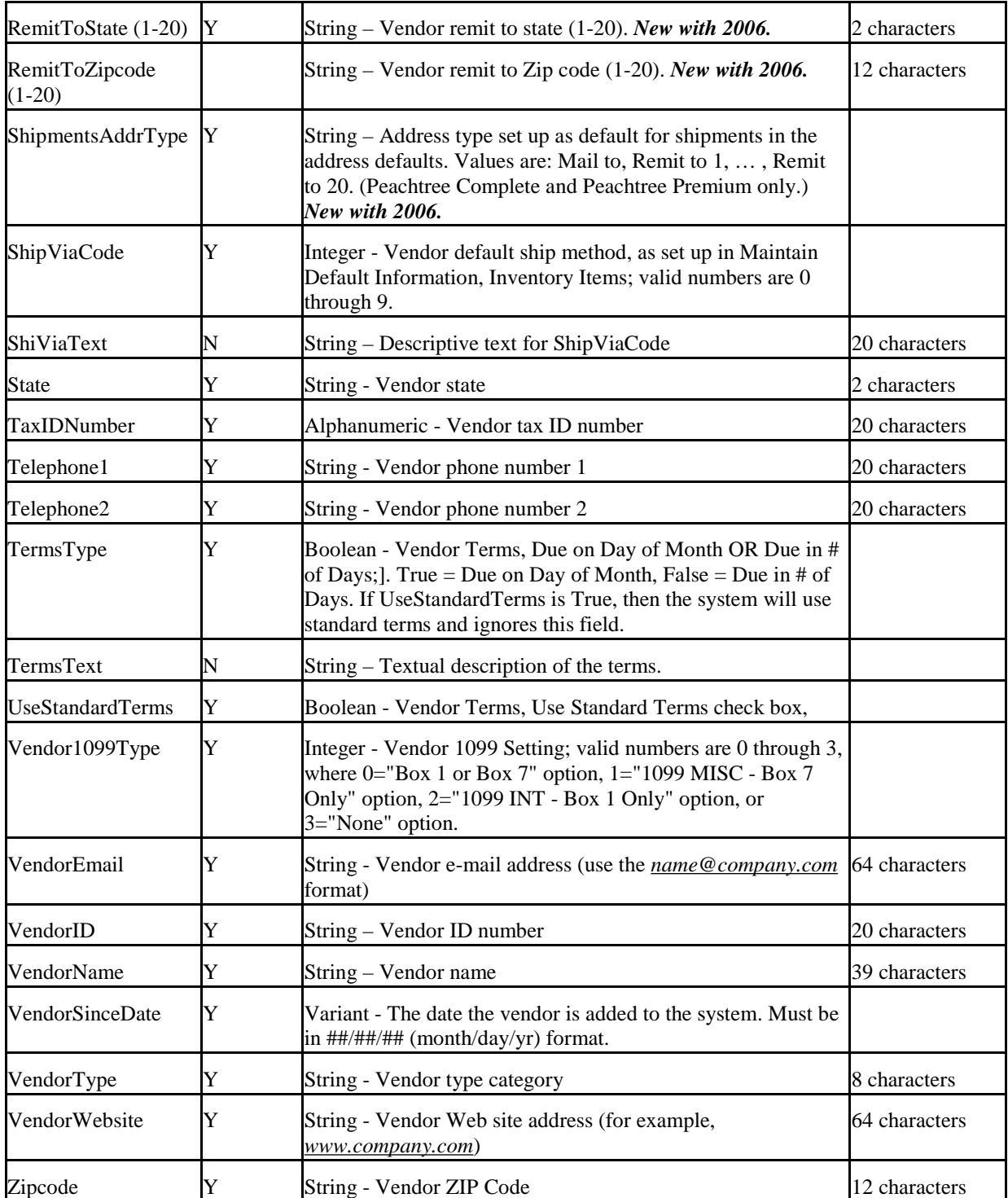

#### **5.35 Work Ticket Fields**

The following table lists the fields available for import or export, with a brief description of the field and (when necessary) a character limit for the field. The **Import?** column identifies which fields are available for import (all are available for export).

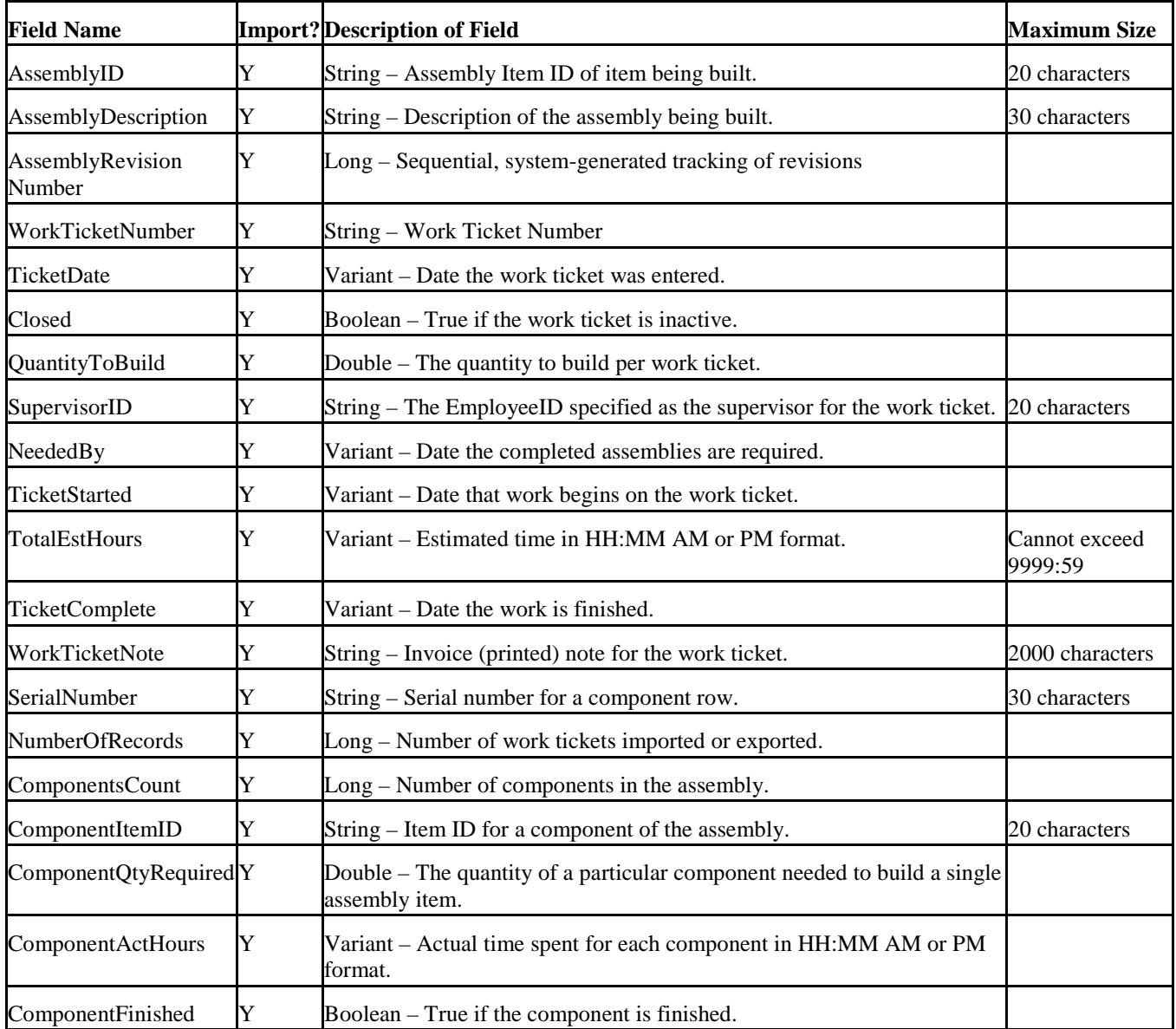

# **6 Addendum 6.1 SDK Access**

Make sure the roles of the user include SDK full access for mwToolkit use. Under System scroll down to User Management.

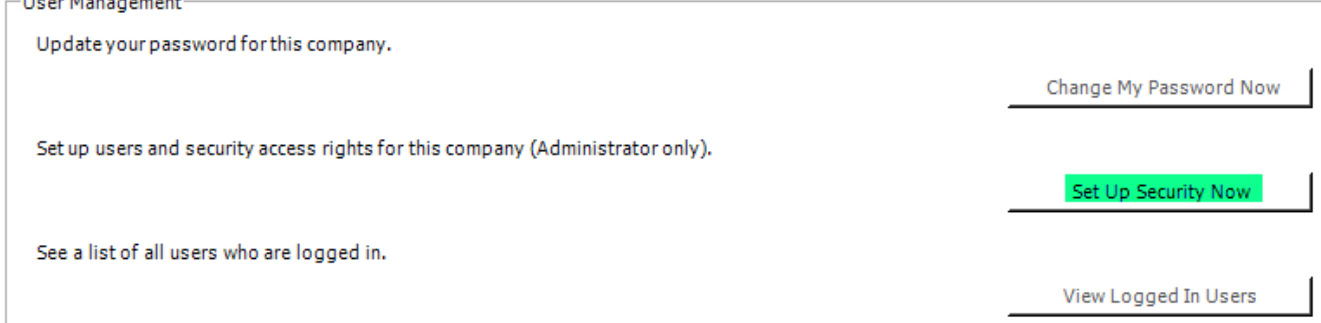

The Accountant & Administrator roles have full SDK access by default. Other roles may need that added.

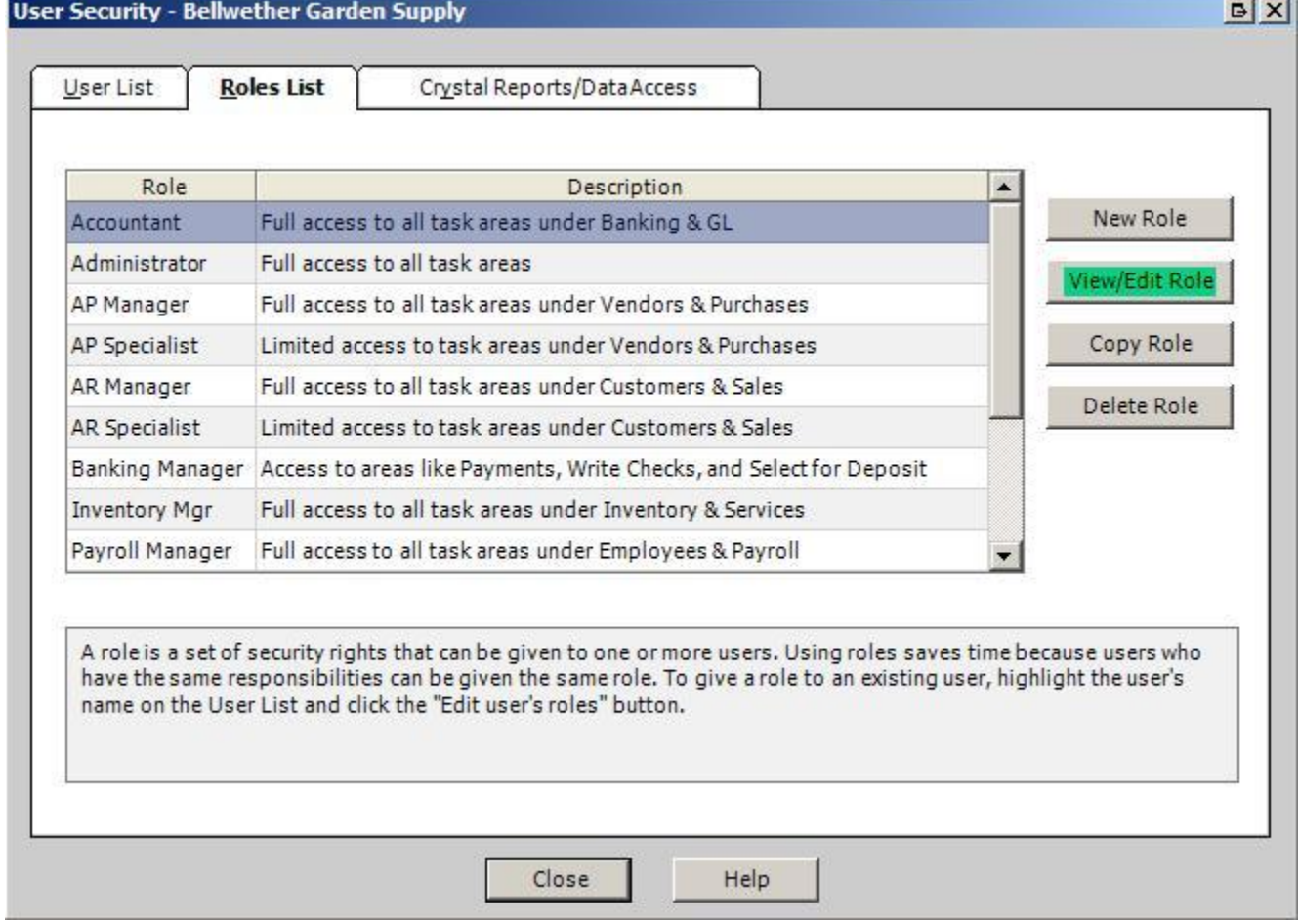

Click Company on the left then scroll down to Tasks then SDK Data Access. Make sure the designated target user role has full access set.

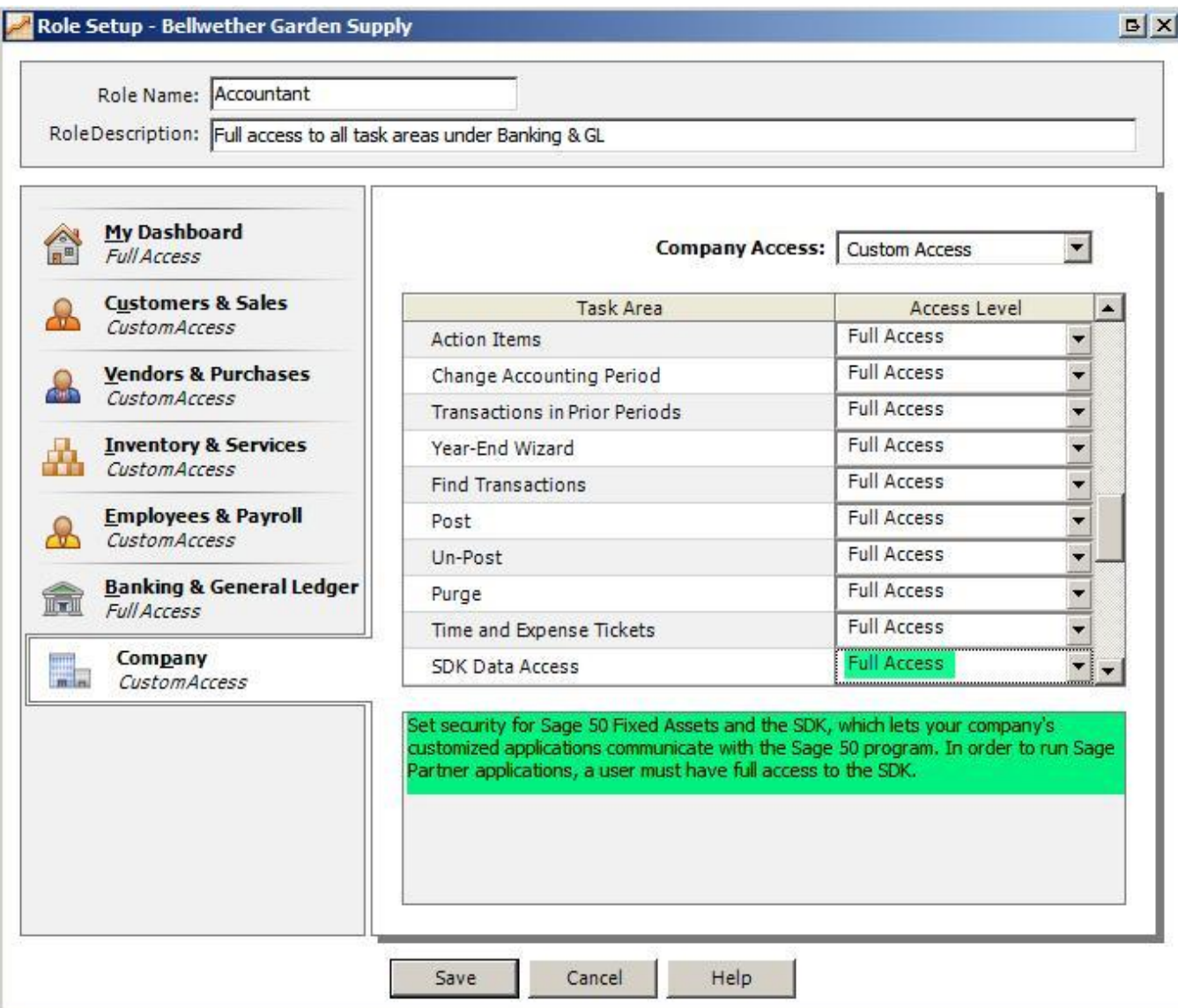

#### **6.2 Sage Partners Security Level**

Inspect the Sage Partners Security Level if you are having difficulties connecting to Sage 50 from the mwToolkit.

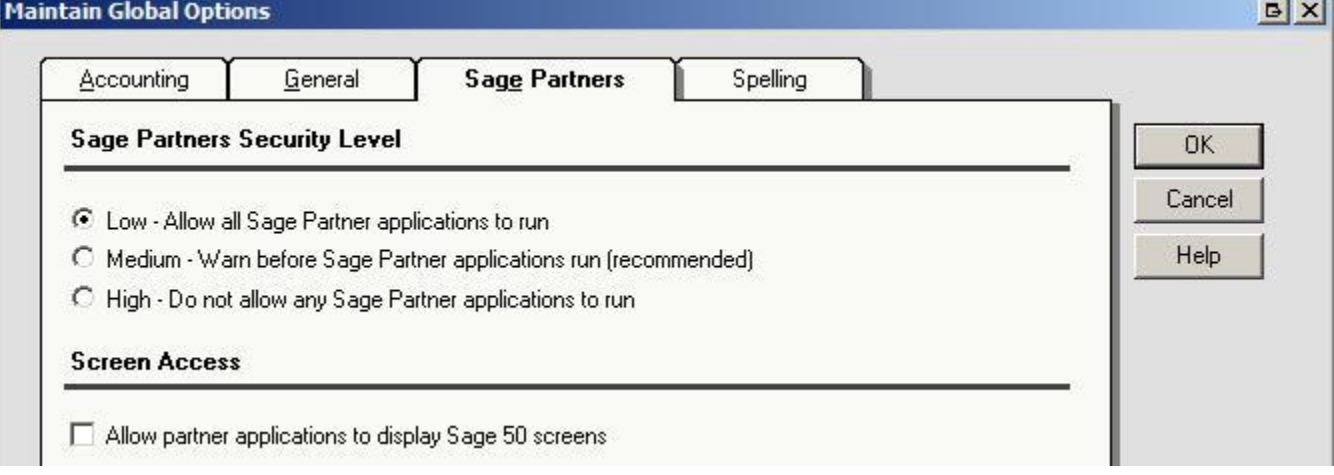